<span id="page-0-0"></span>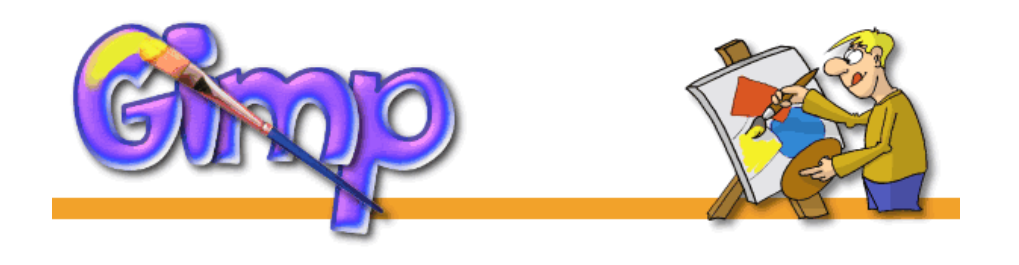

# PODSTAWY GIMPowania

Zapraszam do nauki GIMPa [\(tu do pobrania z banku programów Signs.pl\),](http://www.signs.pl/download.php?dcategory=Programy%2Bgraficzne&sortby=) który może śmiało konkurować z innymi drogimi programami do grafiki bitmapowej, a co najważniejsze nie musicie nic za niego płacić!

Dział ten wyjaśnia podstawy obsługi GIMP-*a* w wersji 1.2 dla Windows, oraz przepisy jak TO zrobić.

Jestem pewien, że wszystkie porady tu opisane można spokojnie zastosować w wersji dla Linuxa czy Maca.

Z góry informuję, że nie udzielam porad na tematy techniczne (*kłopoty z działaniem programu, czy instalacją na różnych maszynach*), z tymi problemami proszę zwracać się do twórców programu [\(http://www.gimp.org\)](http://www.gimp.org) ewentualnie do [twórcy wersji pod Windows.](http://www.gimp.org/~tml/gimp/win32/downloads.html) Jeśli nie znajdziesz przepisu jaki Ci jest potrzebny, [napisz do mnie,](mailto:gimp@signs.pl) a ja postaram się przedstawić rozwiązanie.

Zachęcam także do współpracy przy tworzeniu tego działu. Możecie przysyłać własne tutoriale, a ja po przetestowaniu ich, umieszczę je w tym dziale.

Poznaj Wilbera — maskotkę GIMP-a

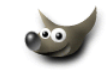

Do korzystania z hiperłącz w dokumencie niezbędne są pliki umieszczone w tym samym katalogu: jakToZrobic*−*w*−*GIMP.pdf; poznaj*−*wilbera.pdf; 001*−*1617.htm; przyklad.htm; *4 pliki* \*.gif; gimpujemy*−*on1.png

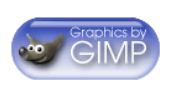

Copyright (c) 2001 by [Maciej Jezierski.](mailto:gimp@signs.pl) All rights reserved. Wszystkie prawa zastrzeżone.

## **Spis treści**

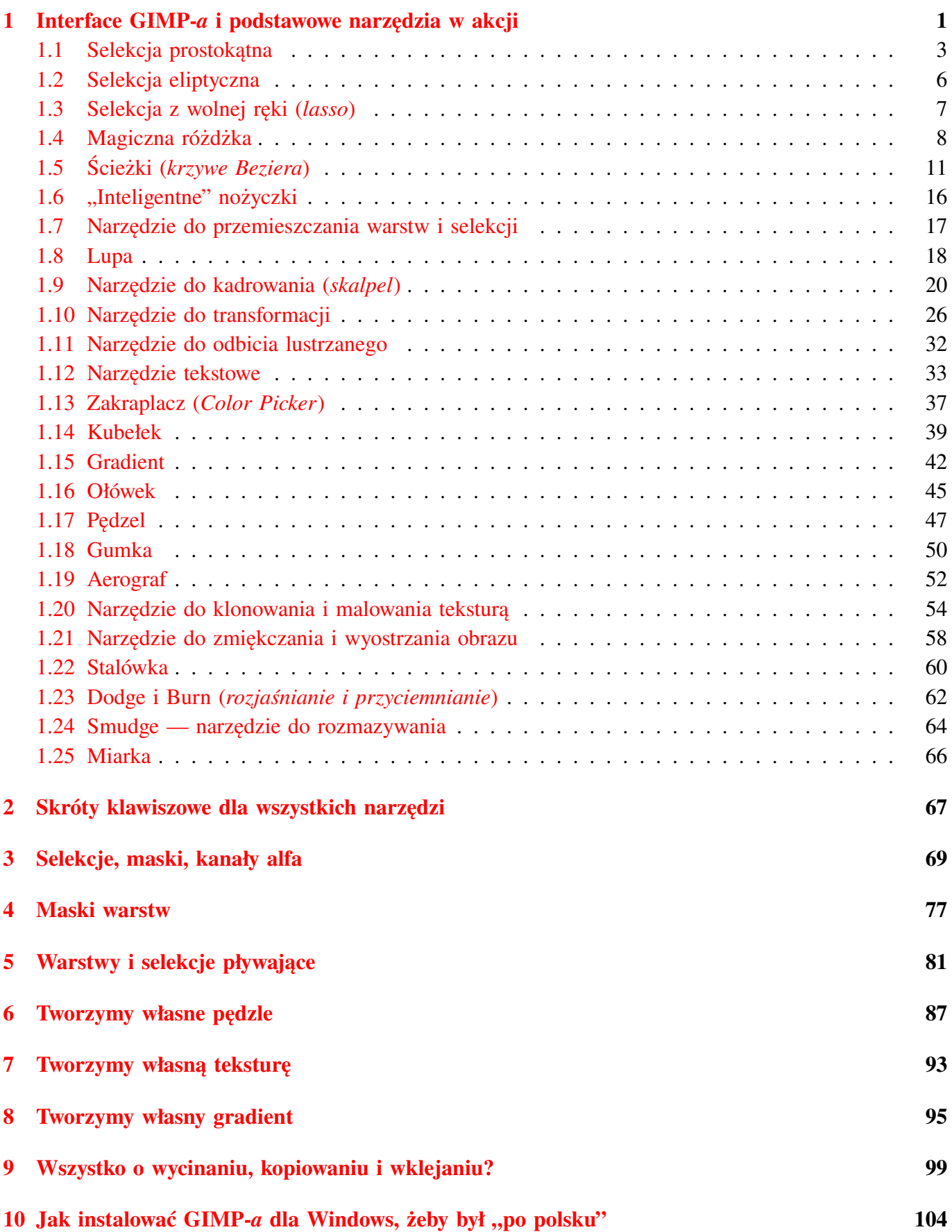

## <span id="page-2-0"></span>**1 Interface GIMP-***a* **i podstawowe narzędzia w akcji**

1. **GIMP** w odróżnieniu od innych Windowsowych programów składa się z wielu odrębnych okienek. Najważniejszym z nich jest okienko o nazwie **The GIMP**, jeśli je zamkniemy to będzie to równoznaczne z zamknięciem programu. Jeśli chcesz zobaczyć konkretne narzędzie w akcji, wskaż je na palecie poniżej i kliknij:

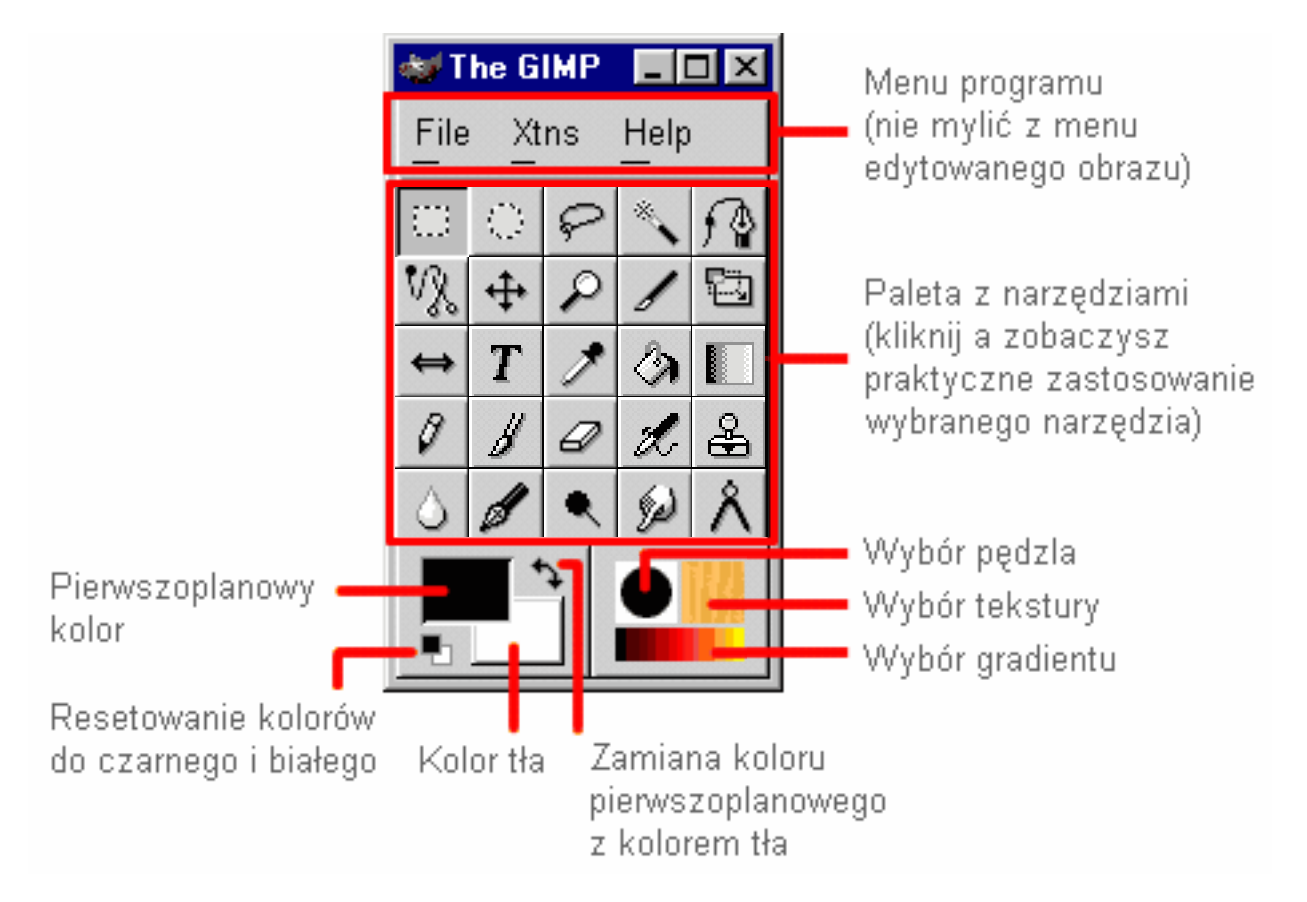

2. Drugim ważnym okienkiem jest oczywiście okno edycji. Każde okienko w którym edytujemy obrazek (*fotografię itp.*) posiada własne menu, do którego dostęp mamy na dwa sposoby, pod prawym klawiszem myszki lub spod strzałki umieszczonej w lewym górnym rogu okienka edycyjnego (*tak jak pokazano obok*):

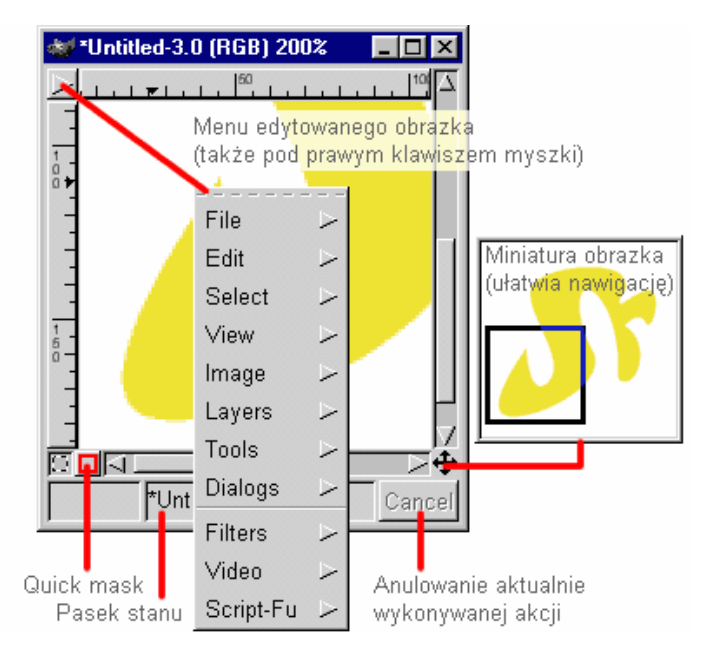

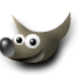

Możemy "wyciągnąć" sobie na wierzch dowolne menu klikając linię przerywaną (*która znajduje się zawsze na początku listy z poleceniami, tak jak pokazano to obok*):

3. Okienko bez którego nie dałoby się obejść to **paleta Warstw, Kanałów i Ścieżek** (Layers, Channels & Paths). Dostęp do niego mamy na trzy sposoby:

Dzięki palecie Layers możemy zarządzać warstwami (*zobacz* **[Warstwy i selekcje pływające](#page-82-1)**), paleta Channels służy do zarządzania kanałami kolorów i kanałami masek (*zobacz* **[Selekcje, maski, kana](#page-0-0)[ły alfa](#page-0-0)**), a paleta Paths zarządza ścieżkami (*zobacz* **[Ścieżki \(krzywe Beziera\)](#page-12-1)**).

- $\bullet$  CTRL+L
- menu obrazka/Layers/Layers, Channels & Paths
- menu obrazka/Dialogs/Layers, Channels & Paths
- 4. Ważną rzeczą jest wygląd kursora, ponieważ on decyduje o precyzji i naszej wygodzie. **GIMP** ma 3 rodzaje kursora:
	- (a) domyślny kursor, strzałka z ikonką aktualnie wybranego narzędzia (Tool Icon)
	- (b) krzyżyk z ikonką aktualnie wybranego narzędzia (Tool Icon with Crosshair)
	- (c) sam krzyżyk (Crosshair only)

Rodzaj kursora wybieramy w preferencjach programu (*menu* File/Preferences/Interface/Image Windows/Cursor Mode). Polecam wariant "b", jest precyzyjny a dodatkowo wiadomo jakiego narzędzia używamy.

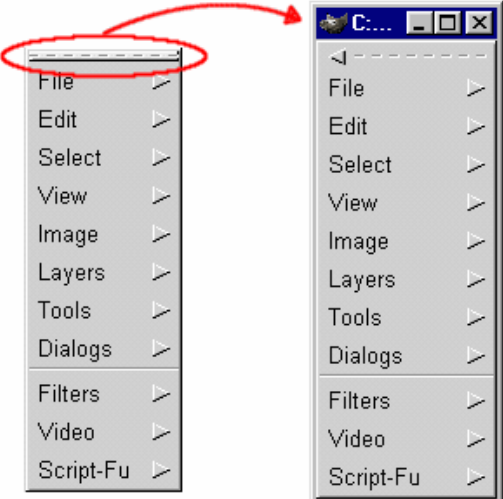

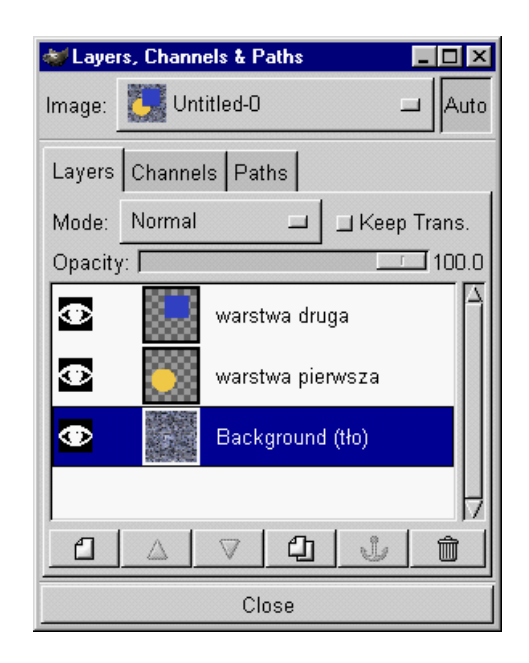

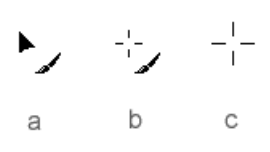

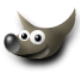

#### <span id="page-4-1"></span><span id="page-4-0"></span>**1.1 Selekcja prostokątna**

Narzędzie do selekcji służy do wyodrębniania z naszego obrazka regularnych obszarów. Wszystkie piksele wewnątrz takiej selekcji można modyfikować, piksele na zewnątrz są zabezpieczone przed zmianami (*więcej o selekcjach możesz przeczytać w dziale* **[Selekcje, maski, kanały alfa](#page-70-1)**).

1. Wybieramy narzędzie do selekcji. Zaznaczamy nim interesujący nas obszar (*trzymając* SHIFT-*a otrzymamy kwadrat, a trzymając* CTRL-*a możemy tworzyć selekcję od środka*): Aby przesunąć selekcję bez przenoszenia przy okazji jej zawar-

tości, wciskamy ALT i przemieszczamy selekcję w pożądane miejsce.

- 2. Weźmy pędzel  $\mathscr{B}$  i przekonajmy się, że poza selekcją nic nie pomalujemy:
- 3. Dodajmy na dole jeszcze kawałek selekcji. Naciskamy SHIFT-*a* i ustawiamy kursor tam gdzie potrzeba (*przy kursorze zauważymy, że pojawił wię znak* +*, to oznacza tryb dodawania selekcji*), teraz możemy puścić SHIFT-*a* i przeciągnąć myszką po przekątnej (*jeśli trzymalibyśmy* SHIFT-*a, to moglibyśmy dodać idealny kwadrat*):
- 4. Możemy usunąć nasze bazgroły naciskając CTRL+K albo menu obrazka /Edit/Clear:
- 5. Możemy też odjąć jakiś obszar od naszej selekcji. Naciskamy w tym celu CTRL-*a* i przesuwamy myszkę na miejsce od którego chcemy zacząć (*przy kursorze pojawi się minus, co oznacza, że jesteśmy w trybie odejmowania selekcji*), puszczamy CTRL-*a* i myszą zaznaczamy obszar, który chcemy wykluczyć z selekcji (*gdybyśmy nadal trzymali* CTRL-*a to ten obszar byłby zaznaczany od srodka*):

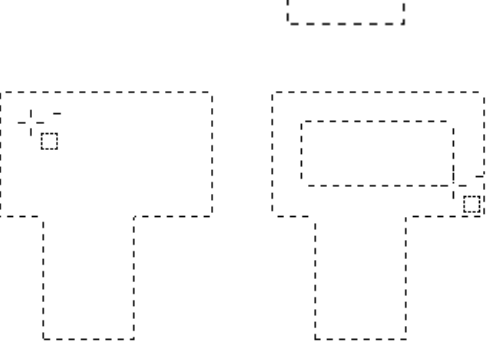

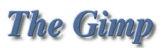

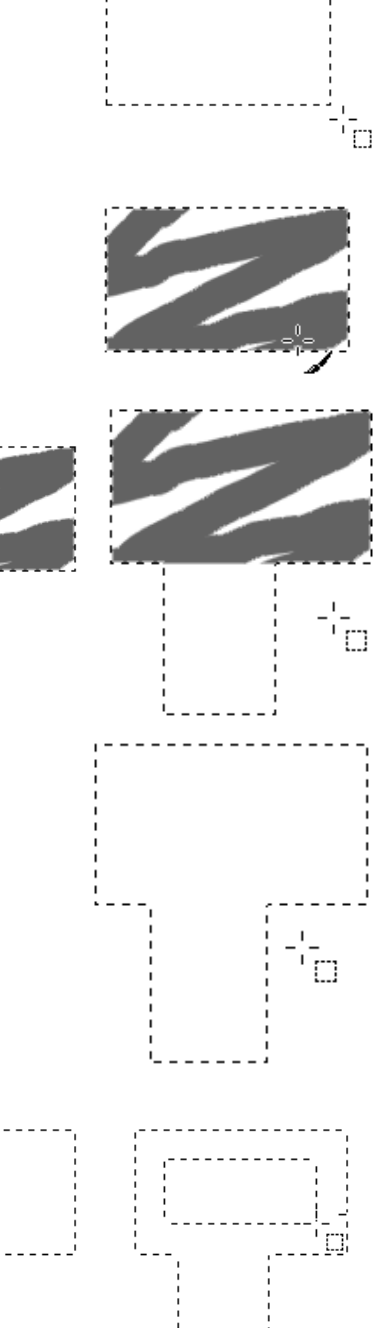

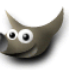

- <span id="page-5-0"></span>6. Kubełkiem  $\bigotimes$  możemy zalać selekcie wybranym kolorem:
- 7. Selekcję usuwamy wciskając klawisze CTRL+SHIFT+A lub menu obrazka /Select/None:
- 8. No dobrze, wiemy jak dodawać i odejmować selekcję, ale chcemy by część wspólna dwóch selekcji utworzyła nam nową selekcję (*np. taką jak zaznaczona kolorem czerwonym na rysunku obok*):

W tym przypadku tworzymy selekcję prostokątną ....[,](#page-7-1) następnie wybieramy narzędzie do selekcji eliptycznej i zanim zaczniemy tworzyć elipsę naciskamy SHIFT+CTRL (*przy kursorze pojawi się znaczek podobny do podkówki*) teraz naciskamy LewyPrzyciskMyszki i możemy puścić SHIFT-*a* i CTRL-*a* i rysujemy elipsę:

W wyniku tej operacji otrzymaliśmy selekcję:

Powyższe sposoby odnoszą się do tych narzędzi:

9. Prawie każde z narzędzi ma dodatkowe opcje do których można się dostać klikając dwukrotnie w ikonę danego narzędzia. Czyli gdy klikniemy dwa razy  $\Box$ , to zobaczymy takie okienko:

Domyślnie opcje Feather (*Wtapianie*) i Fixed Size/Aspect Ratio są wyłączone.

Feather (*Wtapianie*) zmiękcza krawędzie selekcji równomiernie z obu stron (*żeby lepiej to było widoczne, selekcję zalałem kolorem*):

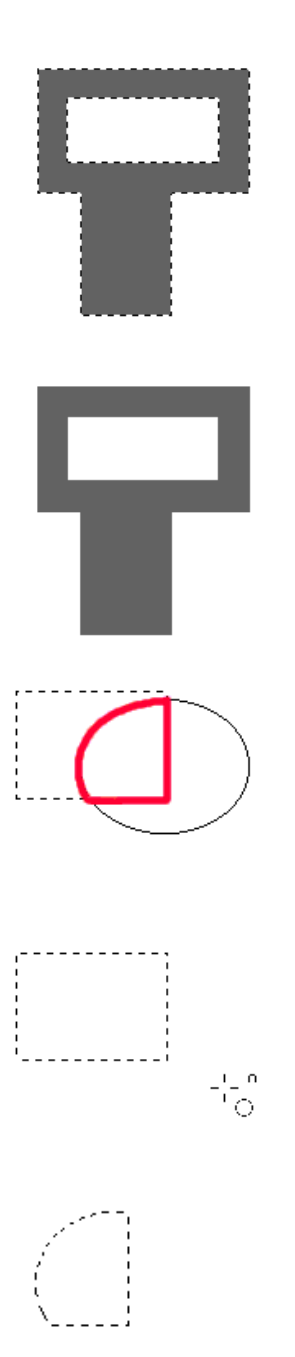

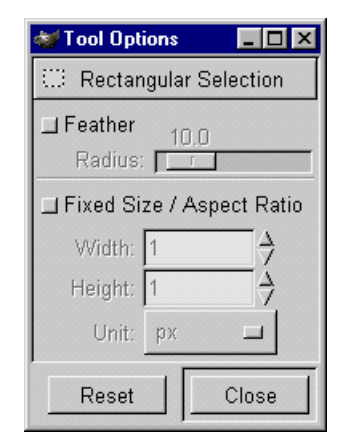

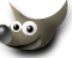

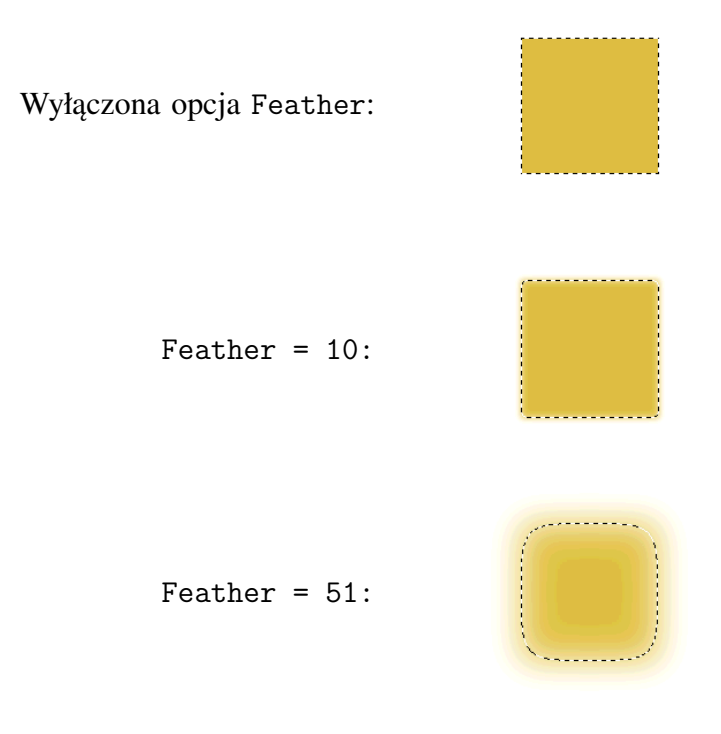

Fixed Size/Aspect Ratio — dzięki tej opcji możemy ustalić stałą szerokość i wysokość naszej selekcji:

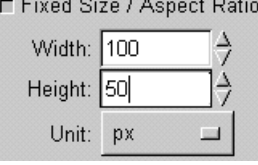

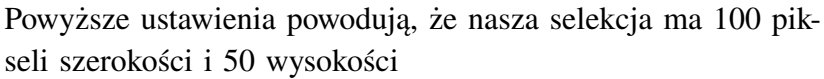

10. Więcej informacji na temat selekcji znajdziesz w dziale **[Selekcje, maski, kanały alfa](#page-70-1)**

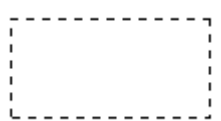

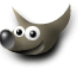

#### <span id="page-7-1"></span><span id="page-7-0"></span>**1.2 Selekcja eliptyczna**

Narzędzie do selekcji służy do wyodrębniania z naszego obrazka obszarów w kształcie elipsy. Wszystkie piksele wewnątrz takiej selekcji można modyfikować, piksele na zewnątrz są zabezpieczone przed zmianami (*więcej o selekcjach możesz przeczytać w dziale* **[Selekcje, maski, kanały alfa](#page-70-1)**)

1. Wybieramy narzędzie do selekcji. Zaznaczamy nim interesujący nas obszar (*trzymając* SHIFT-*a otrzymamy idealny okrąg, a trzymając* CTRL-*a możemy tworzyć selekcję od środka*): Aby przesunąć selekcję bez przenoszenia przy okazji jej zawartości, wciskamy ALT i przemieszczamy selekcję w pożądane miejsce.

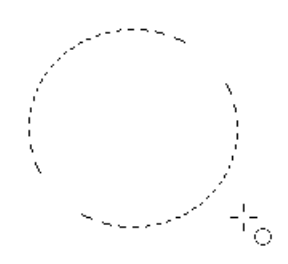

- 2. Przejdź do działu **[Selekcja prostokątna](#page-4-1)** (*wszystko od punktu 2-9 działa tak samo, tylko zamiast obszarów prostokątnych będziemy mieli elipsy*)
- 3. Gdy klikniemy dwa razy  $\Box$ , to zobaczymy takie okienko:

Domyślnie opcje Feather i Fixed Size /Aspect Ratio są wyłączone (*działanie tych opcji jest wyjaśnione w dziale* **[Selek](#page-5-0)[cja prostokątna](#page-5-0)** *punkt 9*). Opcja Antialiasing jest włączona i odpowiada za wygładzanie krawędzi selekcji.

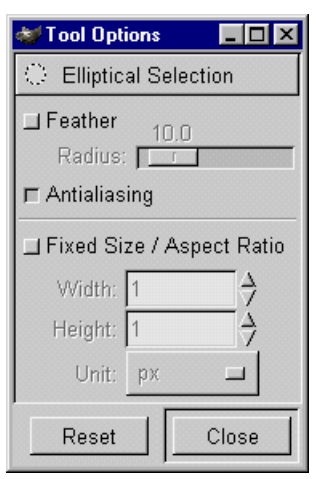

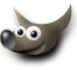

#### <span id="page-8-0"></span>**1.3 Selekcja z wolnej ręki (***lasso***)**

Narzędzie do selekcji służy do wyodrębniania z naszego obrazka obszarów o nieregularnych kształtach. Wszystkie piksele wewnątrz takiej selekcji można modyfikować, piksele na zewnątrz są zabezpieczone przed zmianami (*więcej o selekcjach możesz przeczytać w dziale* **[Selekcje, maski, kanały alfa](#page-70-1)**)

- 1. Wybieramy narzędzie do selekcji. Zaznaczamy nim interesujący nas obszar jeżdżąc swobodnie po obrazku: Aby przesunąć selekcję bez przenoszenia przy okazji jej zawartości, wciskamy ALT i przemieszczamy selekcję w pożądane miejsce.
- 2. Przejdź do działu **[Selekcja prostokątna](#page-4-1)** (*wszystko od punktu 2-8 działa tak samo*).
- 3. Gdy klikniemy dwa razy  $\mathcal{P}$ , to zobaczymy takie okienko:

Domyślnie opcja Feather jest wyłączona (*działanie tej opcji jest wyjaśnione w dziale* **[Selekcja prostokątna](#page-5-0)** *punkt 9*). Opcja Antialiasing jest włączona i odpowiada za wygładzanie krawędzi selekcji.

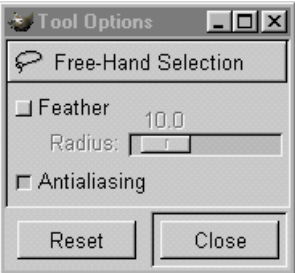

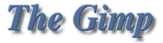

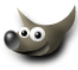

#### <span id="page-9-0"></span>**1.4 Magiczna różdżka**

Narzędzie do selekcji służy do wyodrębniania z naszego obrazka obszarów na podstawie podobieństwa pikseli (*kolor, jasność*). O tolerancji z jaką działa różdżka decyduje opcja Threshold. Wszystkie piksele wewnątrz takiej selekcji można modyfikować, piksele na zewnątrz są zabezpieczone przed zmianami (*więcej o selekcjach możesz przeczytać w dziale* **[Selekcje, maski, kanały alfa](#page-70-1)**)

1. A oto przykład. Trzeba zaznaczyć niebieski gradient by zmienić jego kolor:

2. Zacznijmy zaznaczanie np. od lewego górnego rogu:

- 3. Jak widzimy zaznaczyliśmy tylko fragment gradientu (*oczywiście moglibyśmy trzymać klawisz* SHIFT *i dodawać kolejne obszary \operacje dodawania i odejmowania selekcji pokazuję w dziale* **[Selekcja prostokątna](#page-4-1)***\, ale my zrobimy to trochę inaczej*):
- 4. Klikamy więc dwa razy w nasza różdżke  $\mathbb{R}$  i w okienku Tool Options zmieniamy wartość Threshold z domyślnych 15 do np. 51:

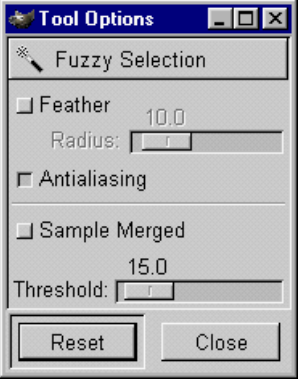

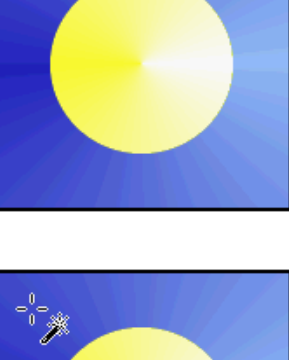

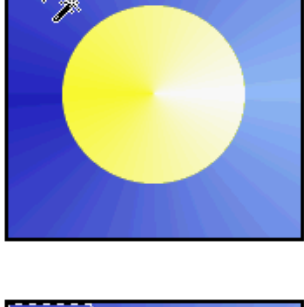

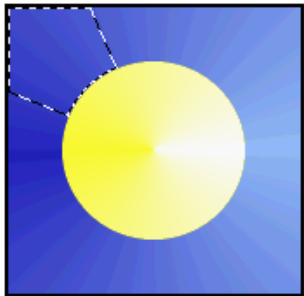

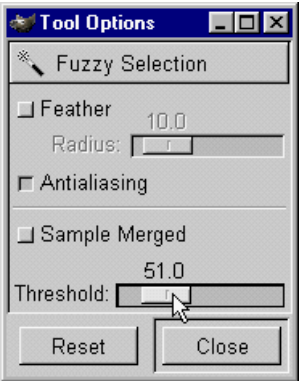

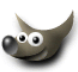

5. Możemy zaobserwować, że tym razem udało nam się zaznaczyć większy obszar, ale nie cały:

6. Zwiększamy więc jeszcze raz Threshold do 134.8

7. I udało nam się zaznaczyć cały niebieski gradient a przy okazji dowiedzieliśmy się co robi Threshold.

- 8. Chcieliśmy zmienić kolor więc z menu obrazka wybieramy Image/Colors/Hue-Saturation... i suwakiem Hue zmieniamy barwę:
- 9. W okienku z opcjami narzędzia jest jeszcze opcja Feather odpowiada ona za rozmycie krawędzi naszej selekcji (*jej działanie jest pokazane w dziale* **[Selekcja prostokątna](#page-5-0)** *punkt 9*). Antialiasing — wygładza krawędzie selekcji i jest domyślnie włączony.
- 

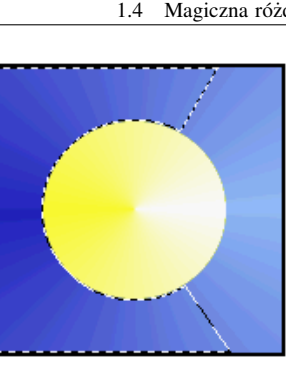

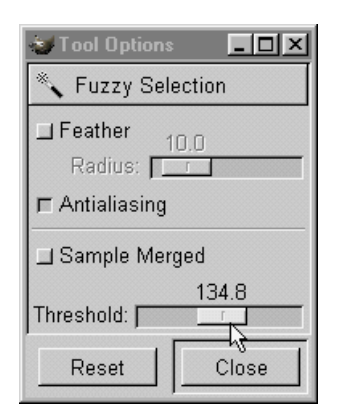

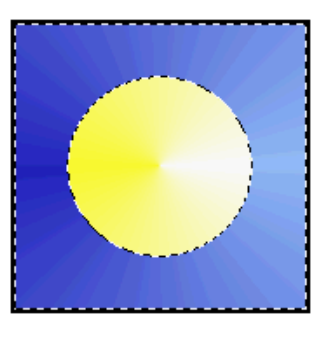

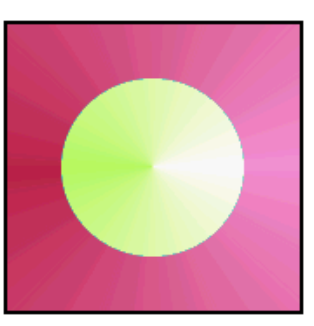

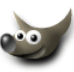

12. Klikamy naszą różdżką na małym kole i tylko ono zostało wyselekcjonowane. Nawet klikając obok nie zaznaczymy nic więcej.

- 13. Tu z pomocą przychodzi nam właśnie opcja Sample Merged (*przy okazji ustawmy* Threshold *na 80.1*)
- 14. Klikamy ponownie na małym kole i widzimy, że na niższej warstwie zaznaczyliśmy też fragment koła z gradientem, można by się bawić z wartością Threshold ale my teraz naciskamy SHIFT-*a*

- **The GIMP**
- **The Gimp**
- 
- 

11. **Jesteśmy na warstwie z małym kołem** i chcemy stworzyć selekcję, która obejmie małe koło i duże koło z gradientem.

10. A co robi opcja Sample Merged?! Żeby to pokazać, zrobiłem dodatkową warstwę na obrazku i narysowałem na niej okrąg.

- -

i klikamy na fragmencie, który chcemy dołączyć do selekcji.

Tak więc opcja Sample Merged pozwala na to, by narzędzie działało na wszystkich warstwach jednocześnie.

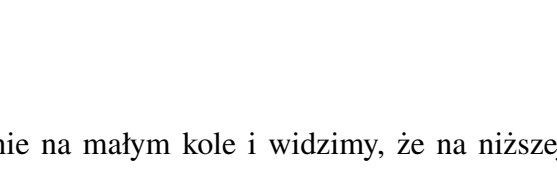

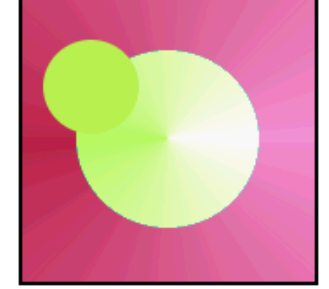

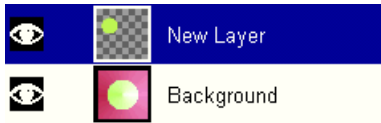

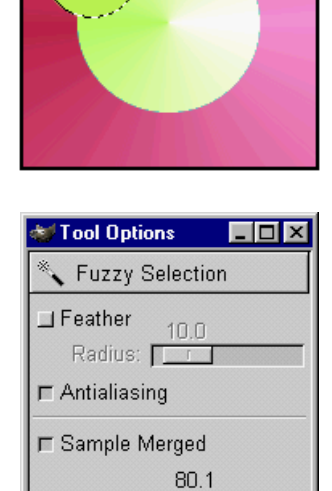

Close

Threshold:

Reset

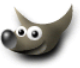

#### <span id="page-12-1"></span><span id="page-12-0"></span>**1.5 Ścieżki (***krzywe Beziera***)**

Narzędzie ścieżek może mieć wiele zastosowań (*tworzenie obrysów, czy skomplikowanych lini, a także przydaje się w tworzeniu selekcji i szparowaniu*). **Pamiętajmy o tym, że GIMP zapisuje ścieżki tylko w plikach w formacie xcf (***gdy plik zapiszemy w innym formacie to niestety stracimy wszystkie ścieżki***)**.

1. Ścieżkę rysujemy, tak jak się to robi w jakimkolwiek programie wektorowym, poprzez dodawanie nowych węzłów.

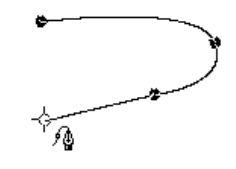

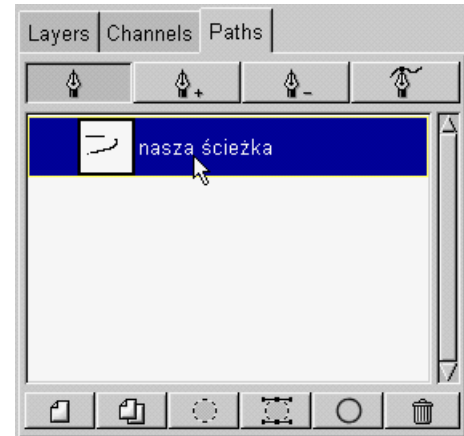

w palecie Paths (*Ścieżki*) do której mamy dostęp poprzez menu obrazka/Layers/Layers, Channels & Paths... Klikając na ścieżce dwukrotnie, możemy nadać jej dowolną nazwę:

2. Dodatkowe funkcje dotyczące ścieżek znajdują się

W górnej części palety mamy cztery narzędzia:

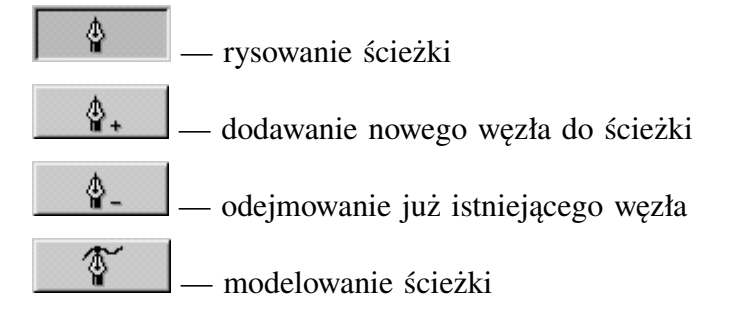

W dolnej części palety jest sześć opcji dotyczących ścieżek:

- ₫ — tworzy nową ścieżkę (*na przykład gdy chcemy zachować poprzednio narysowaną*)
- ⊕ — duplikuje ścieżkę
- przekształca ścieżkę w selekcję (*oryginał scieżki jest nietknięty*)
- zmienia dowolną selekcję w ścieżkę
- ◯ — robi obrys wokół ścieżki używając aktualnie wybranego pędzla i koloru
- í — kasujemy ścieżkę z palety

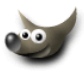

- 3. Aby odjąć od ścieżki węzeł, wybieramy i klikamy na niepożądanym węźle:
- 4. Wybierzmy i zaznaczamy węzeł po prawej, węzeł zmieni się w kółko bez wypełnienia i pokażą się dwa punkty kontrolne (*kwadraciki*) połączone linią z zaznaczonym węzłem.

Chwytamy dolny kwadracik i trzymając SHIFT-*a* przesuwamy go w lewo, dzięki temu oddziałowujemy tylko na część ścieżki będącej poniżej węzła. Teraz chwytamy górny kwadracik i trzymając SHIFT-*a* przesuwamy go w górę (*dolna część ścieżki została nienaruszona*):

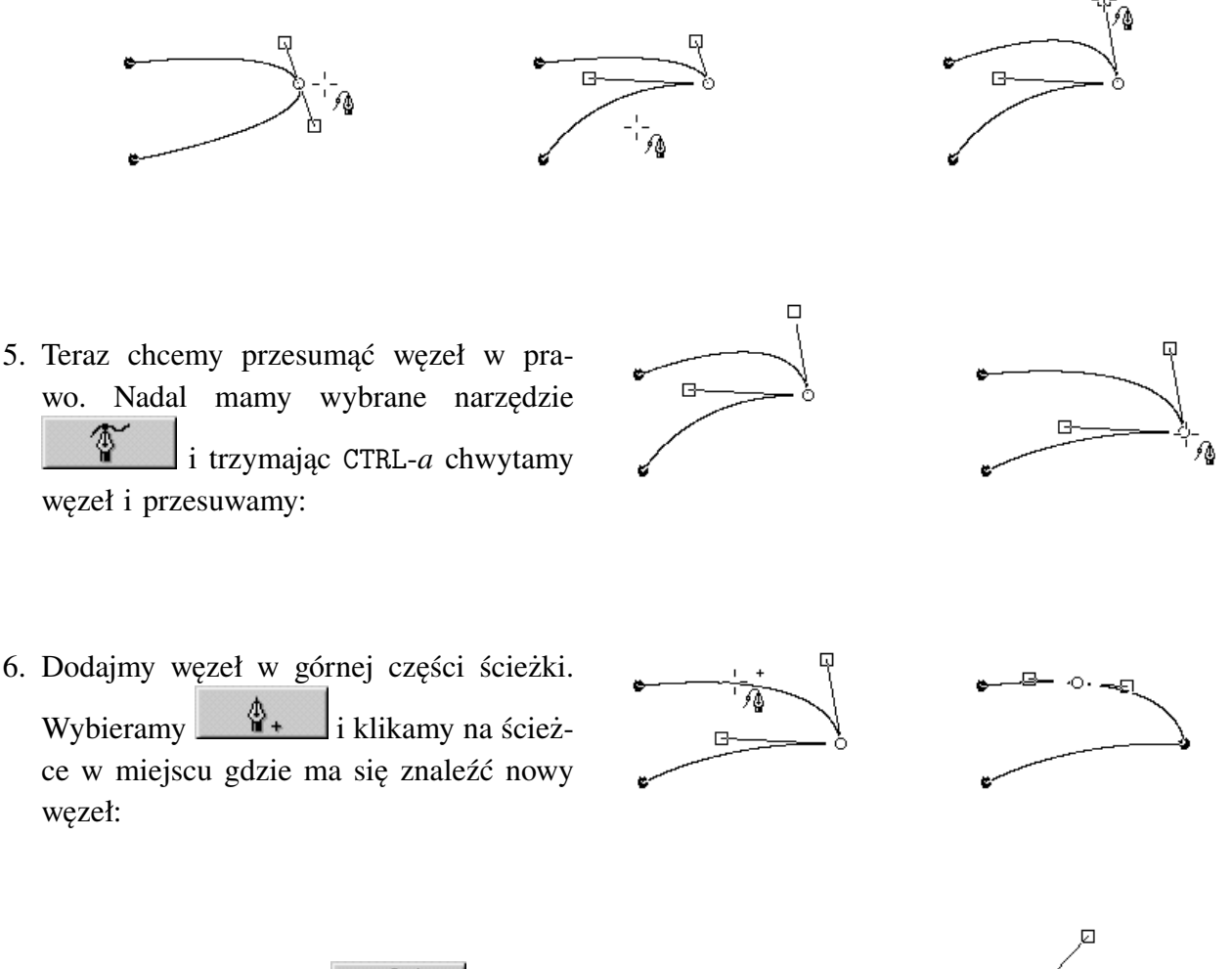

7. Wybieramy ponownie i i chwytamy za jeden z kwadracików. Tym razem nie trzymamy SHIFT-*a*. Przesuwając kwadracik możemy zauważyć, że tym razem nasza ścieżka wygina się symetrycznie względem modelowanego węzła:

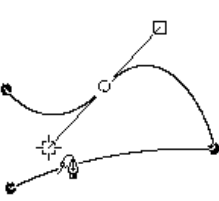

- <span id="page-14-0"></span>8. Gdy już wymodelujemy ścieżkę tak jak chcemy, możemy zrobić obrys. Wybieramy odpowiedni kolor i kształt pędzla a następnie z palety ścieżek wybieramy Stroke Path (*Obrysuj Ścieżkę*) . Możemy zmienić wielkość pędzla i jego kolor i ponownie nacisnąć guzik  $\Box$ w ten sposób można otrzymać ciekawy efekt:
- 9. Możemy też zmienić istniejącą selekcję w ścieżkę. W tym celu wybieramy z palety Path (*Ścieżki*) opcję Selection to Path  $\mathbb{Z}$ :

Poniżej selekcja w kształcie okręgu została zamieniona w ścieżkę:

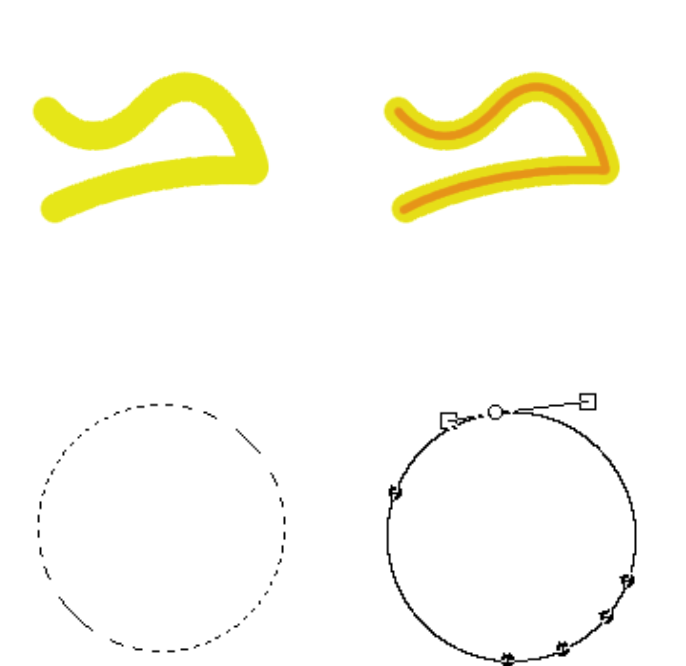

10. Po wymodelowaniu tej ścieżki można ją obrysować  $\Box$  lub ponownie zamienić w selekcję :

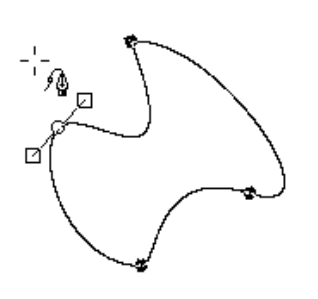

11. Ścieżki świetnie nadają się do pomocy w szparowaniu (*wycinaniu*) jakiegoś obiektu z tła (dotyczy to obiektów o dość prostych kształtach, bo jeśli mamy do czynienia z włosami, to nie obejdziemy się bez innych narzędzi do maskowania).

Z poniższego zdjęcia trzeba wyciąć samolot. Powiecie, czemu nie użyć tutaj magicznej różdżki do kolorów? Dlatego jej nie użyjemy bo samolot też ma odcienie niebieskiego, poza tym ścieżka zapewni nam gładkie krawędzie:

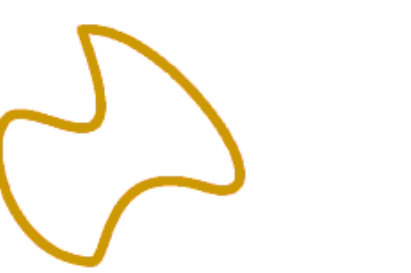

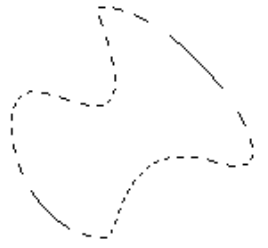

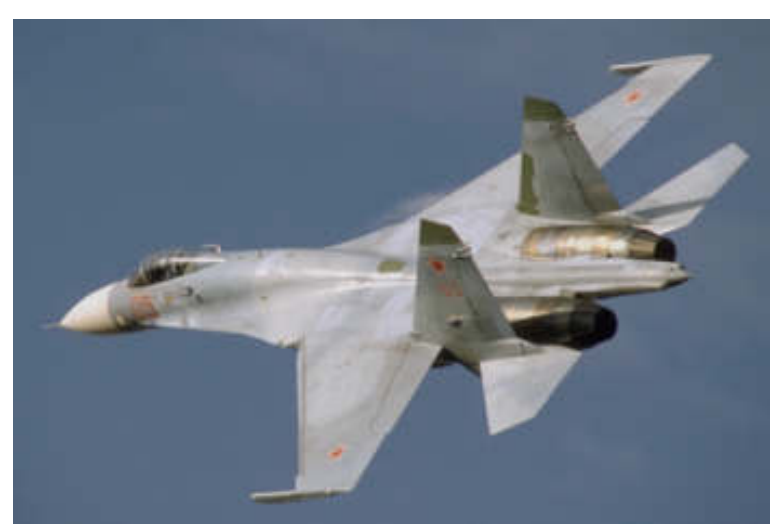

Zdjęcie pochodzi z Corel Professional Photos CD-ROM "Sampler I"

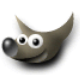

12. Wybieramy i rysujemy ścieżkę wzdłuż krawędzi samolotu:

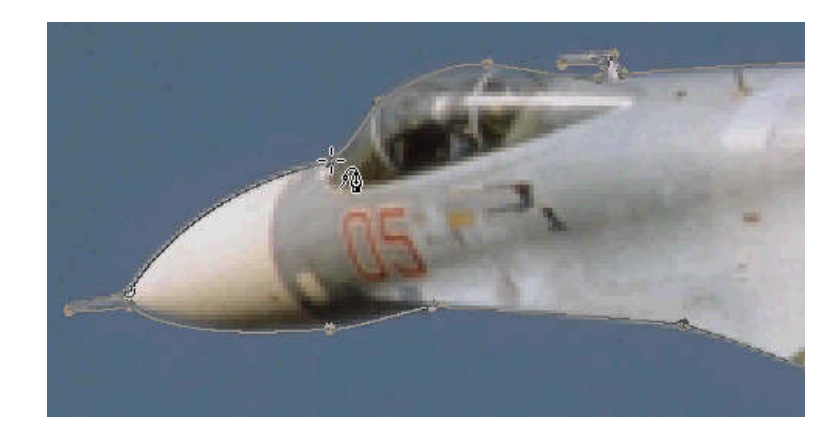

- 13. Gdy już obiekt jest obrysowany a ścieżka ma pożądany kształt, to należy ją zmienić w selekcję  $\mathbb{R}$ :
- 14. Ze ścieżki tworzy się tzw. pływającą selekcję (Floating Selection) menu obrazka/Select/Float lub SHIFT+CTRL+L, w palecie Layers powinniśmy ujrzeć taką sytuację:

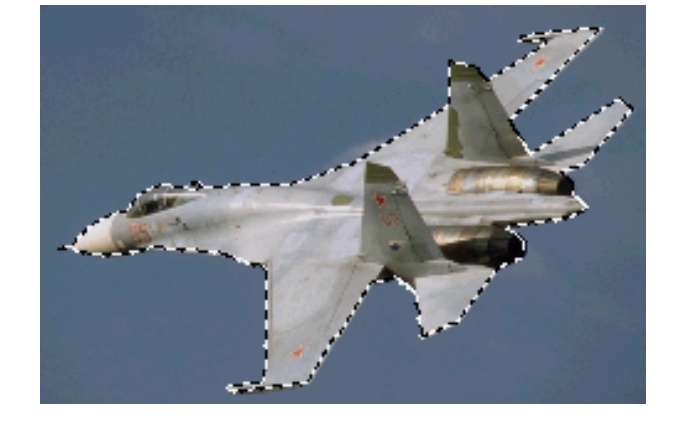

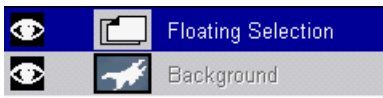

15. Należy kliknąć  $\Box$ , wtedy pływająca selekcja zmieni się w zwykłą warstwę, następnie wybrać tło (background) i wykasować CTRL+K:

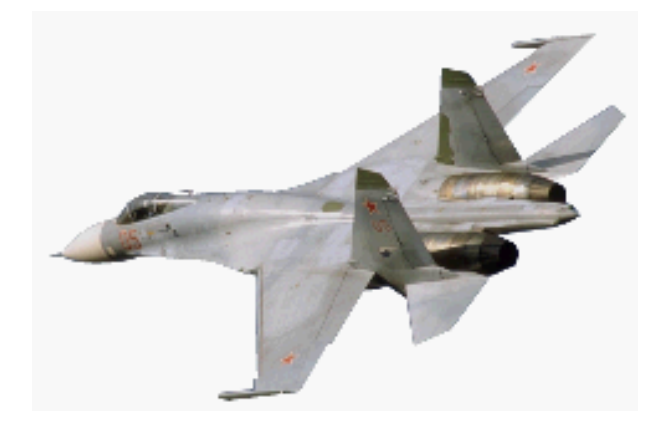

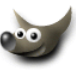

16. Mając już wyszparowany samolot, można z nim robić co się chce. Ja dodałem cień i jednolite tło:

my okienko z opcjami:

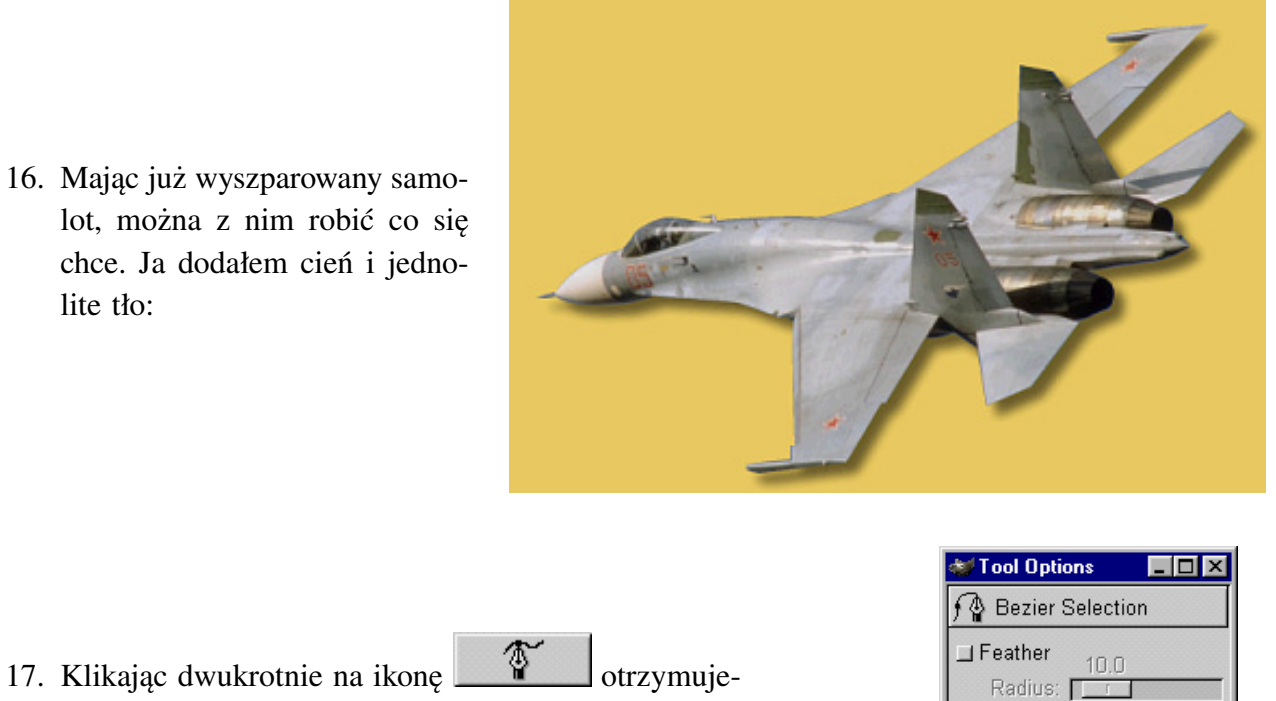

 $\Gamma$  Antialiasing

Reset

Close

Feather (*Wtapianie*) — domyślnie wyłączona (*jak działa wtapianie można zobaczyć w dziale* **[Selekcja](#page-5-0) [prostokątna](#page-5-0)** *punkt 9*) i Antialiasing domyślnie włączony (*wygładza krawędzie*).

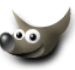

#### <span id="page-17-0"></span>**1.6 "Inteligentne" nożyczki**

Narzędzie do selekcji W<sub>a</sub> miało być inteligentne a w efekcie jest tylko zwykłymi nożyczkami. Wszystkie piksele wewnątrz takiej selekcji można modyfikować, piksele na zewnątrz są zabezpieczone przed zmianami (*więcej o selekcjach możesz przeczytać w dziale* **[Selekcje, maski, kanały alfa](#page-70-1)**). Idea działania nożyczek jest taka, że starają się one rozpoznawać krawędzie na podstawie wartości pikseli (*kolor, jasność*). Niestety na razie niezbyt im to wychodzi (*może w przyszłych wersjach GIMP-a będą ulepszone*).

Tak więc odradzam korzystanie z tego akurat narzędzia jeśli nie chcecie się rozczarować.

- 1. "Inteligentne" nożyczki w akcji. Samolot ma zostać oddzielony od tła:
- 2. Należy przeciągać nożyczki wzdłuż konturów samolotu i co jakiś czas dodać węzeł (*coś takiego jak rysowanie* **[ścieżki](#page-12-1) (***[krzywe Beziera](#page-12-1)*):
- 3. Oto efekt działania tego "inteligenta":

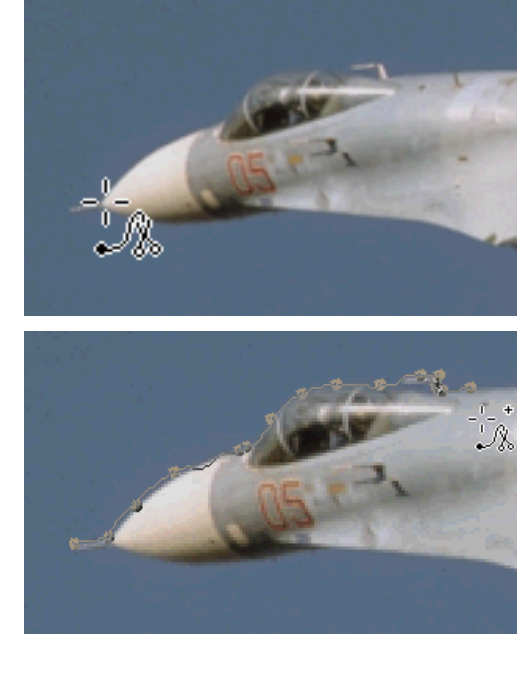

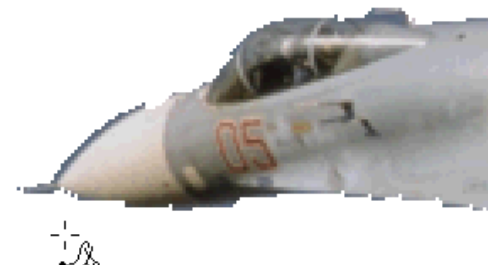

O tym jak wyszparować ten samolot jest napisane w dziale **Ścieżki (***[krzywe Beziera](#page-14-0)***)** punkt 11.

4. Klikając dwukrotnie na ikonę  $\frac{V_{\infty}}{V}$  otrzymujemy okienko z opcjami: Feather (*Wtapianie*) — domyślnie wyłączona (*jak działa wtapianie można zobaczyć w dziale* **[Selekcja prostokątna](#page-5-0)** *punkt 9*)

i Antialiasing domyślnie włączony (*wygładza krawędzie*).

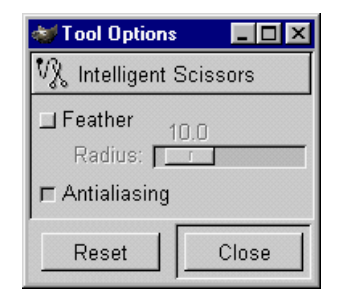

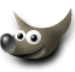

#### <span id="page-18-0"></span>**1.7 Narzędzie do przemieszczania warstw i selekcji**

Narzędzie to **+** służy właśnie do przemieszczania wybranej warstwy lub selekcji (*selekcję przemieszcza się z wciśniętym klawiszem* ALT).

Jeśli mamy wybrane już jedno z narzędzi  $\Box$   $\Box$   $\Box$   $\Box$  i chcemy przenieść selekcję w inne miejsce to nie musimy używać  $\leftarrow$ , wystarczy wcisnąć ALT i przesunąć ją.

Można także wybierać za pomocą tego narzędzia **in**ime warstwy, wystarczy tylko kliknąć taką (*oczywiście jeśli warstwa jest prawie w całości zakryta inną, to nie ma co się bawić w celowanie i lepiej zaznaczyć ją w palecie* Layers).

Aby precyzyjnie przesunąć warstwę, to nie przeciągamy jej myszą tylko używamy do tego celu klawiszy ze strzałkami. Jedno naciśnięcie takiego klawisza powoduje przesunięcie warstwy o 1 piksel, trzymając dodatkowo SHIFt-*a* otrzymuje się przesunięcie o 25 pikseli.

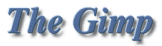

#### <span id="page-19-0"></span>**1.8 Lupa**

Lupa <sup>2</sup> służy jak zapewne każdy wie do powiększania lub zmniejszania podglądu na jakim pracujemy. Zamiast wybierać lupę z palety narzędzi, można powiększać i pomniejszać podgląd za pomocą klawiszy Plus i Minus a klawiszem z **cyfrą 1** otrzymujemy powiększenie równe 100%

1. Klikamy lupą i otrzymujemy powiększenia co 100%:

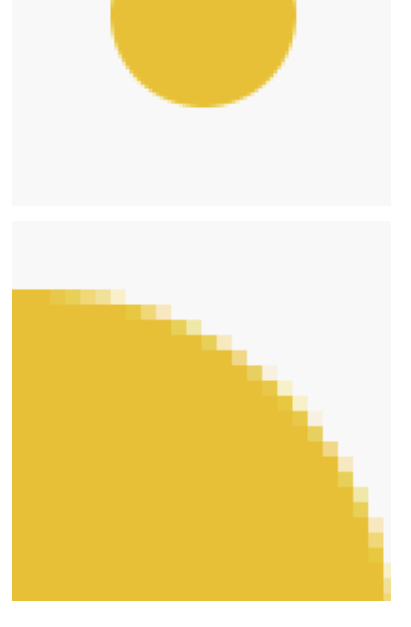

- 2. Możemy też powiększyć tylko wybrany fragment obrazka:
- 3. Żeby wykonać powyższe dwie czynności w drugą stronę (*czyli pomniejszać to wystarczy przytrzymać*

*klawisz* CTRL*, przy lupie pokaże się znak minus* )

4. Klikając dwukrotnie na ikonę <sup>2</sup> otrzymujemy okienko z opcjami:

Gdy zaznaczona jest opcja Zoom in, lupa przy każdym kliknięciu powiększa obraz, gdy wybierzemy Zoom out, lupa będzie pomniejszać obszar (*klawisz* CTRL *zmienia chwilowo te opcje na przeciwne*).

Jeżeli zaznaczymy opcję Allow Window Resizing (*Pozwól na skalowanie okienka*):

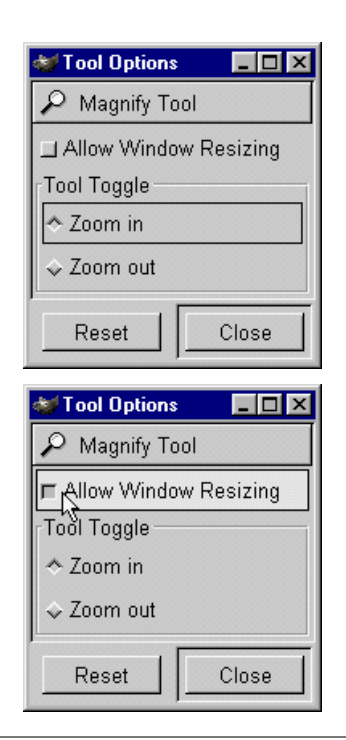

Wtedy po użyciu lupy całe okienko skaluje się wraz z obrazkiem:

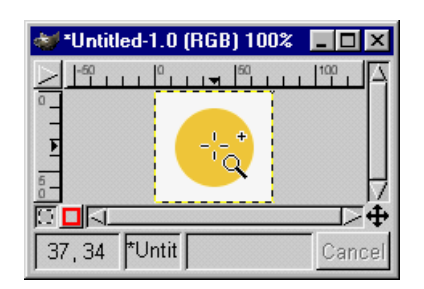

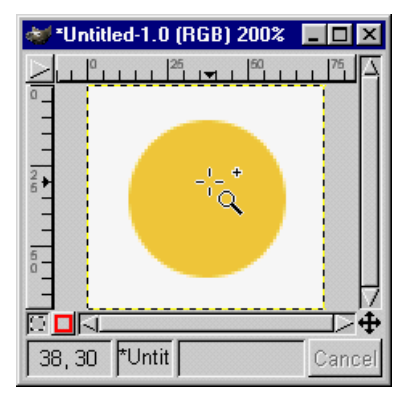

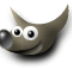

#### <span id="page-21-0"></span>**1.9 Narzędzie do kadrowania (***skalpel***)**

Skalpel służy do kadrowania aktualnie edytowanego obrazka, można za jego pomocą nie tylko przycinać nasz obrazek ale też powiększać jego obszar.

1. Na poniższym zdjęciu chcemy wykadrować kotka:

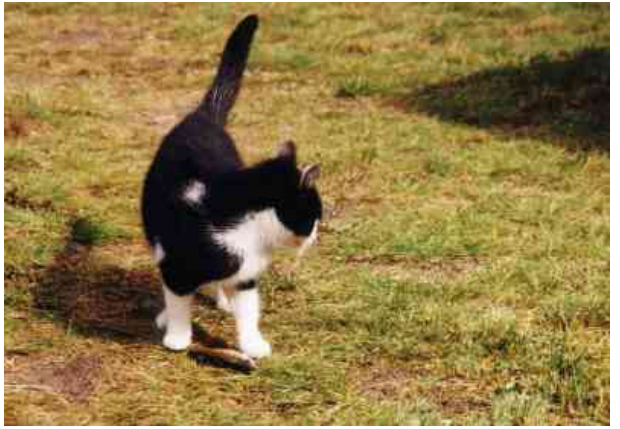

Copyright (C) 2001, Maciej Jezierski. Zdjęcie pochodzi z prywatnego archiwum autora.

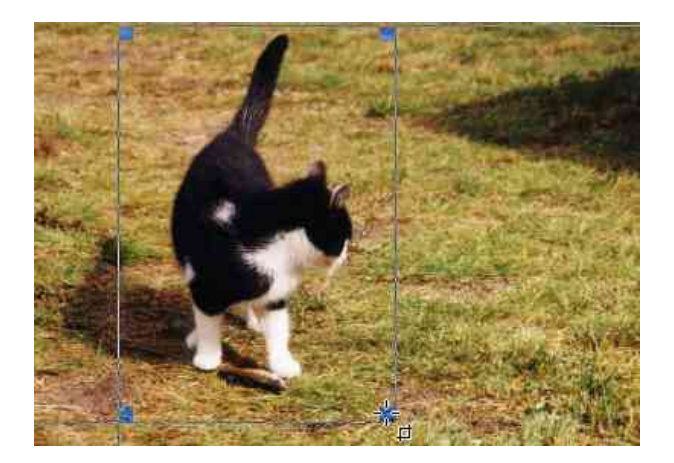

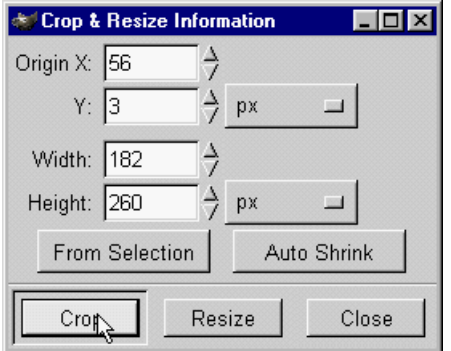

3. Gdy skalpel jest w użyciu wyskakuje okienko dialogowe Crop & Resize Information, za pomocą którego możemy precyzyjnie określić położenie kadrowanego obszaru, oraz jego wielkość:

2. Wybieramy skalpel i zaznaczamy ob-

szar jaki nas interesuje:

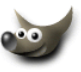

<span id="page-22-0"></span>4. Klikamy w obszar, który ma zostać wykadrowany lub naciskamy guzik Crop i otrzymujemy przycięty fragment zdjęcia:

5. Zobaczmy jak będzie zachowywał się skalpel gdy zamiast guzika Crop naciśniemy Resize.

6. Gdy zastosujemy Resize, wtedy obrazek zostaje przycięty, ale żaden piksel spoza zaznaczonego obszaru nie jest wyrzucany, a nasz obrazek oglądamy tak jak przez dziurkę od klucza:

możemy przesunąć warstwę i w obszarze kadrowanym pojawi się niewidoczna część orazka

Czyli polecenie Resize nie narusza oryginalnych rozmiarów warstwy z obrazkiem a tylko wpływa na obszar w jakim możemy oglądać i edytowac go.

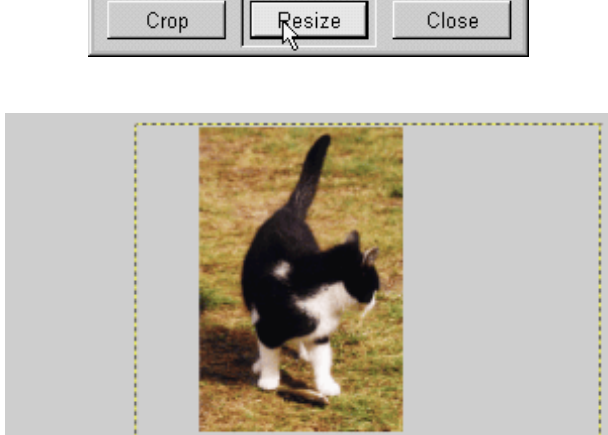

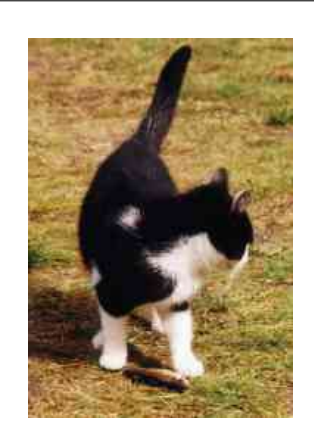

px

 $px$ 

 $\overline{1}$ 

Auto Shrink

Crop & Resize Information

Origin X: 0  $Y: \boxed{4}$ 

Width:  $23$ Height: 27

From Selection

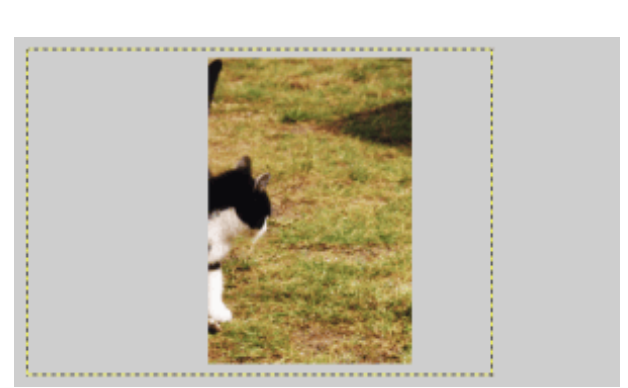

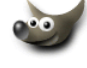

 $\overline{\Box}$ olxi

- 7. Możemy kliknąć dwukrotnie w skalpel i otrzymamy dostęp do opcji tego narzędzia: Gdy zaznaczona jest opcja Crop (*domyślnie*) to gdy klikniemy w kadrowany obszar,
	- skutek będzie taki jak w punkcie **[4.](#page-22-0)** Z kolei jeśli będzie zaznaczona
	- opcja Resize:
	- to gdy klikniemy w kadrowany obszar skutek będzie taki jak w punkcie **[6.](#page-22-0)**

Nie musimy pamiętać co mamy zaznaczone bo możemy zdecydować przy kadrowaniu co chcemy zrobić, czy permanentnie wykadrować obrazek (Crop), czy też zmienić tylko rozmiar obrazka bez utraty jakichkolwiek pikseli (Resize). Po prostu możemy nie klikać skalpelem w obszarze kadrowania a wybierać jeden z guzików Crop lub Resize z palety, która jest zawsze widoczna przy kadrowaniu:

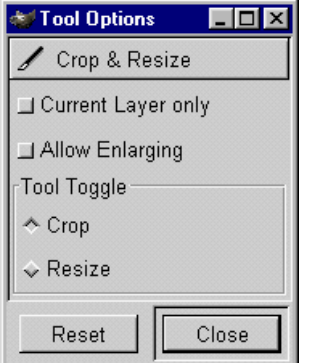

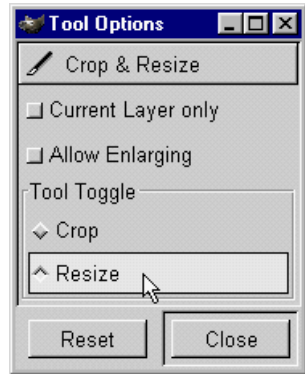

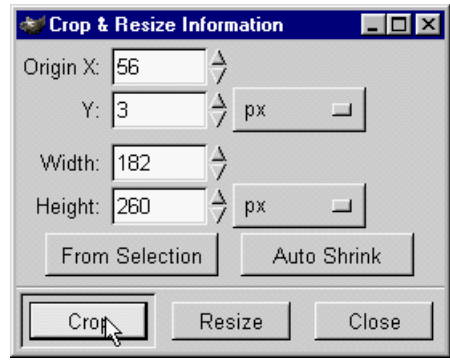

8. Opcja From Selection na palecie Crop & Resize Information, służy do automatycznego dopasowania się obszaru kadrowania do rozmiarów selekcji (*maski*), gdy selekcja jest nieregularna lub eliptyczna, wtedy obszar kadrowania bedzie dopasowany do najdalej wysuniętych punktów selekcji.

9. Dookoła kotka mamy selekcję prostokątną i chcemy aby obszar kadrowania idealnie sie z nią pokrywał:

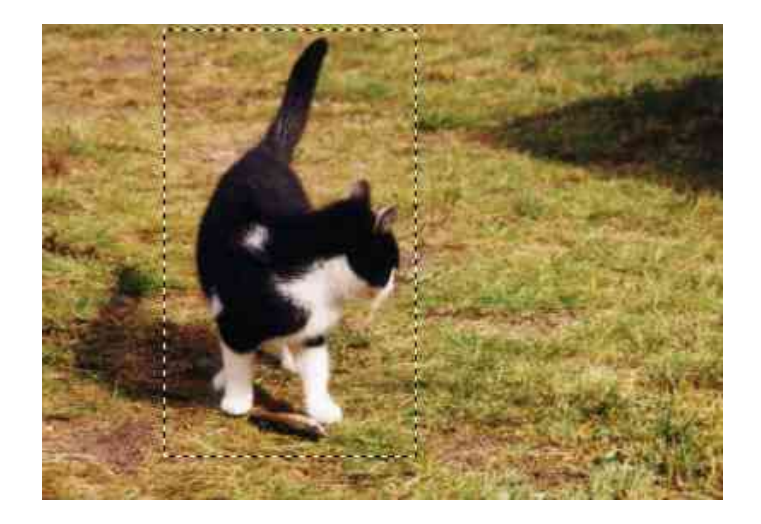

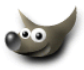

Wybieramy opcję From Selection:

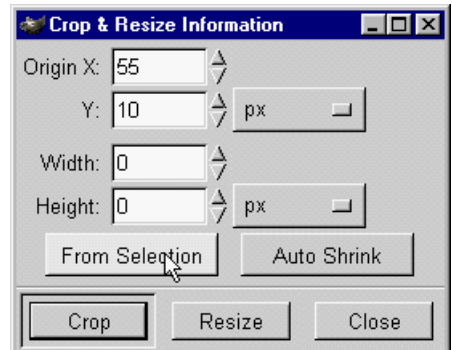

Obszar kadrowania pokrył się z selekcją:

i kadrujemy — Crop lub Resize (*selekcja nadal istnieje po tej operacji*):

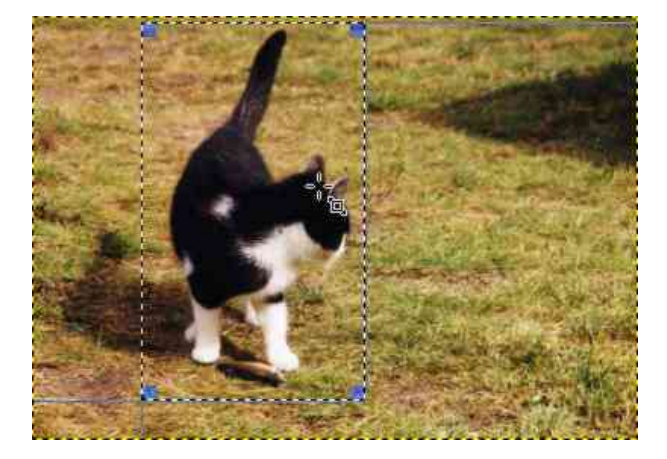

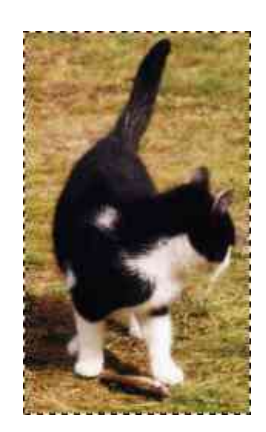

10. Opcja Auto Shrink dopasowuje obszar kadrowania do obiektu jaki chcemy wykadrować. To polecenie nadaje się do użycia jeśli obiekt wyraźnie odcina się od tła.

> Na przykład chcemy żeby obszar kadrowania przyjął szerokość i wysokość taką jak słońce na poniższym obrazku:

Wyznaczamy obszar do kadrowania tak by słońce zawarło się w nim (*nie musimy celować*):

Teraz naciskamy Auto Shrink:

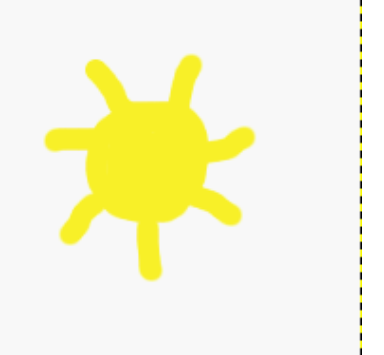

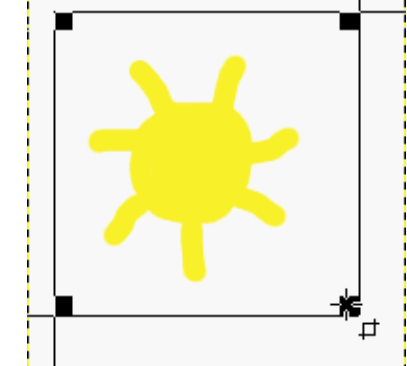

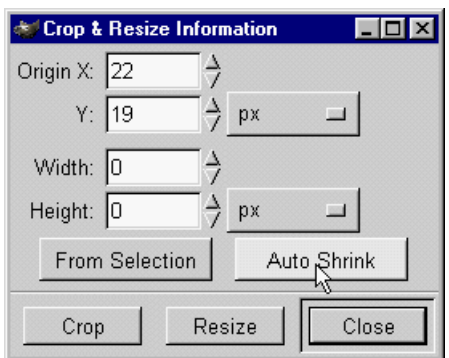

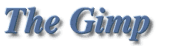

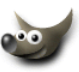

i obszar kadrowania sam dopasował się do słońca:

Naciskamy Crop i mamy obrazek o szerokości i wysokości takiej jak słońce

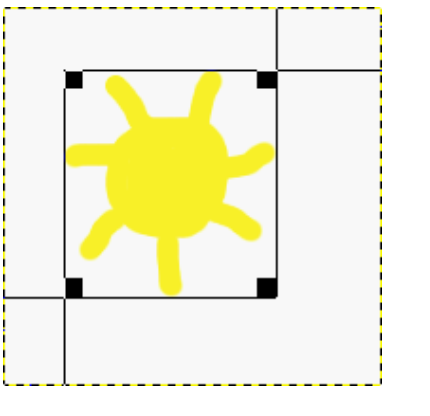

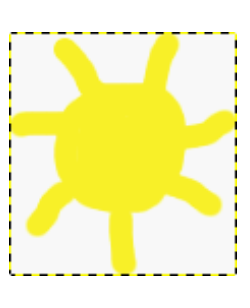

- 11. Opcja Current Layer only z palety Tool Options służy do kadrowania tylko wybranej warstwy z naszego obrazka (*domyślnie jest wyłączona i wszystkie warstwy są kadrowane*).
- 12. A oto jak działa opcja opisana w punkcie 11. Mamy obrazek z dwiema warstwami: "bazgroły niebieskie" i "bazgroły pomarańczowe":

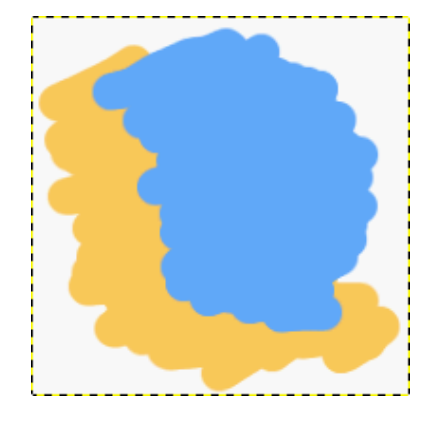

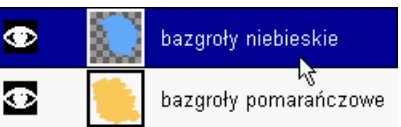

Chcemy wykadrować warstwę "bazgroły niebieskie", więc zaznaczamy ją:

Wybieramy opcję Current Layer only:

i kadrujemy warstwę:

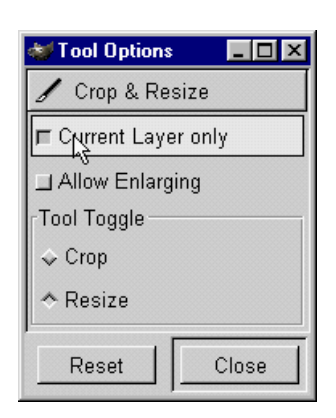

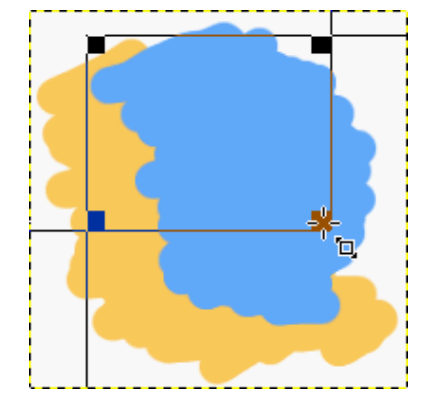

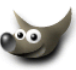

GIMP wykadrował warstwę. Linia żółto-czarna pokazuje aktualny rozmiar warstwy "bazgroły niebieskie" (*pamiętajmy, że w GIMP-ie inaczej niż to jest w innych programach, warstwa nie musi mieć rozmiaru naszego obrazka*):

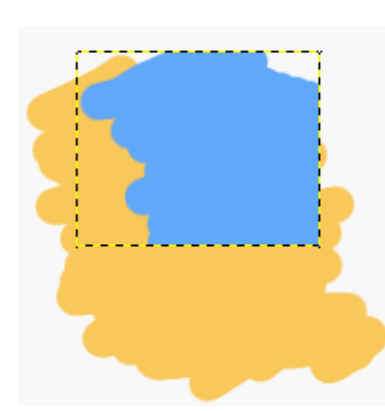

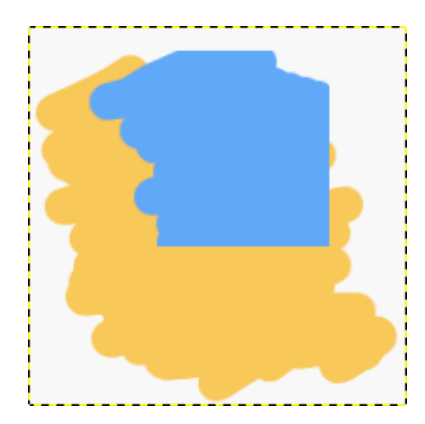

Warstwa "bazgroły pomarańczowe" została nietknięta:

13. Jak wspomniałem na początku za pomocą skalpela można nie tylko przycinać nasz obrazek ale też powiększać jego obszar. Poniższy obrazek ma rozmiar taki jak warstwa ze słońcem:

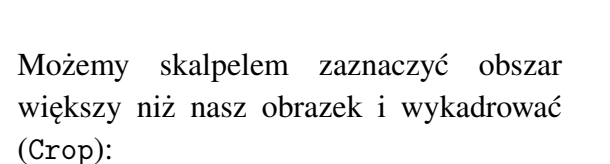

Obrazek powiększy swój obszar ale warstwy nie zmienią rozmiaru (*możemy później kazać warstwie dopasować się do nowego rozmiaru obrazka — zobacz dział* **[Warstwy i selekcje pływające](#page-82-1)**):

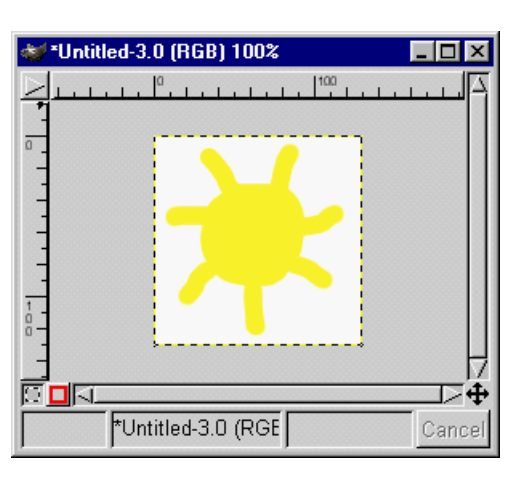

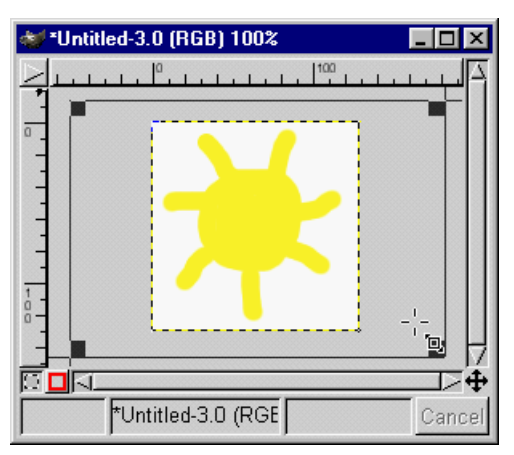

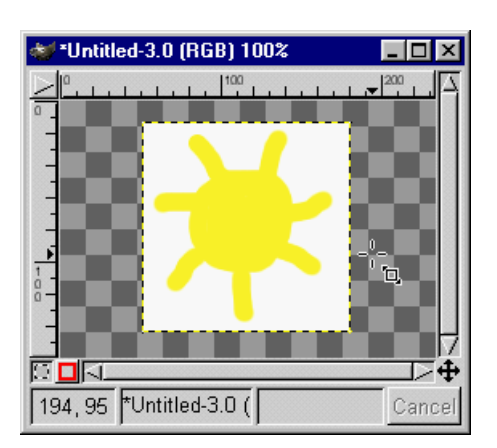

#### <span id="page-27-0"></span>**1.10 Narzędzie do transformacji**

Narzędzie do transformacji służy do obracania, skalowania, pochylania warstwy, oraz do nadawania perspektywy (*przed użyciem tego narzędzia należy się upewnić, że warstwa, którą chcemy poddać przekształceniu, jest wybrana*).

1. Klikając dwukrotnie w ikonę **w** palecie z narzędziami otrzymujemy dostęp do opcji tego narzędzia: **Grupa opcji** — Transform służy do wyboru rodzaju transformacji:

> Rotation — obrót Scaling — skalowanie Shearing — pochylanie Perspective — perspektywa

**Grupa opcji** — Tool Paradigm służy do wyboru trybu transformacji:

Traditional — narzędzie działa w trybie normalnym

Corrective — narzędzie działa w trybie korekcyjnym (*[tu jest przykład](#page-30-0)*)

Show Grid — tu możemy dopasować sobie gęstość siatki pomocniczej.

Smoothing — wygładza krawędzie (*antialiasing*) obiektu po transformacji.

2. Teraz po kolei przedstawię wszystkie rodzaje transformacji działające w trybie normalnym (Traditional). W opcjach wybieramy jak chcemy transformować daną warstwę i narzędziem klikamy na obrazku. Obrazek oryginalny:

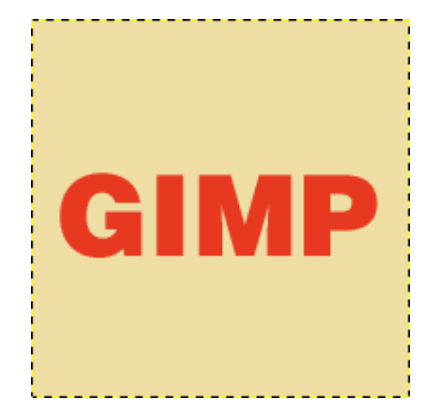

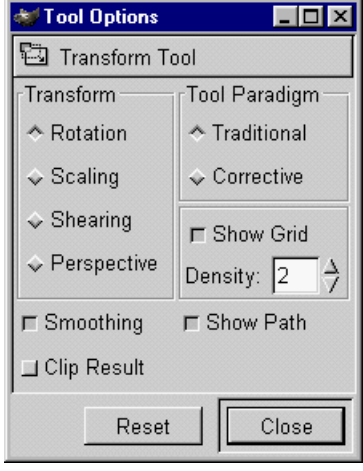

Zawsze, gdy używamy narzędzia do transformacji, wyskakuje okienko dialogowe z opcjami dostosowa-

Obracamy siatkę pomocniczą o pożądany kąt (*może-*

Po zaakceptowaniu transformacji przyciskiem

Rotate następuje właściwy obrót:

*my wpisać wartość w okienku dialogowym*):

nymi do rodzaju transformacji:

3. Rotating — obrót

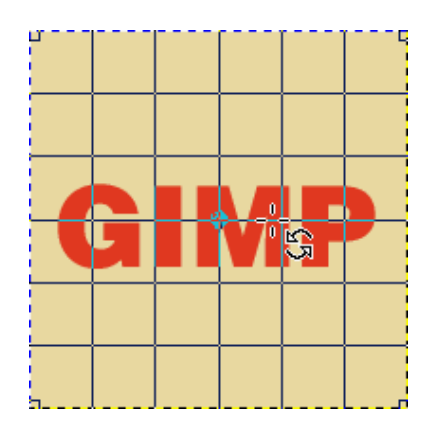

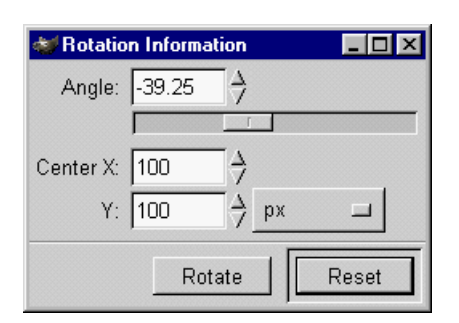

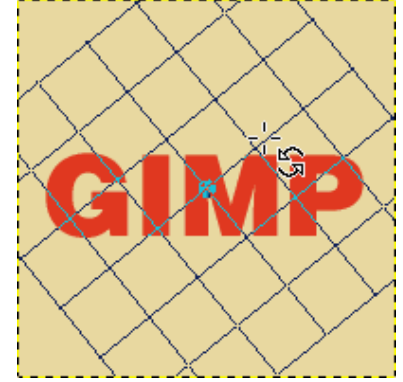

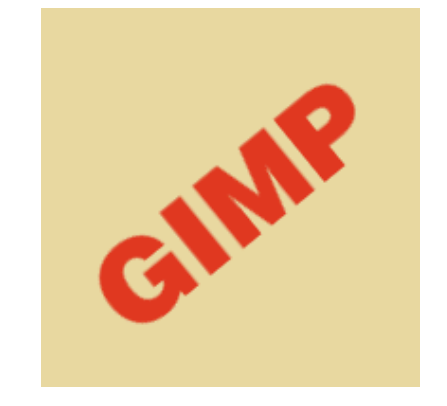

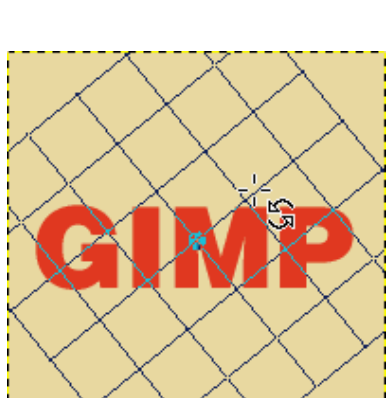

**The Gimp** 

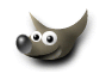

27

4. Scaling — skalowanie

Manipulujemy siatką pomocniczą, kurcząc ją lub powiększając. Możemy wpisać odpowiednią szerokość i wysokość w okienku dialogowym.

Scale Ratio informuje nas czy obiekt pomniejszamy (*powiększamy*) proporcjonalnie, jeśli wartość X i Y jest taka sama to oznacza, że obiekt jest skalowany proporcjonalnie (*w tym przykładzie skalowanie jest nieproporcjonalne*):

Cała warstwa po skalowaniu zmieniła rozmiar (*linia czarno- -żółta*):

5. Shearing — pochylanie W okienku dialogowym wpisujemy odpowiednie wartości dla pochylenia w poziomie (*X*) i pionie (*Y*) lub robimy to myszką:

Obiekt pochylony:

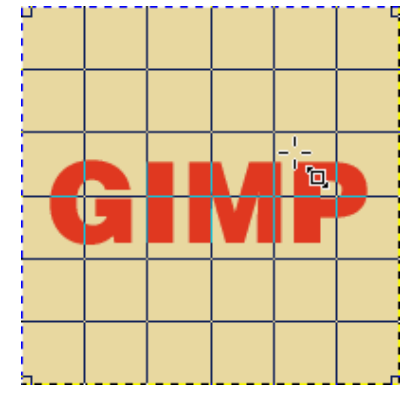

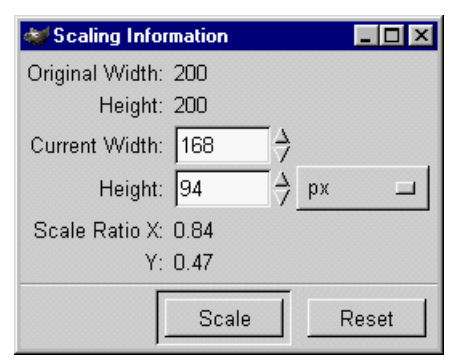

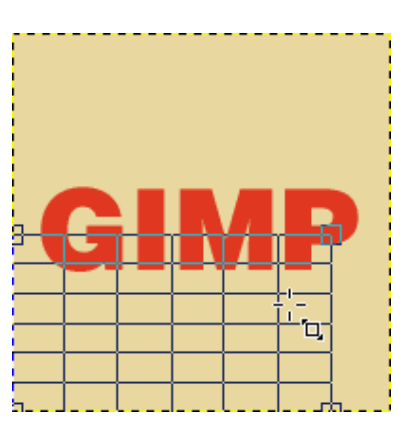

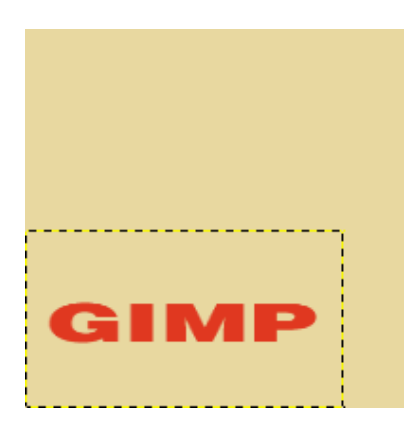

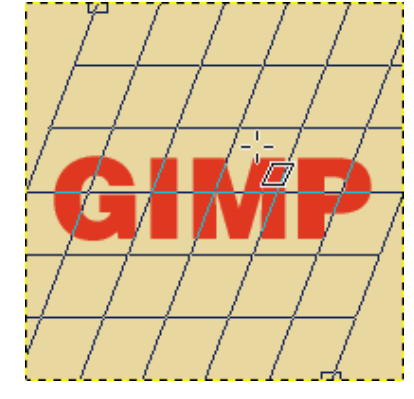

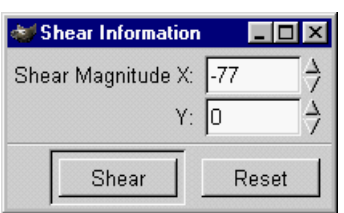

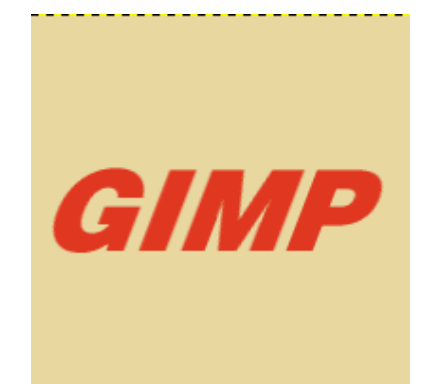

<span id="page-30-0"></span>6. Perspective — perspektywa

Perspektywę uzyskujemy ciągnąc za rogi siatki.

W przypadku tej transformacji okienko dialogowe służy tylko do przekazywania informacji, żadnych wartości nie wpisujemy.

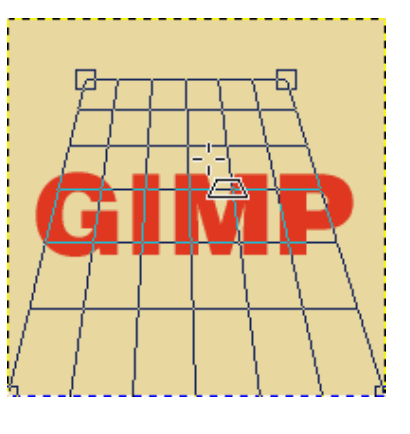

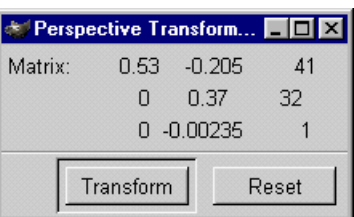

- 7. A teraz dwa przykłady wykorzystania trybu Tool Paradigm/Corrective
	- (a) Czasem może się zdarzyć, że otrzymamy od kogoś krzywo wskanowane zdjęcie czy jakiś obrazek. Nie mając dostępu do oryginału trzeba samemu je obrócić (*niestety ma to wpływ na jakość obrazka*). W poniższym przykładzie posłużę się krzywym napisem. Czyli naszym zadaniem jest wyprostować napis (*odnosi się to oczywiście nie tylko do napisów* : *−*) ) :

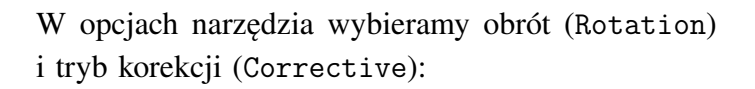

Siatkę pomocniczą obracamy tak by linie które były początkowo poziome pokryły się z płaszczyzną, która ma być po transformacji wypoziomowana (*analogicznie, linie pionowe siatki mają pokryć się z płaszczyzną, która ma być pionowa po transformacji*):

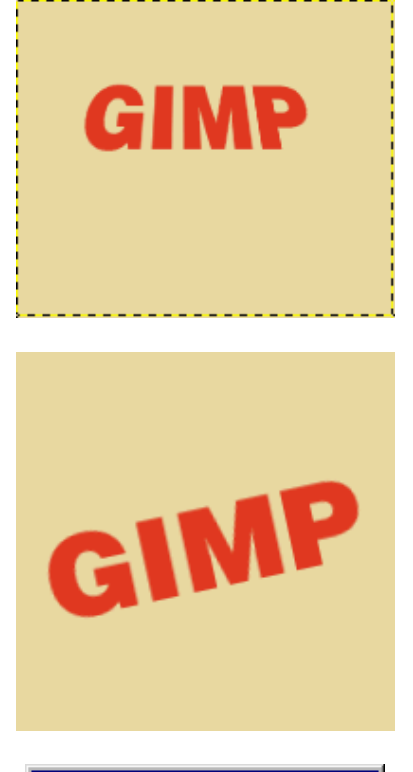

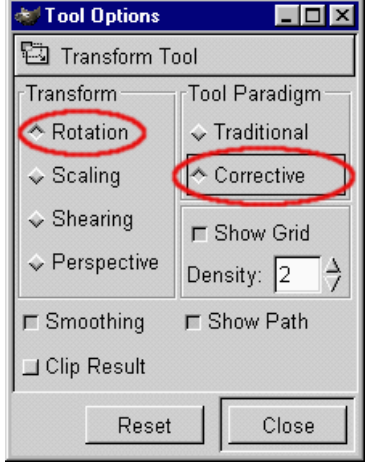

Po zaaplikowaniu transformacji napis jest mniej więcej poziomy (*oczywiście jakość trochę gorsza, ale to nie wektory*):

(b) W tym przykładzie mamy napis GIMP również spróbować wyprostować i usunąć zniekształcenie perspektywiczne:

W opcjach narzędzia wybieramy perspektywę (Perspective) i tryb korekcji (Corrective):

Siatką perspektywy manipulujemy tak, by mniej więcej oddawała zniekształcenie perspektywiczne obiektu:

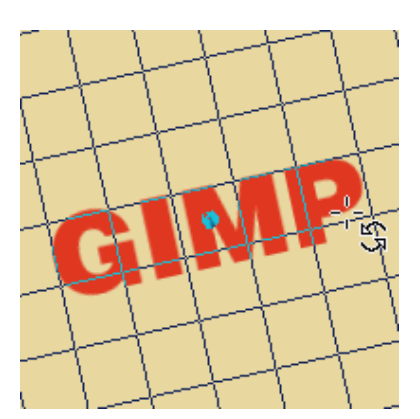

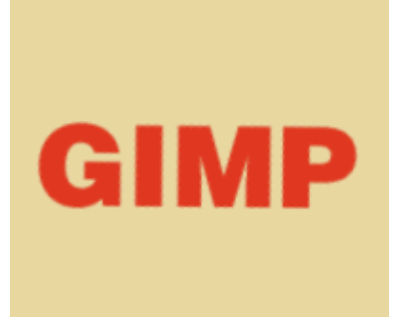

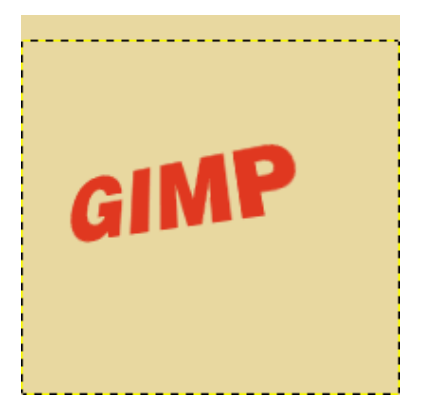

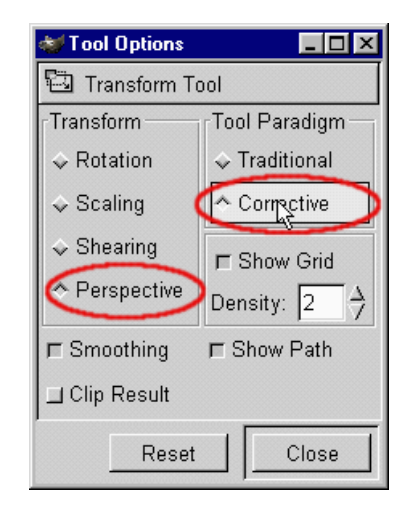

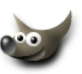

I aplikujemy transformację. Efekt oczywiście nie jest idealny ale dobrze pokazuje ideę działania trybu korekcyjnego:

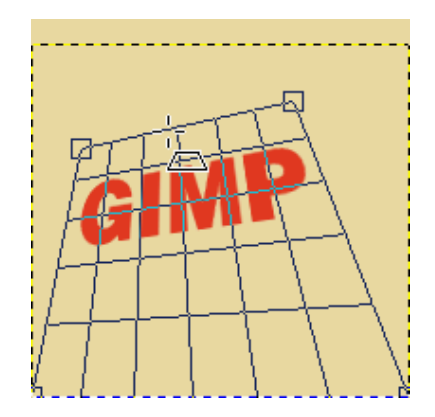

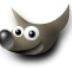

#### <span id="page-33-0"></span>**1.11 Narzędzie do odbicia lustrzanego**

Narzędzie to służy do tworzenia odbicia lustrzanego wybranej warstwy lub selekcji.

1. W opcjach możemy wybrać odbicie w poziomie (horizontal) lub pionie (vertical):

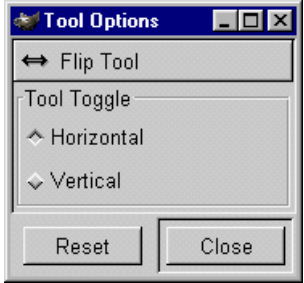

Oryginalny obrazek:

- 2. Odbicie w poziomie wystarczy narzędziem kliknąć warstwę (*najpierw trzeba ją wybrać*):
- 3. Odbicie w pionie:
- 4. To samo można wykonać na dowolnej selekcji (*wtedy klikamy w jej wnętrzu*)

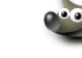

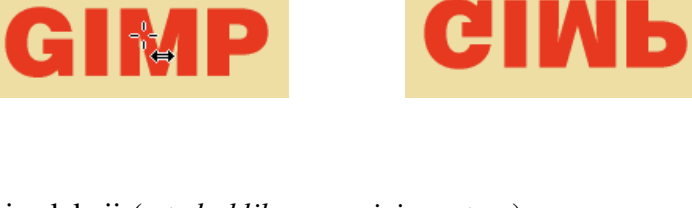

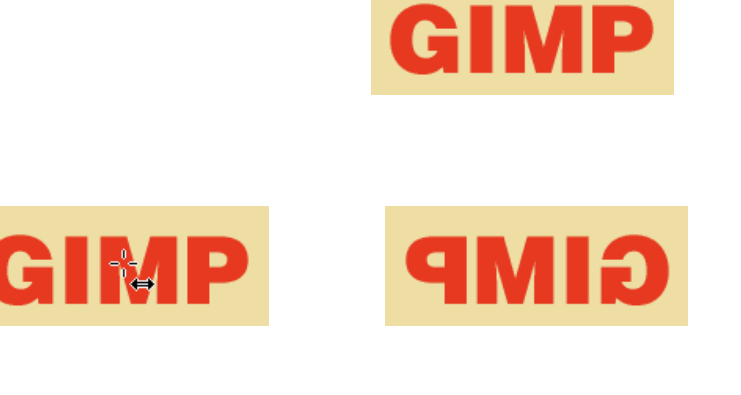

#### <span id="page-34-0"></span>**1.12 Narzędzie tekstowe**

Narzędzie to  $\boxed{\color{red}T}$  służy oczywiście do wpisywania tekstu. Posiada dwa tryby pracy, które ustawia się w okienku z opcjami (*dostępne po dwukrotnym kliknięciu narzędzia*).

GIMP nie ma problemu z wpisywaniem polskich ogonków. Kolor tekstu jest taki jak pierwszoplanowy (Foreground Color), więc przed wpisaniem tekstu należy sobie ustawić kolor (*gdy mamy do czynienia z dynamicznym tekstem, to kolor możemy ustawić w okienku, w którym wpisujemy tekst*).

Zgadzam się ze wszystkimi, którzy twierdzą, że niepotrzebnie twórcy GIMP-*a* skomplikowali sprawę i że mógłby być jeden tryb wstawiania tekstu (*bardziej rozbudowany*). Może w przyszłych wersjach programu doczekamy się tego.

1. Pierwszy tryb to **tekst nieedytowalny** (*raz wpisany nie może być zmieniany*), jest on domyślny. W palecie z opcjami można to poznać po tym że pozycja Use Dynamic Text jest nieaktywna: Antialiasing wygładza krawędzie liter. Przy małych rozmiarach pisma można go wyłączyć by litery były wyraźniejsze.

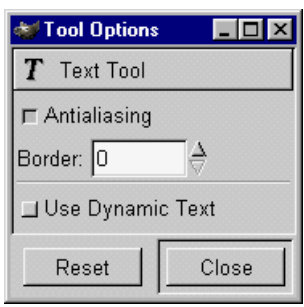

Gdy klikniemy narzędziem tekstowym gdzieś na obrazku, wyskoczy okienko dialogowe:

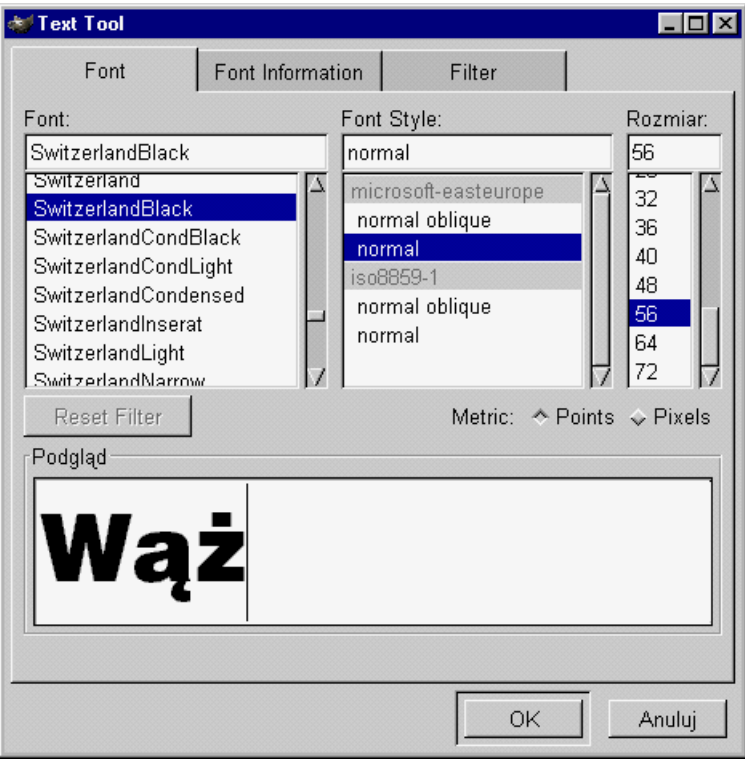

Zakładki Font Information i Filter są raczej dla nas mało interesujące, pozostańmy więc przy zakładce Font. Wybieramy font, jego rodzaj (*kursywa, pogrubiony, normalny*) i rozmiar w punktach lub pixelach a w okienku podglądu wpisujemy tekst (*tekst jest pisany wybranym fontem*). Tekst wpisywany w tym okienku może mieć tylko jedną linijkę.

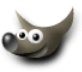

Gdy już wpiszemy tekst i zatwierdzimy go guzikiem OK wtedy pojawi się on jako pływająca selekcja (Floating Selection), możemy go przemieszczać gdzie chcemy:

Na palecie Layers (CTRL+L) mamy taką sytuację:

Jeśli ma być osobną warstwą to należy kliknąć w pa-

Wtedy pływająca selekcja (Floating Selection)

I warstwa z napisem ma wielkość wpisanego tekstu

Jeśli tekst ma się złączyć z warstwą, która była zaznaczona w momencie wpisywania tekstu, to należy wybrać z palety Layers opcję Anchor Layer (CTRL+H):

(*wielkość warstwy zawsze można zmienić*):

lecie Layers w ikonkę nowej warstwy:

zmieni się w zwykłą warstwę:

I teraz musimy zdecydować, czy nasz tekst ma być na osobnej warstwie (*raczej tak*) lub czy ma się złączyć z warstwą, która była wybrana podczas wpisywania tekstu.

> Mode: Normal F Keep Trans.  $\overline{1}$  $\Box$ 100.0 Opacity:  $\Gamma$  $\bullet$ **Floating Selection**  $\bullet$ Background  $\Box$ C) J  $\hat{m}$ **Text Layer** O Œ Background Layers Channels Paths Mode: Normal F Keep Trans.  $J100.0$ Opacity: D  $\bullet$ **Floating Selection** o Background  $\overline{\mathbf{C}}$

Wtedy pływająca selekcja połączy się z tą warstwą:

æ .<br>Waż Background

**The Gimp** 

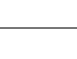

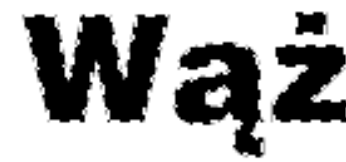

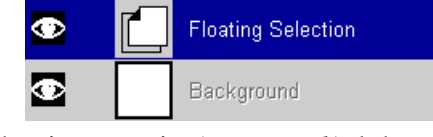

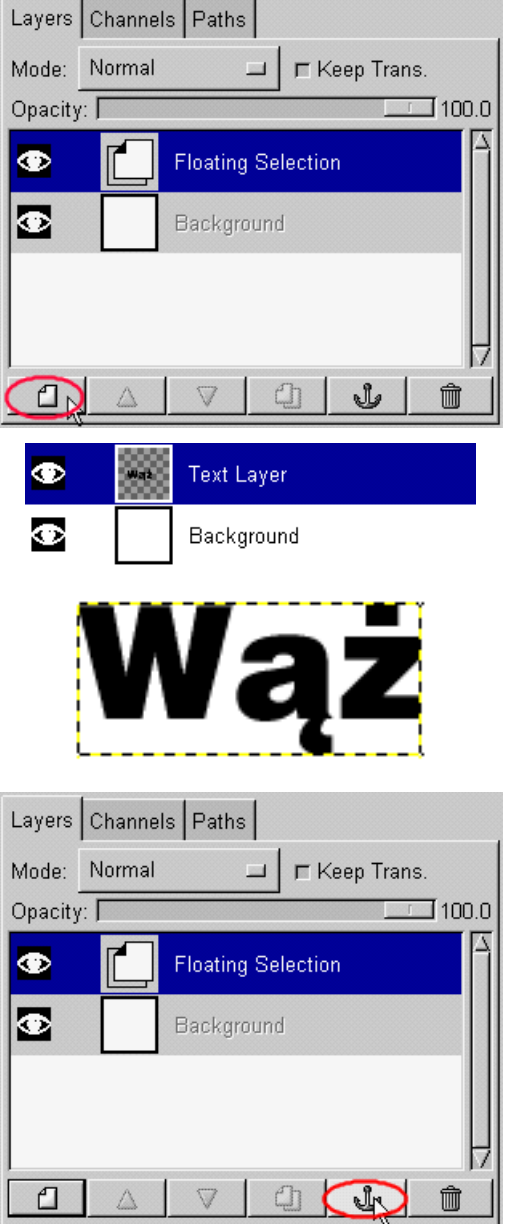

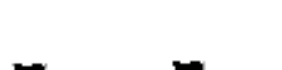
Opcja Border (*w oknie właściwości narzędzia*) odpowiada za to jak duża będzie warstwa z tekstem. Domyślnie jest wartość 0:

A tak wygląda warstwa gdy Border = 30

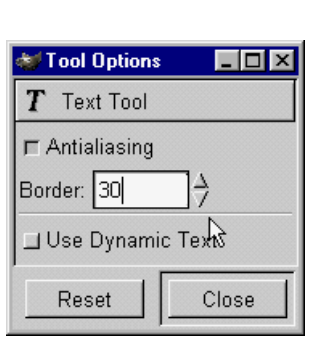

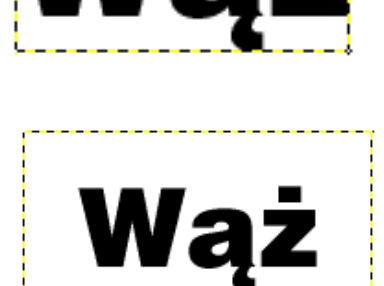

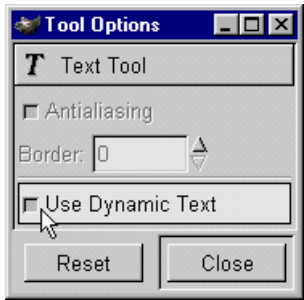

2. Jeśli potrzebujemy tekstu, który w przyszłości można edytować, to należy wybrać opcję Use Dynamic Text, która jest domyślnie nieaktywna:

Gdy klikniemy narzędziem tekstowym (Dynamic Text) gdzieś na obrazku, wyskoczy okienko dialogowe:

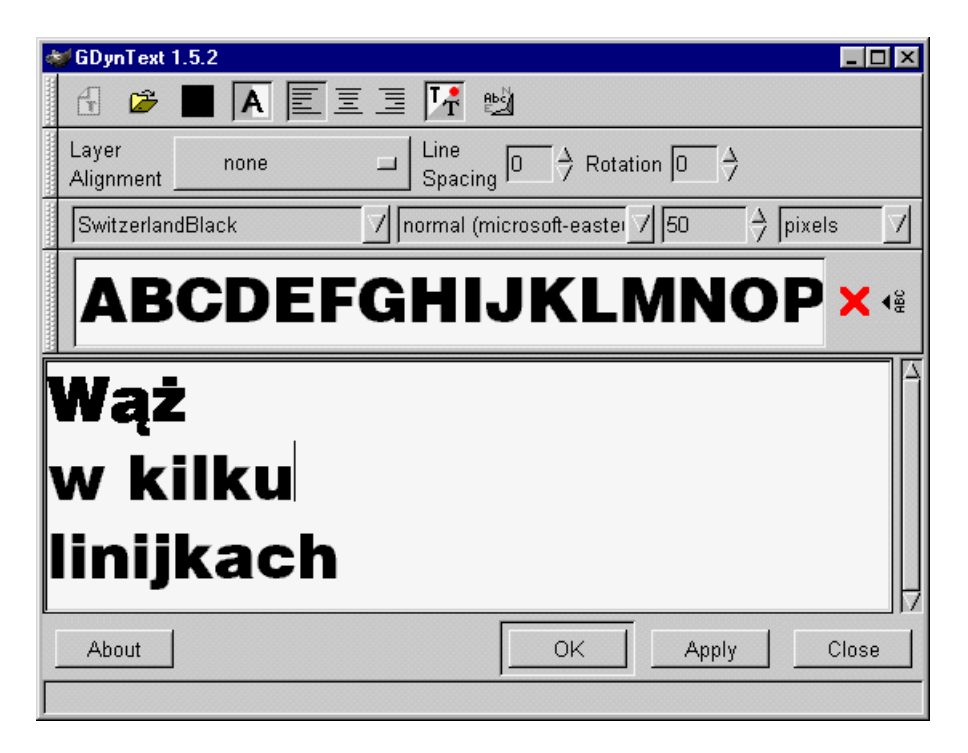

Opcje na górnym pasku okienka Dynamicznego Tekstu:

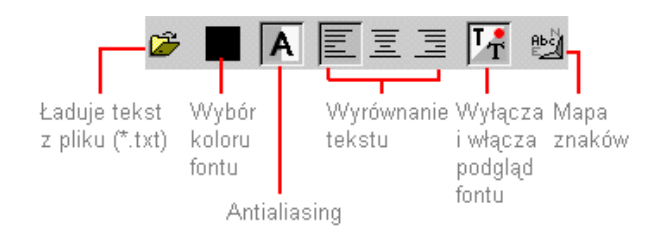

ląz

#### **Uwaga:**

*opcja ładowania tekstu nie działa prawidłowo jeśli w pliku są polskie litery (*!*), co jest trochę dziwne.*

Opcja Layer Alignment służy do ustalenia wyrównania warstwy z dynamicznym tekstem względem obrazka (*później i tak można taki tekst przemieścić w dowolne miejsce*).

Line Spacing (*odstępy między liniami*) — wiadomo do czego służy Rotation (*rotacja*) — dzięki tej opcji możemy wprowadzać tekst obrócony o dowolny kąt i nadal jest on edytowalny.

Używając dynamicznego tekstu możemy pisać w nieograniczonej liczbie wierszy:

Gdy wpiszemy już dynamiczny tekst, to staje się on od razu warstwą (*nazwę możemy zmienić*):

Wystarczy taką warstwę zaznaczyć i wybrać narzędzie dynamicznego tekstu, kliknąć na obrazek i można edytować napis:

Linia czarno-żółta na wszystkich obrazkach pokazuje wielkość warstwy z utworzonym tekstem. Obszar takiej warstwy jeśli trzeba można powiększyć (*zobacz* **[Warstwy i selekcje pływające](#page-82-0)**).

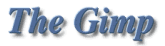

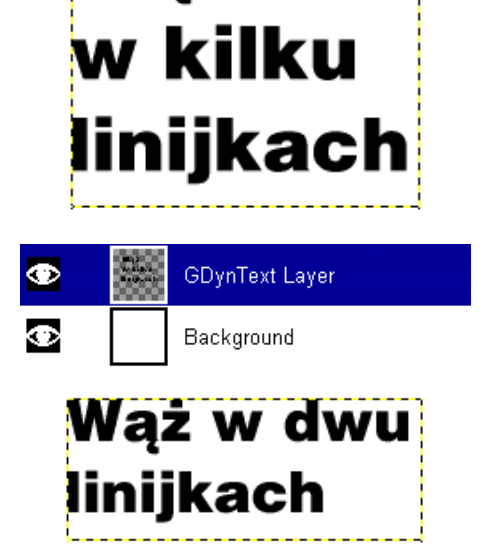

### <span id="page-38-0"></span>**1.13 Zakraplacz (***Color Picker***)**

Zakraplacz służy do pobierania koloru z różnych obszarów naszego obrazka.

- 1. W podstawowym trybie zakraplacz ma wielkość 1 piksela i z takiego obszaru pobiera informacje o kolorze:
- 2. Gdy używamy zakraplacza to mamy też do pomocy okienko Color Picker, które wyskakuje automatycznie. W tym okienku widzimy aktualnie wybrany zakraplaczem kolor oraz jego wartości RGB, wartość Alpha i wartość Heksadecymalną koloru:
- 3. Dwukrotnie klikając zakraplacz  $\Box$ , otrzymujemy dostęp do opcji tego narzędzia: Sample Merged — pozwala zakraplaczowi pobierać

kolor ze wszystkich warstw obrazka (*domyślnie opcja wyłączona*)

Sample Average — zobacz punkt 4

Update Active Color — uaktualnia kolor pierwszoplanowy (foreground color) — domyślnie włączone.

4. Opcja Sample Average jest przydatna, jeśli chcemy zobaczyć uśrednioną wartość koloru z powierzchni większej niż 1 piksel.

Na przykład: zaznaczmy tę opcję, ustawmy wartość Radius (*promień*) na 3:

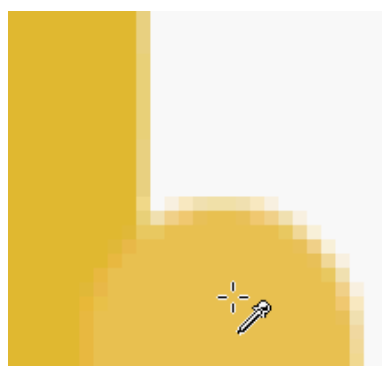

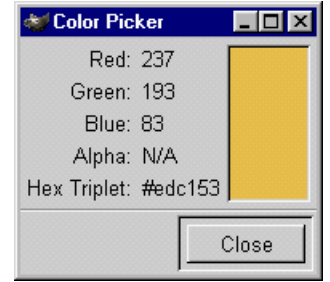

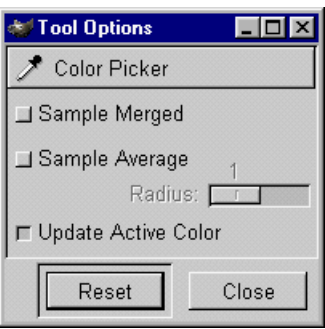

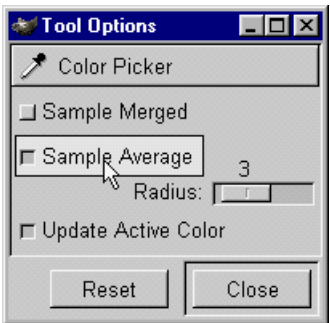

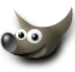

Wartość 3 oznacza promień w jakim wartość koloru jest pobierana. Promień 3 = kwadrat o boku 7 pikseli, promień 2 = kwadrat o boku 5 pikseli itd.:

Na rysunku powyżej kliknęliśmy na pograniczu trzech obszarów o różnym kolorze. W okienku Color Picker otrzymaliśmy wartość uśrednioną na podstawie tych trzech kolorów i ich odcieni:

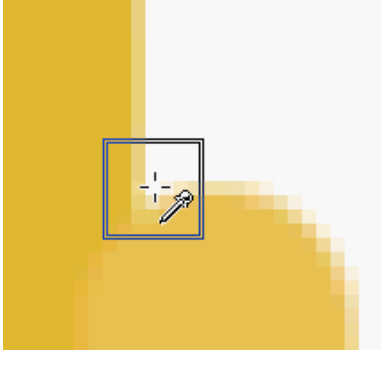

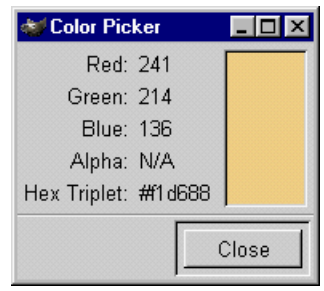

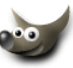

### <span id="page-40-0"></span>**1.14 Kubełek**

Kubełek **3** służy do wypełniania kolorem lub teksturą wybranych obszarów (*np. selekcji*).

- 1. Gdy dwukrotnie klikniemy kubełek  $\langle A \rangle$ , to uzyskamy dostęp do jego opcji:
- **Tool Options Colx Bucket Fill**  $100.0$ Opacity: [ Mode: Normal Sample Merged  $15.0$ Threshold: <sup>[]</sup> Fill Type ← FG Color Fill ← BG Color Fill ← Pattern Fill Reset Close
- 2. Kubełkiem możemy wypełnić np. selekcję jednolitym kolorem pierwszoplanowym lub kolorem tła (FG Color Fill lub BG Color Fill) lub wypełnić wybraną teksturą (Pattern Fill):

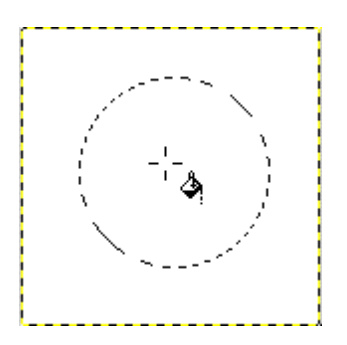

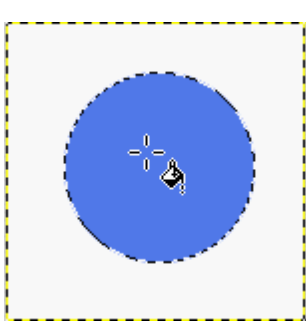

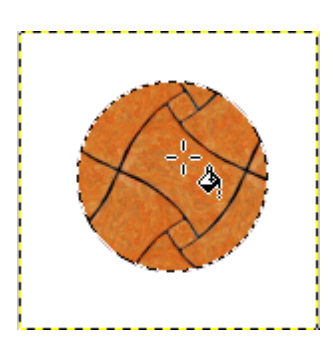

3. Opcja Opacity odpowiada za stopień przezroczystości wypełnienia. Opcja Mode odpowiada za sposób mieszania pikseli (*z tym parametrem poeksperymentujcie sobie sami*).

Przykład: poniższą selekcję wypełnimy kolorem zielonym ale chcemy by te żółte bazgroły były widoczne:

Ustawiamy Opacity na 50 (*im niższa będzie wartość* Opacity *tym bardziej przezroczyste będzie wypełnienie*):

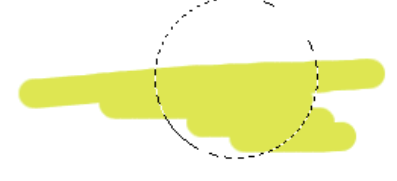

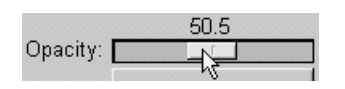

I zalewamy kolorem selekcję:

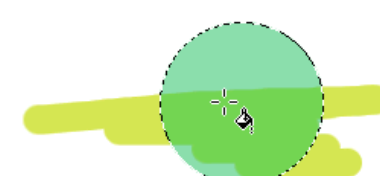

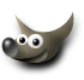

4. Opcja Sample Merged powoduje że narzędzie działa poprzez wszystkie warstwy:

Przykład: na warstwie Background mamy koło wypełnione teksturą. Warstwa New Layer będąca wyżej jest pusta, chcemy zalać ją teksturą (*może być też jednolity kolor*) tak, by koło na warstwie poniżej było widoczne:

Wybieramy teksturę (*jak się robi teksturę jest opisane w rozdziale* **[Tworzymy wła](#page-94-0)[sną teksturę](#page-94-0)**) i kubełkiem klikamy w biały obszar:

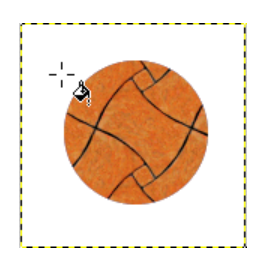

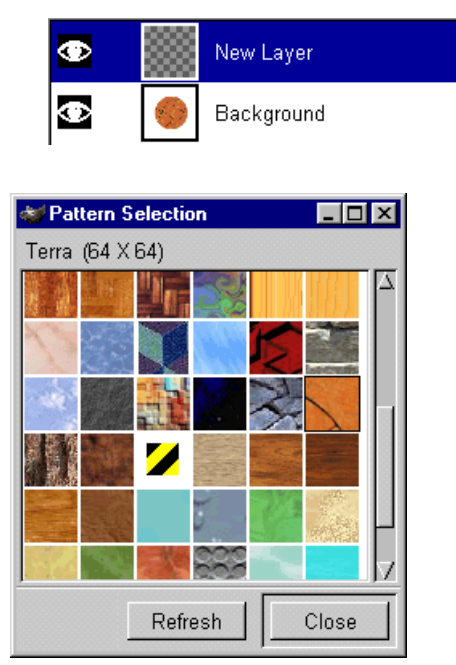

Sample Merged

Jak widzimy warstwa Background pozostała nietknięta a na warstwie New Layer mamy teksturę:

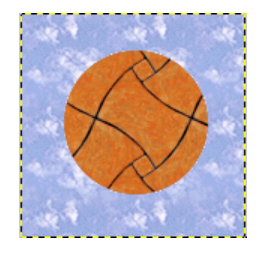

5. Opcja Threshold działa podobnie jak w przypadku **[ma](#page-9-0)[gicznej różczki do selekcji](#page-9-0)**. Poniższy listek chcemy zalać np. kolorem zielonym:

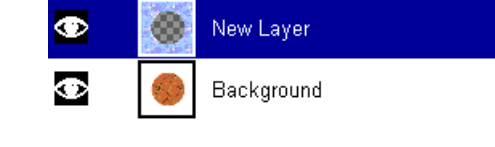

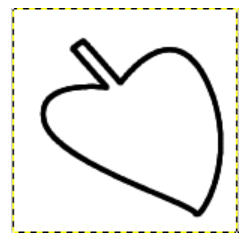

Po powiększeniu fragmentu listka, możemy zauważyć na styku zielonego wypełnienia i czarnej krawędzi jasne pojedyncze piksele, co jest oczywiście niepożądane:

Cofnijmy w takim razie wypełnienie i opcję Threshold z wartości 15 ustawmy na np. 74, to spowoduje, że kubełek będzie brał pod uwagę szersze spektrum podobieństwa między pikselami:

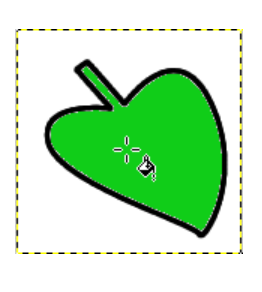

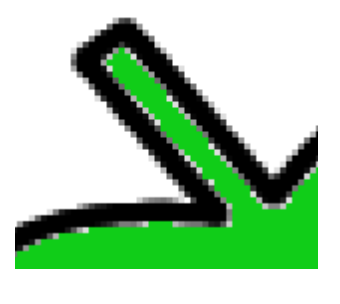

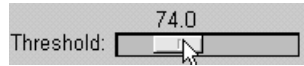

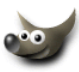

Wypełnijmy raz jeszcze nasz liść i przy krawędziach nie powinno już być niechcianych pikseli:

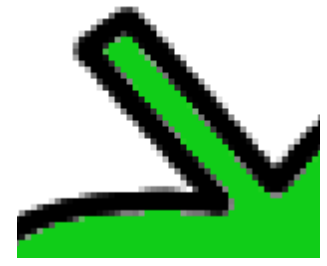

I jeszcze jeden przykład. Liść zielony dostał wysypki i chcemy zmienić jego kolor na niebieski. Przy wartości Threshold zbyt małej, ciemne plamki pozostaną, gdy ją zwiększymy, cały liść stanie się niebieski:

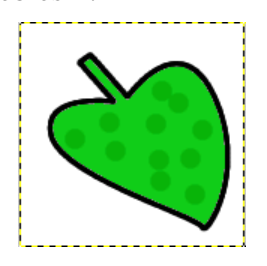

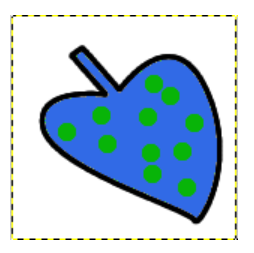

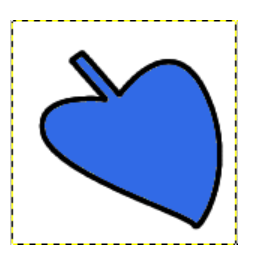

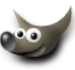

### <span id="page-43-0"></span>**1.15 Gradient**

Narzędzie gradient służy do nadawania wybranym obszarom (*np. selekcjom, warstwom*) wypełnienia tonalnego (*jeden kolor przechodzi płynnie w drugi*), w niektórych programach (*np. Micrografx Designer PL*) gradient nazywany jest irysem.

Dwukrotne kliknięcie na narzędziu do gradientu otwiera okienko z parametrami.

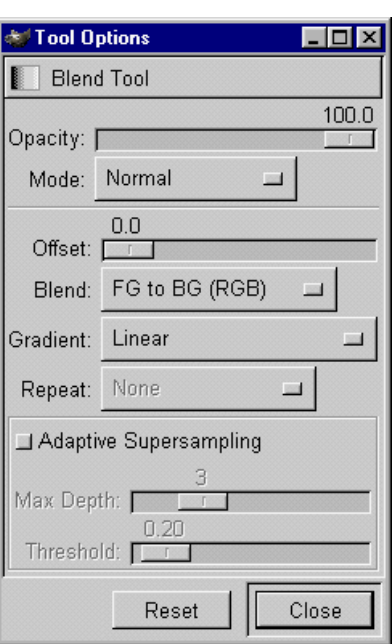

1. Opcja Opacity odpowiada za stopień przezroczystości wypełnienia (*jest opisana* **[w rozdziale dotyczącym wypełnienia kolorem](#page-40-0)**), dzięki temu manipulując przezroczystością i wielokrotnie nakładając gradient, można uzyskać ciekawe efekty:

Tu był zastosowany wielokrotnie gradient liniowy (Linear) z wartością Opacity =31: Tryb mode odpowiada za sposób mieszania pikseli (*sami poeksperymentujcie*).

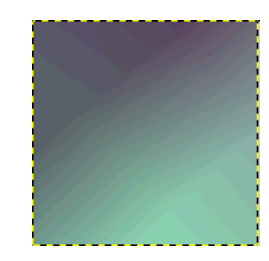

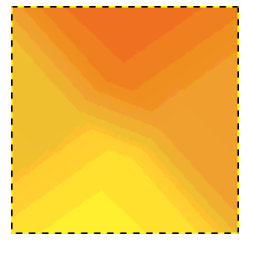

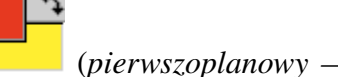

- 2. Gradient tworzy się w prosty sposób. Najpierw wybieramy kolory (*pierwszoplanowy —* FG *i tła —* BG).
- 3. Następnie wybieramy rodzaj mieszania kolorów opcja Blend: FG to BG (RGB) — kolor pierwszoplanowy przechodzi gładko w kolor tła FG to BG (HSV) — kolor pierwszoplanowy przechodzi gładko w kolor tła, ale przejście jest oparte na 360 stopniowym kole spektrum. To znaczy, że

gradient od koloru np. czewonego (FG) do niebieskiego (BG) będzie przechodził poprzez całe koło kolorów poprzez żółty, zielony i cyjan aż osiągnie kolor niebieski:

FG to Transparent — oznacza, że kolor pierwszoplanowy (FG) będzie stopniowo zanikał poprzez płynną zmianę wartości alfa (*od 255 do 0*):

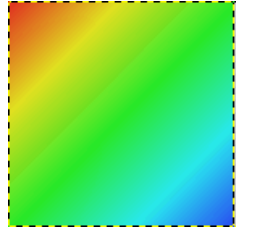

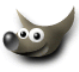

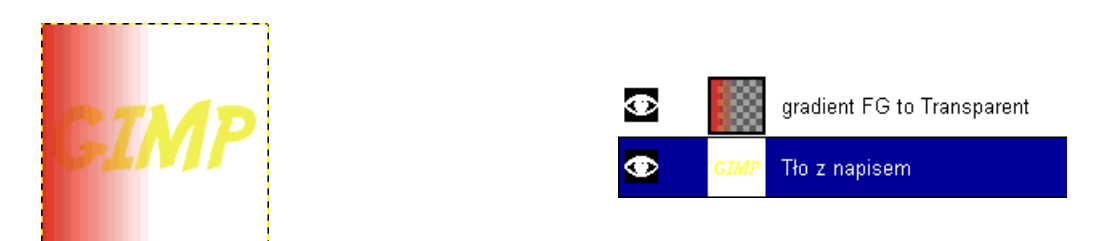

Custom Gradient — wypełnia obszar wcześniej zdefiniowanym gradientem (*zdefiniowany gradient wybieramy z palety gradientów do której mamy dostęp z głównego okienka* **[The GIMP](#page-2-0)**), tam też mamy mozliwość stworzenia własnego gradientu w przeznaczonym do tego edytorze (*zobacz*  **[tworzymy własny gradient](#page-96-0)**):

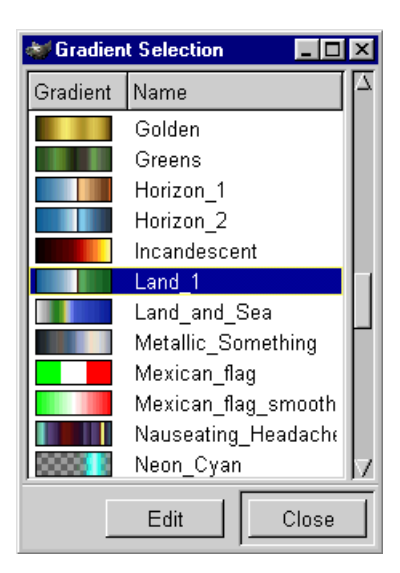

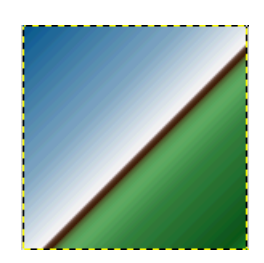

4. Gradient tworzymy przeciągając myszkę na takim odcinku jaki nam pasuje:

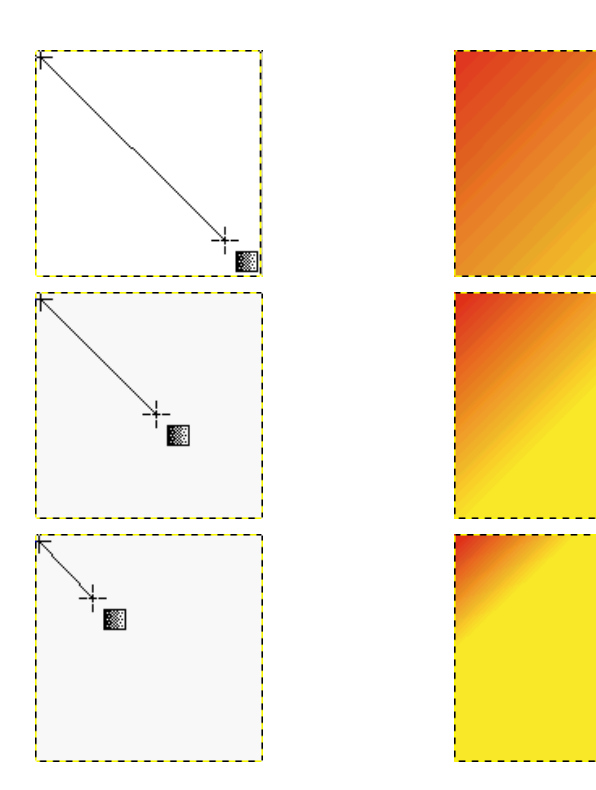

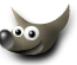

5. Opcja offset powoduje przesunięcie koloru pierwszoplanowego:

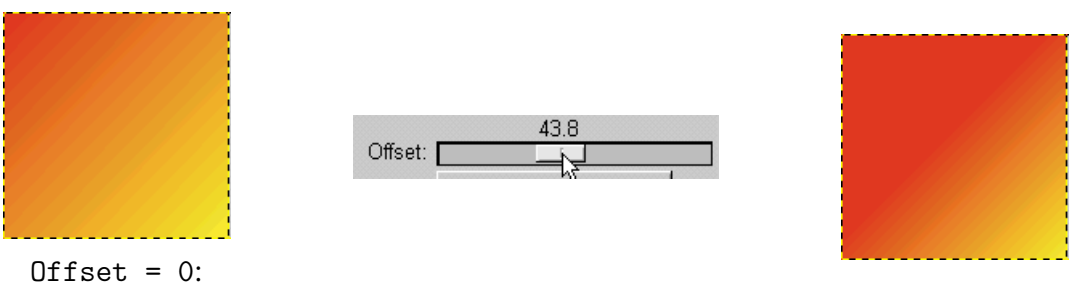

6. Opcja Gradient definiuje rodzaj naszego przejścia tonalnego (*tu pokażę tylko parę rodzajów*):

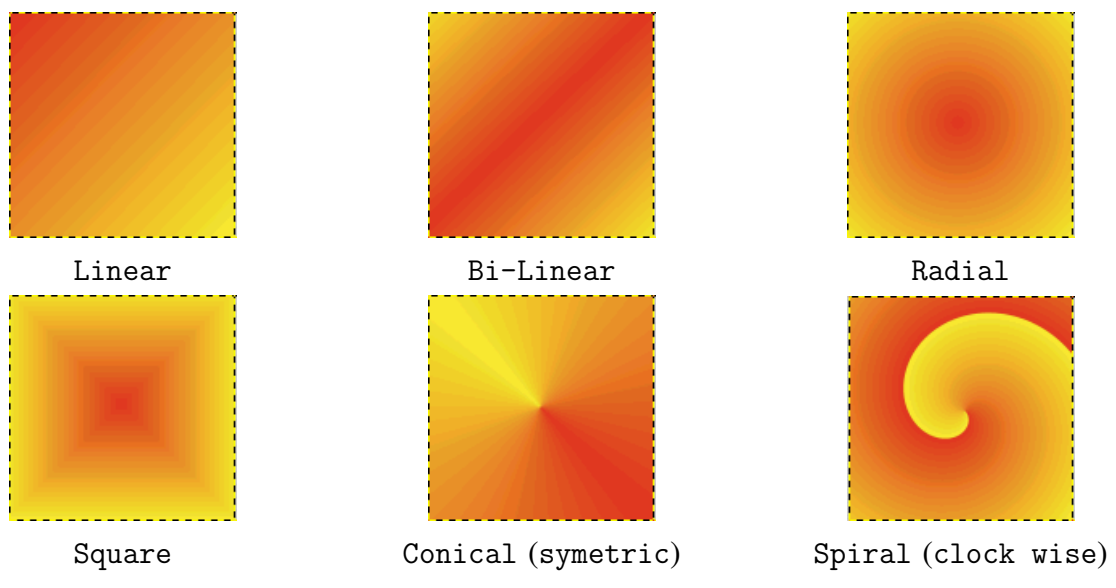

7. Opcja Repeat (*Powtórz*), powtarza nasz gradient w zależności jak duży odcinek wyznaczymy, im krótszy tym więcej razy gradient zostanie powielony (*domyślnie opcja jest wyłączona —* None):

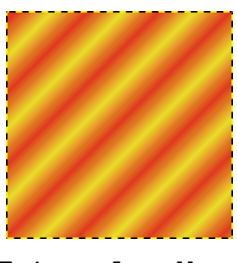

Triangular Wave Sawtooth Wave

8. Opcja Adaptive Supersampling — poprawia wygląd gradientu, szczególnie krawędzi, poprzez zwiększone próbkowanie kolorów, co w efekcie wygładza

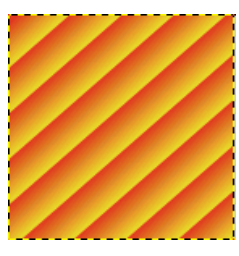

Adaptive Supersampling Max Depth: |  $0.20$ Threshold:  $\Box$ 

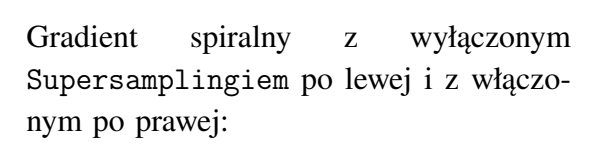

krawędź (*najlepiej widać to na przykładzie*):

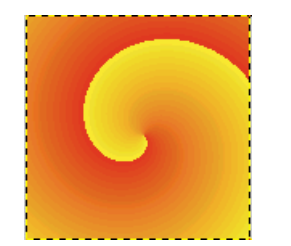

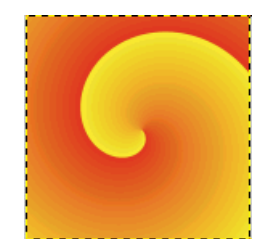

The GIMP<sup>E</sup>

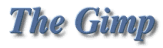

### <span id="page-46-0"></span>**1.16 Ołówek**

Ołówek służy oczywiście do rysowania : *−*) Jest to narzędzie które charakteryzuje się tym, że krawędzie narysowanej kreski nie mają antialiasingu, czyli krótko mówiąc są postrzępione (*tak zresztą ołówek zachowuje się w każdym programie*).

Ołówek nadaje się świetnie do rysowania prostych lini, które mają ostro się odcinać od tła, lub gdy potrzebujemy działać w dużym powiększeniu na pojedynczych pikselach.

1. Dwukrotne kliknięcie na ołówku daje nam dostęp do opcji tego narzędzia:

- 2. Tak rysuje się za pomocą ołówka (*krawędzie są postrzępione*):
- 3. Rodzaj końcówki ołówka wybieramy z palety **[Brush Selection](#page-2-0)** — wybór pędzla (*dostępnej z głównego okienka programu*):

Jak zrobić końcówkę stosowanego narzędzia znajdziesz w rozdziale **[Tworzymy](#page-88-0) [własne pędzle](#page-88-0)**.

4. Opcja Opacity tak jak w pozostałych narzędziach decyduje o przezroczystości (*100 — kreska nieprzezroczysta, 0 — przezroczysta całkowicie, a wartości pośrednie półprzezroczyste*), opcja mode jest odpowiedzialna za sposób nakładania pikseli (*poeksperymentujcie sobie*):

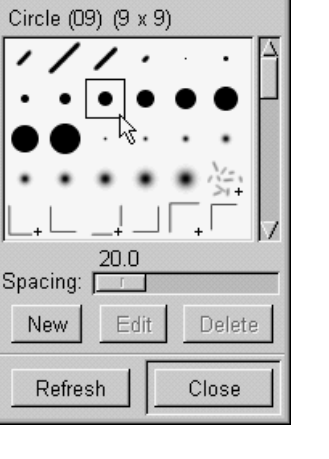

**Brush Selection** | **N** 

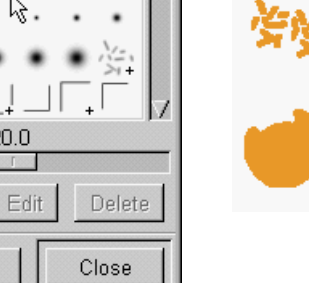

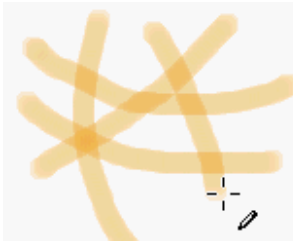

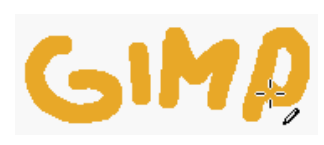

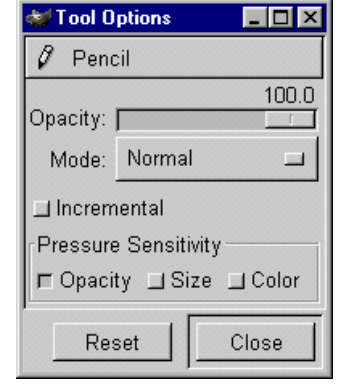

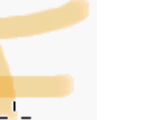

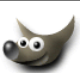

Opacity: I

Mode: Normal

- 5. Ołówek jest czuły na nacisk (*pod warunkiem, że mamy tabliczkę do rysowania tzw. tablet*). Są trzy parametry w sekcji czułości na nacisk (Pressure Sensitivity):
	- (a) Opacity przezroczystość kreski zależy od nacisku piórka na tablet:
	- (b) Size szerokość kreski (*minimalna 0 a maksymalna taka jaką wybraliśmy w palecie* Brush Selection) jest zależna od nacisku piórka na tablet:
	- (c) Color kolor kreski zależy od nacisku piórka na tablet:
	- (d) Oczywiście można włączyć wszystkie opcje, które są czułe na nacisk, na raz:
- 6. Jak napisałem na początku ołówek świetnie nadaje się, na przykład, do rysowania linii prostych, które mają pozostać ostre a nie rozmyte na brzegach: Proste odcinki uzyskamy jeśli podczas rysowanie wciśniemy klawisz SHIFT:

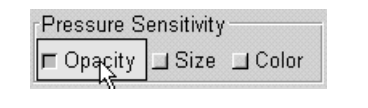

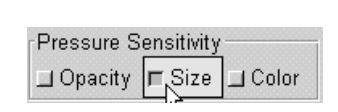

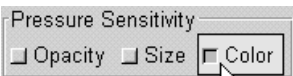

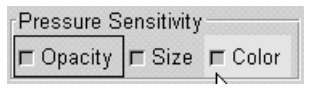

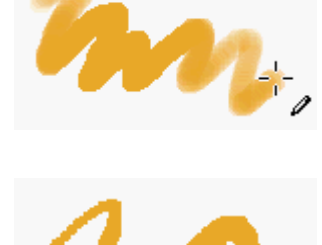

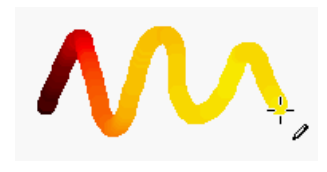

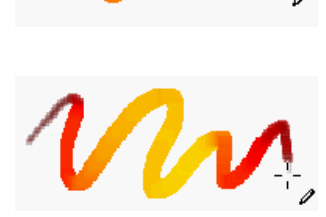

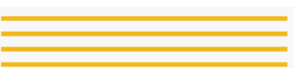

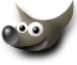

### <span id="page-48-0"></span>**1.17 Pędzel**

Pędzel służy do pędzlowania : *−*) Pędzel tym różni się od ołówka, że pozostawia gładką kreskę, a także posiada o wiele więcej opcji.

1. Dwukrotne kliknięcie na pędzlu  $\Box$  daje nam dostęp do opcji tego narzędzia:

- 2. Tak maluje się za pomocą pędzla (*krawędzie są gładkie*):
- 3. Rodzaj końcówki pędzla wybieramy z palety **[Brush Selection](#page-2-0)** — wybór pędzla (*dostępnej z głównego okienka programu*):

Jak zrobić końcówkę stosowanego narzędzia znajdziesz w rozdziale **[Tworzymy](#page-88-0) [własne pędzle](#page-88-0)**.

4. Opcja Opacity tak jak w pozostałych narzędziach decyduje o przezroczystości

(*100 — kreska nieprzezroczysta, 0 przezroczysta całkowicie, a wartości pośrednie półprzezroczyste*), opcja mode jest odpowiedzialna za sposób nakładania pikseli (*poeksperymentujcie sobie*):

**The Gimp** 

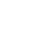

47

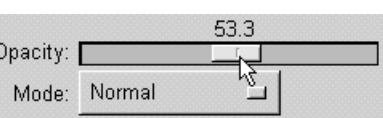

\* Brush Selection **FF** 

Circle (09) (9 x 9)

 $20.0$ 

Edit

Delete

Close

Spacing:

New

Refresh

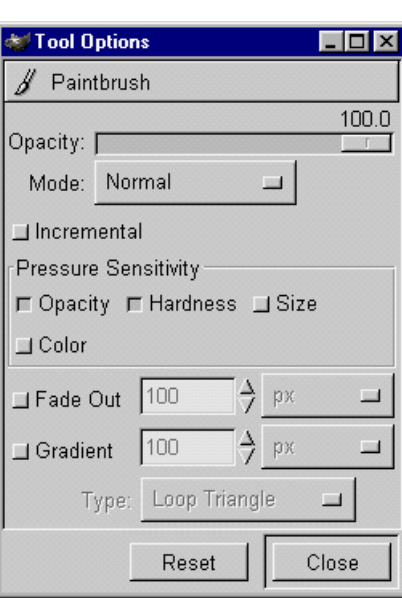

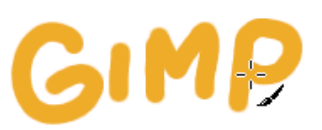

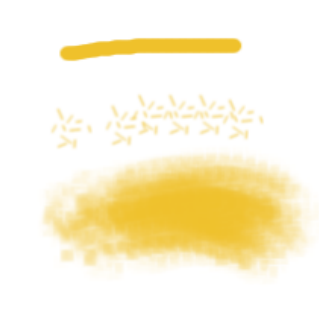

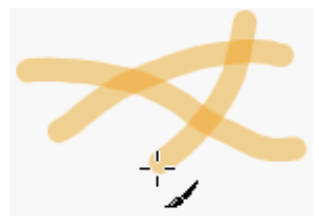

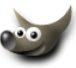

#### 1 INTERFACE GIMP-*A* I PODSTAWOWE NARZĘDZIA W AKCJI 1.17 Pędzel

- 5. Pędzel jest czuły na nacisk (*pod warunkiem, że mamy tabliczkę do rysowania — tzw. tablet*). Są cztery parametry w sekcji czułości na nacisk (Pressure Sensitivity):
	- (a) Opacity przezroczystość kreski zależy od nacisku piórka na tablet tak samo działa Hardness (*przynajmniej u* mnie): 0pacity: 0pacity: Hardness:
	- (b) Size szerokość kreski (*minimalna 0 a maksymalna taka jaką wybraliśmy w palecie* Brush Selection) jest zależna od nacisku piórka na tablet:
	- (c) Color kolor kreski zależy od nacisku piórka na tablet:
	- (d) Oczywiście można włączyć wszystkie opcje, które są czułe na nacisk, na raz:
- 6. Opcja Fade Out (*zanikanie*) — uaktywniona powoduje to, że możemy namalować linię  $\sqrt{\frac{1}{100}}$ o określonej długości, która stopniowo zanika:
- 7. Opcja Gradient pozwala malować wybranym gradientem:

Gradient wybieramy z okienka **[Gradient Selection](#page-2-0)**- – wybór gradientu (*dostępnego z głównego okienka programu*)

(*Jak tworzyć gradient jest opisane w rozdziale* **[Two](#page-96-0)[rzymy własny gradient](#page-96-0)**)

> $\Box$  Gradient  $\boxed{100}$  $\rightarrow$  px

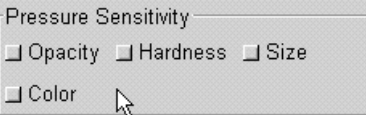

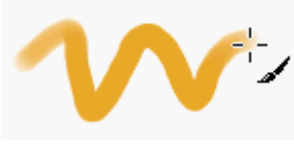

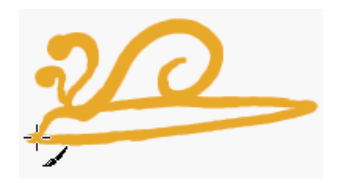

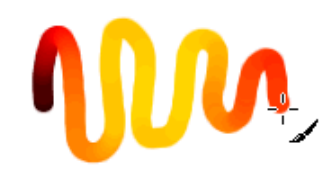

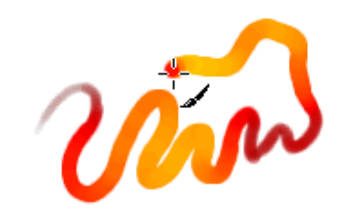

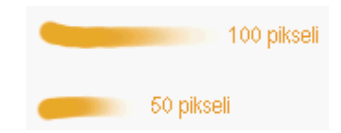

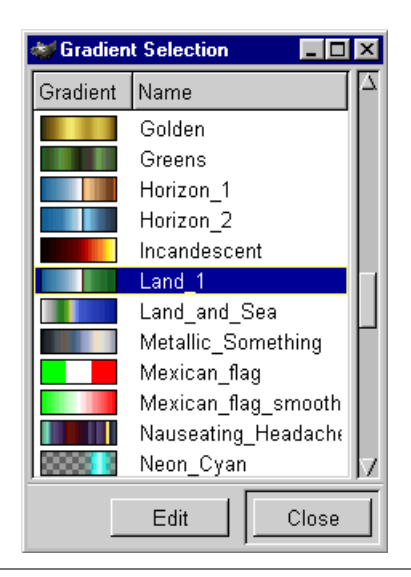

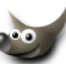

 $\rightarrow$  px

 $\Box$ 

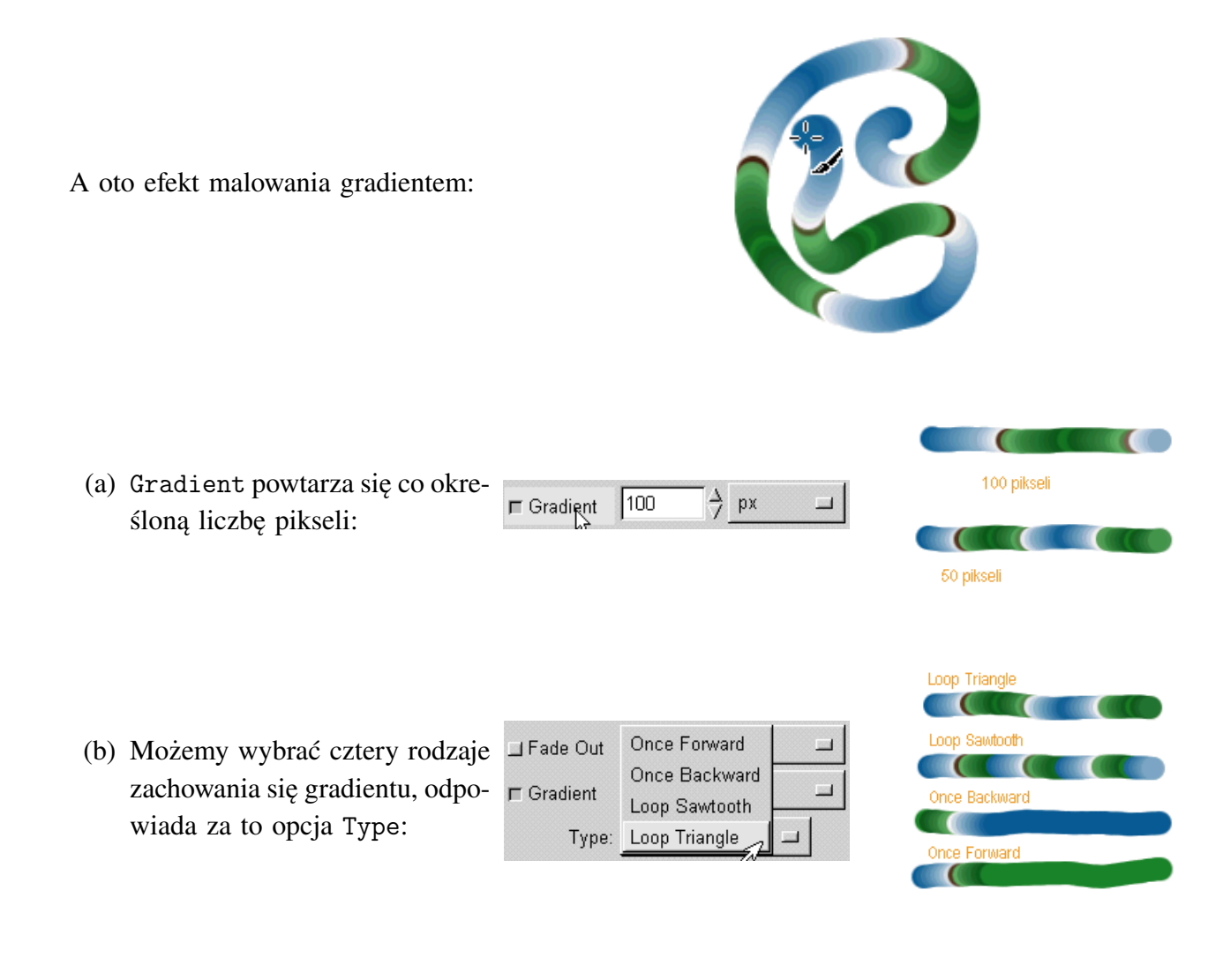

8. Proste odcinki uzyskamy jeśli podczas rysowania wciśniemy klawisz SHIFT:

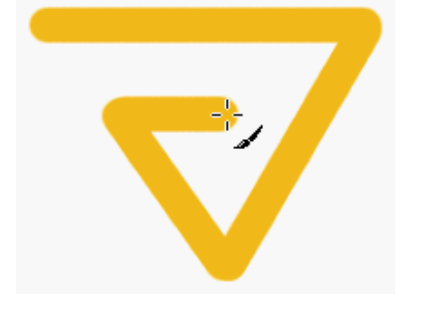

### The GIMP<sup>E</sup>

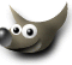

### <span id="page-51-0"></span>**1.18 Gumka**

Gumka  $\boxed{\mathscr{D}}$  służy do wymazywania niepożądanych pikseli.

1. Dwukrotne kliknięcie gumki daje nam dostęp do opcji tego narzędzia:

Rodzaj końcówki gumki wybieramy z palety **[Brush](#page-2-0) [Selection](#page-2-0)** — wybór pędzla (*dostępnej z głównego okienka programu*):

Jak zrobić końcówkę stosowanego narzędzia znajdziesz w rozdziale **[Tworzymy własne pędzle](#page-88-0)**.

- 2. Domyślnie gumka pozostawia gładkie krawędzie:
- 3. Po włączeniu opcji Hard Edge, wyłączony zostaje antialiasing:

**The Gimp** 

**Ty Hard Edge** 

50

4. Gumka jest czuła na nacisk (*pod warunkiem, że mamy tabliczkę do rysowania — tzw. tablet*). Są trzy parametry w sekcji czułości na nacisk (Pressure Sensitivity):

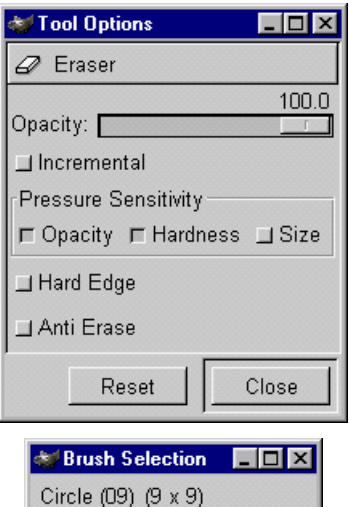

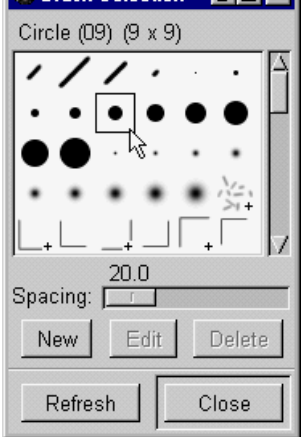

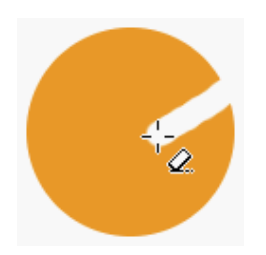

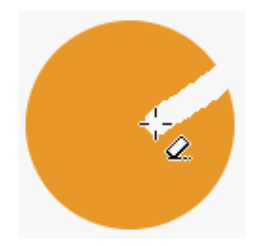

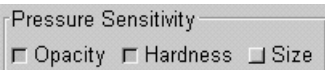

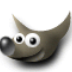

#### 1 INTERFACE GIMP-*A* I PODSTAWOWE NARZEDZIA W AKCJI 1.18 Gumka

- (a) Opacity przezroczystość gumki zależy od nacisku piórka na tablet tak samo działa Hardness (*przynajmniej u mnie*):
- (b) Size szerokość gumki (*minimalna 0 a maksymalna taka jaką wybraliśmy w palecie* Brush Selection) jest zależna od nacisku piórka na tablet:
- 5. Opcja Opacity (*ta globalna, nie czuła na nacisk*) tak jak w pozostałych narzędziach decyduje o przezroczystości (*100 — kreska nieprzezroczysta, 0 — przezroczysta całkowicie, a wartości pośrednie półprzezroczyste*):

# Opacity: [

518

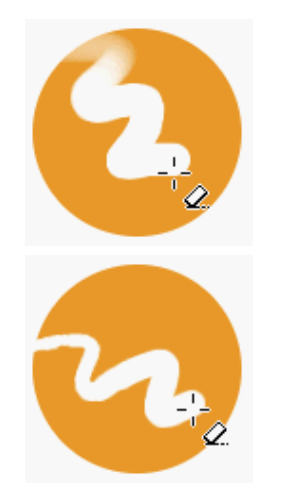

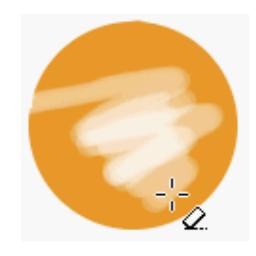

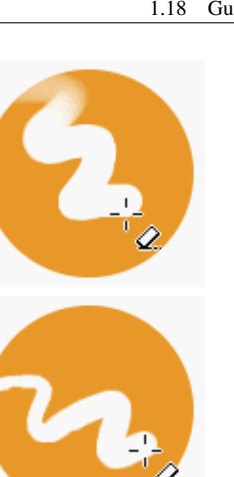

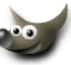

### <span id="page-53-0"></span>**1.19 Aerograf**

Aerograf  $\mathbb{Z}$  symuluje prawdziwe narzędzie. Używamy go tak, jakbyśmy natryskiwali kolor.

1. Dwukrotne kliknięcie na aerografie **z** daje nam dostęp do jego opcji:

Rodzaj końcówki aerografu wybieramy z palety **[Brush Selection](#page-2-0)** — wybór pędzla (*dostępnej z głównego okienka programu*):

Jak zrobić końcówkę stosowanego narzędzia znajdziesz w rozdziale **[Tworzymy własne pędzle](#page-88-0)**.

Tool Options  $\overline{\Box}$ L. Airbrush 100.0 Opacity: [ Mode: Normal  $\mathbb{R}^2$  $\Box$  Incremental Pressure Sensitivity **E** Hardness **II** Rate II Size  $\Box$  Color  $80.0$ Rate: D  $10.0$ Pressure: [ Reset Close

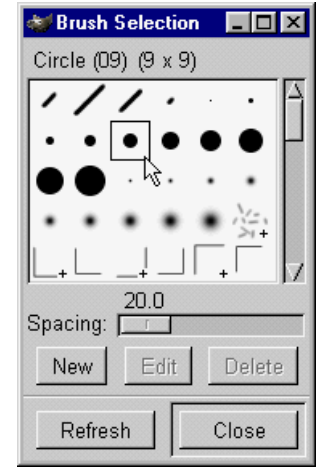

- 2. Opacity działa jak w pozostałych narzędziach:  $\bigotimes$   $\Box$   $\bigotimes$   $\mathscr{A}$   $\bigotimes$ [,](#page-51-0) decyduje o przezroczystości (*100 — kreska nieprzezroczysta, 0 — przezroczysta całkowicie, a wartości pośrednie półprzezroczyste*), zresztą aerograf i bez tej opcji zostawia przezroczystą kreskę.
- 3. Opcje w sekcji Pressur[e Sen](#page-46-0)[siti](#page-48-0)[vity](#page-51-0) działają tak samo jak w narzędziach  $\mathscr{B}$  , by dało się z nich korzystać potrzebujecie tabletu:

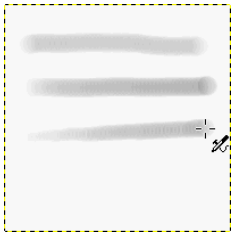

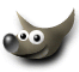

4. Opcja Pressure — ciśnienie (*na samym dole okienka z opcjami*) odpowiada za to jak mocno aerograf natryskuje kolor, im wyższa wartość, tym mocniej nanoszony jest kolor:

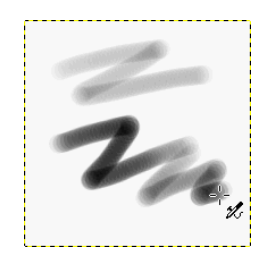

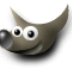

### <span id="page-55-0"></span>**1.20 Narzędzie do klonowania i malowania teksturą**

Narzędzie służy do kopiowania fragmentów obrazka (*fotografii itp.*) z jednego miejsca w drugie, wygląda to jak malowanie, tylko zamiast koloru wykorzystujemy fragment obrazka. Możemy także zamiast klonować malować wybraną teksturą.

Kloner jest niezastąpiony przy wszelkiego rodzaju retuszach, fotomontażach itp.

Poniżej przykład takiego retuszu. Zdjęcie przedstawia rzeźbę słonia dźwigającego obelisk (*znajdującą się w Grodzisku koło Ojcowa na Szlaku Orlich Gniazd*). Niestety w czasie, gdy zdjęcie było robione, trwały prace konserwacyjne i całość była otoczona rusztowaniem. Używając klonera usunąłem to żelastwo, zakopałem wykop i wyrównałem teren : *−*)

Pamiętajmy, by retuszu dokonywać na zdjęciach wskanowanych z rozdzielczością większą od docelowej, co zapewni nam lepszą jakość.

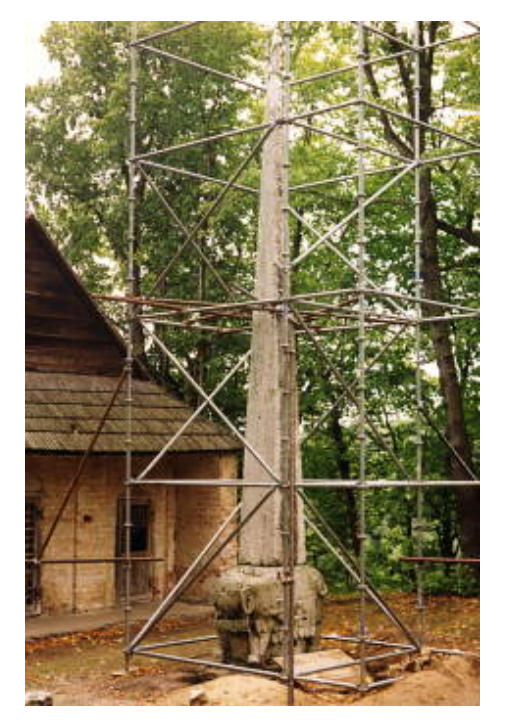

Copyright © 2001, Maciej Jezierski. Zdjęcie pochodzi z prywatnego archiwum autora.

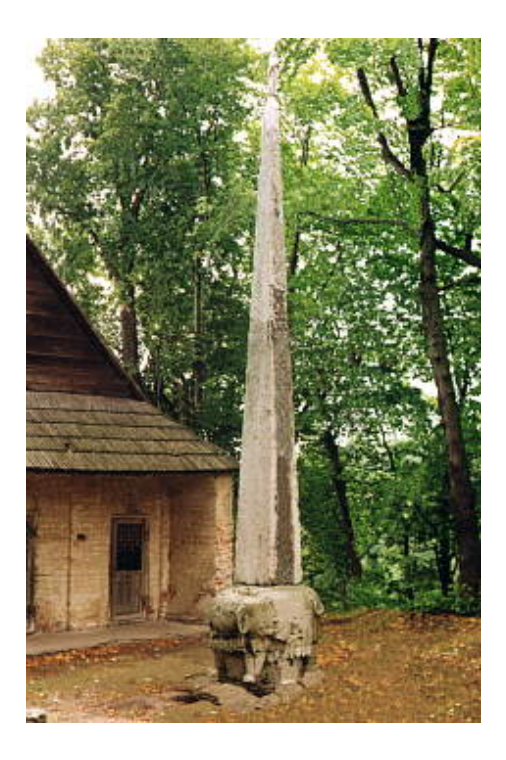

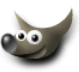

dostęp do jego opcji:

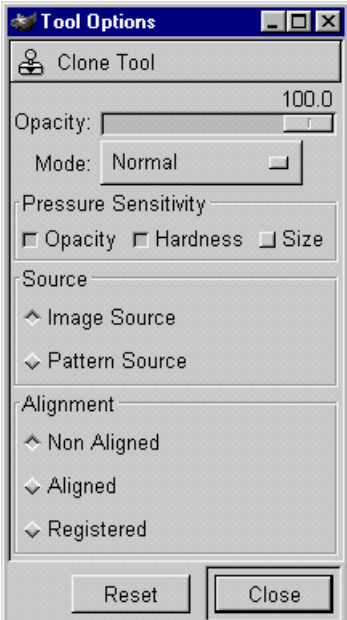

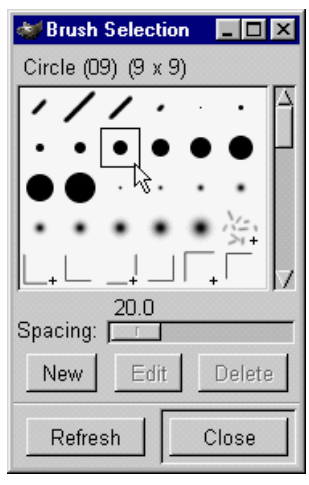

Rodzaj końcówki klonera wybieramy z palety **[Brush Selection](#page-2-0)** — wybór pędzla (*dostępnej z głównego okienka programu*):

1. Dwukrotne kliknięcie na klonerze daje nam

Jak zrobić końcówkę stosowanego narzędzia znajdziesz w rozdziale **[Tworzymy własne pędzle](#page-88-0)**.

- 2. Opacity działa jak w pozostałych narzędziach:  $\frac{1}{2}$   $\frac{1}{2}$   $\frac{3}{2}$   $\frac{3}{2}$ [,](#page-51-0) decyduje o przezroczystości (*100 — kreska nieprzezroczysta, 0 — przezroczysta całkowicie, a wartości pośrednie półprzezroczyste*).
- 3. Opcje w sekcji Pressure Sensitivity działają tak samo jak w narzędziach  $\mathscr{I} \mathscr{I}$   $\mathscr{I}$ [,](#page-51-0) by dało się z nich korzystać potrzebujecie tabletu.
- 4. Opcja Source określa czy będziecie klonować obrazek Image source, czy malować teksturą — Pattern Source.

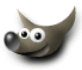

- 5. Opcja Alignment służy do określenia zachowania klonera (*gdy wybrane jest klonowanie —* Image source).
	- (a) Domyślna jest opcja Non Aligned. Polega to na tym, że źródło klonowania jest zawsze w punkcie, który zdefiniowaliśmu początkowo.

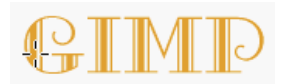

źródło klonowania definiujemy trzymając klawisz CTRL i klikając w wybrany punkt, w naszym przypadku na literze G:

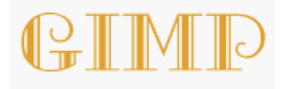

்ட் następnie puszczamy CTRL i przemieszczamy kursor tam gdzie chcemy skopiować (*sklonować*) fragment obrazka:

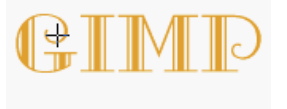

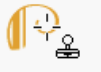

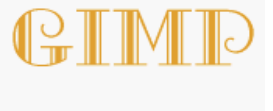

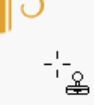

i zaczynamy klonować: przestajemy i przemieszczamy kursor w nowe miejsce:

znowu zaczynamy klonować i możemy zauważyć, że źródło klonowania (*oznaczone krzyżykiem*) ma początek w tym samym miejscu co poprzednio, na literze G:

(b) Aligned — polega to na tym, że źródło klonowania przemieszcza się wraz z kursorem:

tak jak w punkcie 5a zaznaczamy źródło klonowania na literze G i klonujemy, przerywamy i przemieszczamy kursor w nowe miejsce:

wznawiamy klonowanie i możemy zauważyć, że źródło klonowania również się przesunęło wraz z przemieszczeniem kursora klonera i zamiast litery G teraz możemu klonować literę M, bez ponownego definiowania źródła:

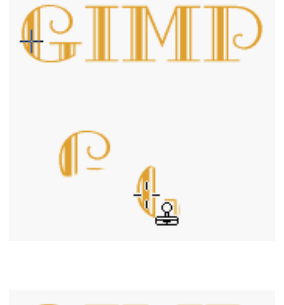

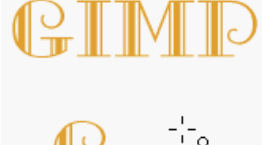

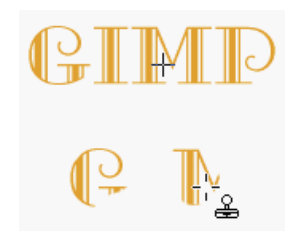

6. Gdy zaznaczymy opcję Pattern Source, wtedy możemy zamiast klonować obrazek, malować teksturą:

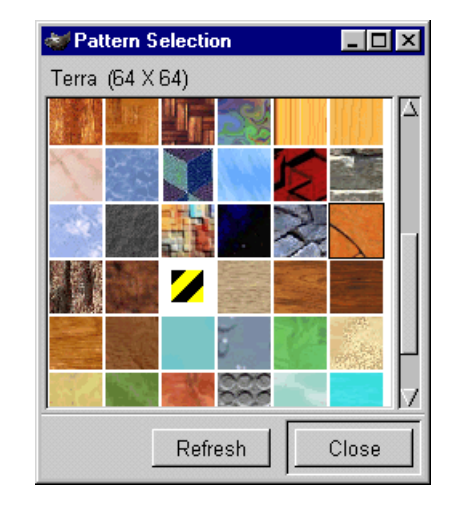

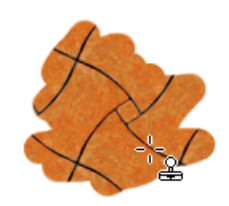

7. Oto jeszcze jeden przykład wykorzystania klonera. Może nie tak spektakularny jak ten na samej górze strony, ale pewnie częściej wystepujący. Ze zdjęcia chcemy wyrzucić te przewody wysokiego napięcia, które wyglądają paskudnie (*gdy chcemy wyretuszować jakieś zdjęcie to najlepiej wskanować je z dość dużą rozdzielczością, by mieć pole do manewru, a dopiero potem pomniejszyć*):

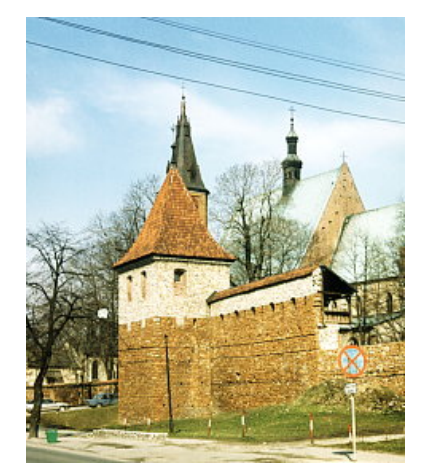

Copyright © 2001, Maciej Jezierski. Zdjęcie pochodzi z prywatnego archiwum autora. Na zdjęciu Baszta i fragment Kościoła św. Andrzeja w Olkuszu

klonując zaznaczmy opcję Alignment/Aligned, źródło klonowania umieśćmy blisko przewodów:

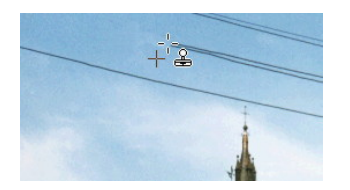

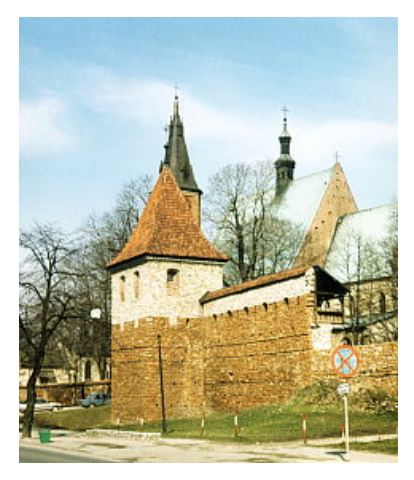

A to efekt końcowy:

#### The GIMP<sup>E</sup>

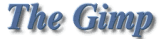

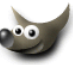

**Tool Options** Convolver

### <span id="page-59-0"></span>**1.21 Narzędzie do zmiękczania i wyostrzania obrazu**

Narzędzie Służy do zmiękczania (blur) bądź wyostrzania (sharpen) wybranych obszarów obrazka (*zdjęcia, itp.*).

1. Dwukrotne kliknięcie  $\Box$  daje nam dostęp do jego opcji:

Rodzaj końcówki narzędzia wybieramy z palety **[Brush Selection](#page-2-0)** — wybór pędzla (*dostępnej z głównego okienka programu*):

Jak zrobić końcówkę stosowanego narzędzia znajdziesz w rozdziale **[Tworzymy własne pędzle](#page-88-0)**.

- 2. Opacity działa jak w pozostałych narzędziach:  $\bigotimes \Box \bigotimes \emptyset$  decyduje o przezroczystości (*100 — kreska nieprzezroczysta, 0 — przezroczysta całkowicie, a wartości pośrednie półprzezroczyste*), jednak w przeciwieństwie do wymienionych narzędzi nie ma to nic wspólnego z przezroczystością koloru, a odnosi się do przezroczystości efektu jaki po sobie pozostawi to narzędzie.
- 3. Opcje w sekcji Pressure Sensitivity działają tak samo jak w narzędziach  $\mathscr{I}$   $\mathscr{I}$   $\mathscr{I}$ [,](#page-51-0) by dało się z nich korzystać potrzebujecie tabletu.
- 4. Opcja Rate określa siłę rozmycia lub ostrzenia. 100 = najmocniejsze działanie narzędzia, mniej niż sto aż do 0 = coraz słabsze działanie rozmycia (*ostrzenia*).
- 5. Domyślnie jest wybrana opcja Blur, która działa zmiękczająco (*rozmywająco*) na nasz obrazek (*narzędzie wygląda jak kropelka*):

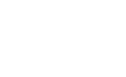

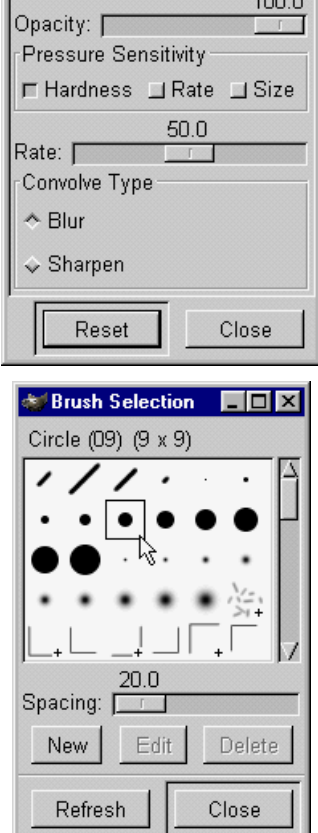

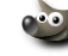

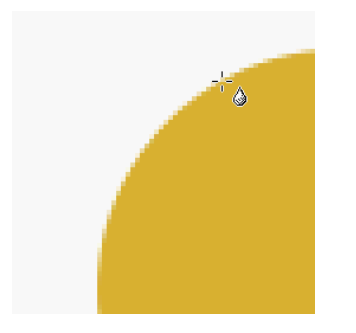

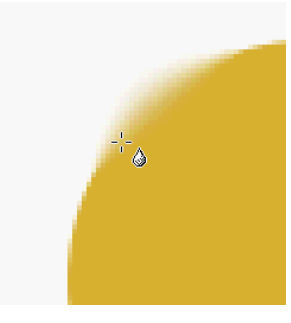

6. Opcja Sharpen jest przeciwieństwem poprzedniej i odpowiada za wyostrzanie (*narzędzie ma wtedy ikonkę kropelki z minusem*).

Poniżej mamy zdjęcie **[Kota Bazyla.](http://www.koty.px.pl)**

Na zdjęciu po lewej widzimy, że oczy Bazyla nie są zbyt ostre.

Zaznaczamy więc opcję sharpen i jeździmy po oczach Bazyla. Po prawej Bazyl z wyostrzonymi oczami.

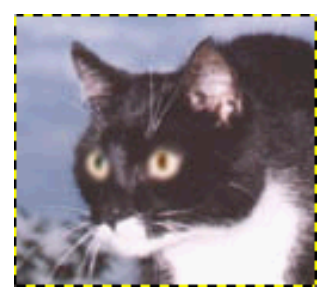

Copyright (c) 2001, Maciej Jezierski. Zdjęcie pochodzi z prywatnego archiwum autora.

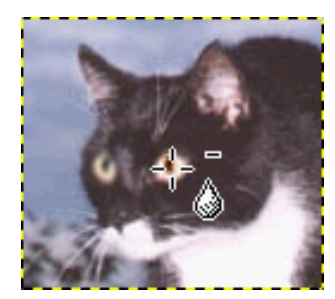

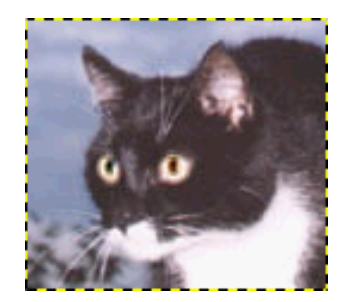

#### **Uwaga!**

Jeśli chcemy wyostrzyć całe zdjęcie a nie detale, to stanowczo odradzam używać tego narzędzia. Do ostrzenia całego obrazka służy filtr Unsharp Mask (Filters/Enhance/Unsharp Mask...).

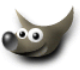

### <span id="page-61-0"></span>**1.22 Stalówka**

Stalówka (Ink Pen) stalówka (Ink Pen) jest narzędziem do rysowania przeznaczonym właściwie tylko dla użytkowników tabletów. Jeśli nie posiadacie tabletu to nie ma sensu używać stalówki za pomocą myszki, choć można i tak.

W stalówce ważną rolę odgrywa czułość na nacisk, w przpadku innych narzędzi do rysowania można się bez tego obejść.

A tak rysuje się za pomocą stalówki:

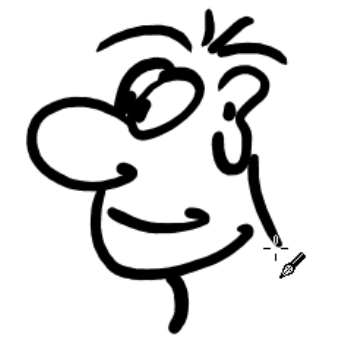

- 1. Dwukrotne kliknięcie stalówki daje nam dostęp do jej opcji:
- 2. [Opac](#page-40-0)[ity](#page-43-0) działa jak w pozostałych narzędziach:  $\circledcirc$ [,](#page-51-0) decyduje o przezroczystości (*100 — kreska nieprzezroczysta, 0 — przezroczysta całkowicie, a wartości pośrednie półprzezroczyste*), opcja mode jest odpowiedzialna za sposób nakładania pikseli (*poeksperymentujcie sobie*).

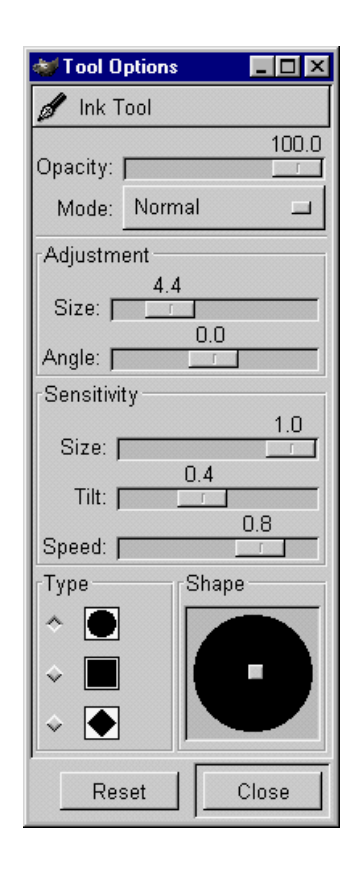

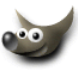

- 
- 3. Opcja Size (*rozmiar*) w sekcji Adjustment odpowiada za szerokość stalówki, naciskając lekko na tablet, ślad jest cieńszy niż wartość Size, naciskając z kolei najmocniej ślad jest większy niż wartość Size. Pierwsza kreska narysowana została przy wartości 4.4 a druga przy 15.4:
- 4. Opcja Size (*rozmiar*) w sekcji Sensitivity decyduje o czułości rozmiaru stalówki od nacisku. Na rysunku, kreska pierwsza została narysowana gdy wartość Size była równa 1, a kreska druga gdy wartość Size była równa 0, czyli im mniejsza wartość Size tym mniejsza czułość rozmiaru stalówki na nacisk. Gdy
- wartość Size = 0, wtedy stalówka ma stałą szerokość: 5. Opcja Speed (*szybkość*) w sekcji Sensitivity też decyduje o szerokości kreski, ale uzależnia ją od szybkości z jaką rysujemy. Wartość zero pozwala na rysowanie szerszych kresek przy małej prędkości przesuwania rysika po tablecie a wartość 1 raczej nie pozwala na tak szerokie kreski jak w przypadku gdy wartość speed = 0.

Pierwsza kreska miała speed = 0, a druga speed = 1

- 6. Opcja Type pozwala wybrać rodzaj zakończenia stalówki:
- 7. Okienko Shape pozwala na ustawienie kąta nachylenia stalówki, oraz jej kształtu. Ciągniemy po prostu za ten mały kwadracik pośrodku:

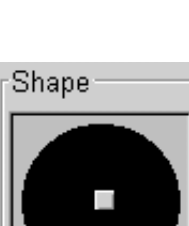

61

Górny napis GIMP powstał przy ustawieniu Shape, takim jak w lewym okienku powyżej, a napis na dole przy ustawieniach takich jak w prawym okienku:

#### **The GIMP**

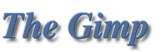

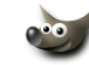

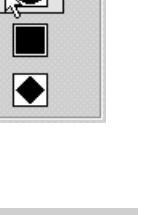

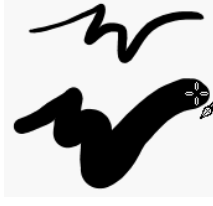

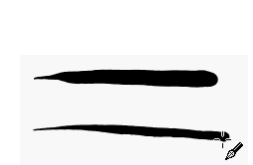

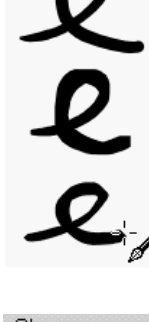

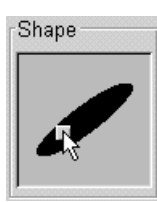

Gimp<br>Gimp

### <span id="page-63-0"></span>**1.23 Dodge i Burn (***rozjaśnianie i przyciemnianie***)**

Narzędzie Dodge i Burn służy do zmiany jasności pikseli na określonym obszarze.

Dodge rozjaśnia a Burn przyciemnia dany obszar. Oczywiście nie ma sensu za ich pomocą zmieniać tonacji całego obrazka, bo do tego służą inne funkcje programu. Najlepiej jak Dodge i Burnsą używane razem z tabletem, mamy wtedy większą precyzję działania.

1. Dwukrotne kliknięcie na narzędziu daje nam dostęp do jego opcji:

Rodzaj końcówki narzędzia Dodge i Burn wybieramy z palety **[Brush Selection](#page-2-0)** — wybór pędzla (*dostępnej z głównego okienka programu*):

Jak zrobić końcówkę stosowanego narzędzia znajdziesz w rozdziale **[Tworzymy własne pędzle.](#page-88-0)**

Tool Options  $\Box$ olxl ● Dodge or Burn 100.0 Opacity: [ Pressure Sensitivity □ Opacity □ Hardness □ Size 50.0 Exposure: [ Type ← Dodge  $\Diamond$  Burn Mode ← Highlights  $\Diamond$  Midtones  $\checkmark$  Shadows Close Reset

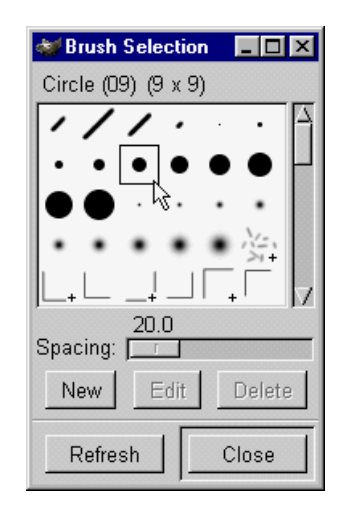

2. Opacity — działa jak w pozostałych narzędziach:  $\Box$   $\Box$   $\Box$   $\Box$   $\Box$   $\Box$  decyduje o przezroczystości (*100 — kreska nieprzezroczysta, 0 — przezroczysta całkowicie, a wartości pośrednie półprzezroczyste*), w przypadku narzędzia Dodge i Burn, im większa przezroczystość tym mniej widoczny efekt działania.

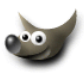

- 3. Opcje w sekcji Pressure Sensitivity działają tak samo jak w narzędziach  $\mathscr{I}$   $\mathscr{I}$   $\mathscr{I}$ [,](#page-51-0) by dało się z nich korzystać potrzebujecie tabletu. Hardnes decyduje o ostrości i sile działania narzędzia Size o czułości rozmiaru końcówki pędzla na nacisk.
- 4. W sekcji Type palety Tool Option wybieramy Dodge (*rozjaśnianie*) lub Burn (*przyciemnianie*), a w sekcji Mode w jaki sposób ma być nakładany efekt, to znaczy czy ma bardziej oddziaływać na jasne tony (Highlights), średnie (Midtones) czy ciemne (Shadows).

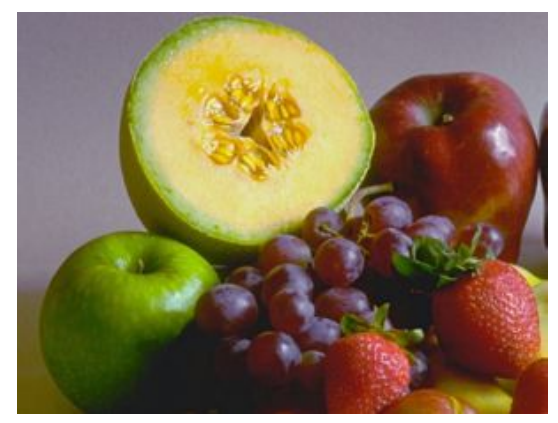

Zdjęcie pochodzi z Corel Professional Photos CD-ROM "Sampler I" Oryginalne zdjęcie:

Poniższy przykład pokazuje działanie narzędzia Dodge i Burn (*w trybie* Highlights).

Po lewej Dodge (*działa rozjaśniająco*), po prawej Burn (*działa przyciemniająco*):

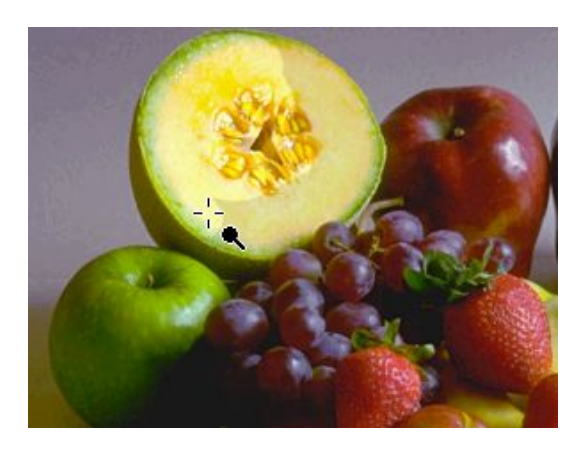

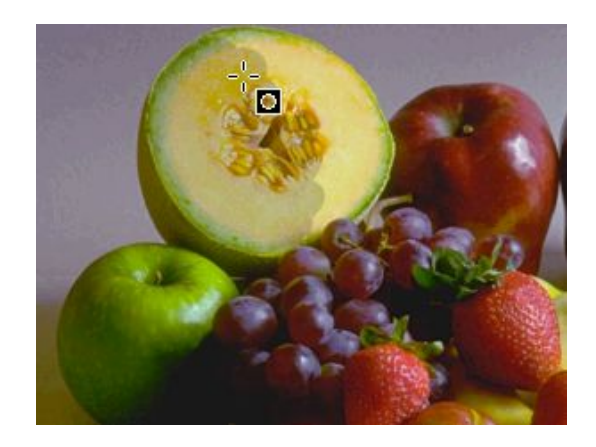

### The GIMP<sup>E</sup>

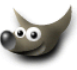

### <span id="page-65-0"></span>**1.24 Smudge — narzędzie do rozmazywania**

Smudge **rozmazuje nasz obrazek**, tak jak byśmy robili to palcem a farba, którą malowaliśmy, jeszcze nie wyschła.

"Rozmazywacza" możemy użyć na przykład do stworzenia płomieni:

1. Dwukrotne kliknięcie na smudge <u>daje</u> nam dostęp do jego opcji:

Rodzaj końcówki naszego rozmazywacza wybieramy z palety **[Brush Selection](#page-2-0)** — wybór pędzla (*dostępnej z głównego okienka programu*):

Jak zrobić końcówkę stosowanego narzędzia znajdziesz w rozdziale **[Tworzymy własne pędzle.](#page-88-0)**

2. Opacity — działa jak w pozostałych narzędziach:  $\mathcal{A}$  |  $\mathcal{A}$  |  $\mathcal{A}$  |  $\mathcal{A}$  |  $\mathcal{A}$  | decyduje o prze-

zroczystości (*100 — kreska nieprzezroczysta, 0 — przezroczysta całkowicie, a wartości pośrednie półprzezroczyste*), w przypadku narzędzia smudge, im większa przezroczystość tym mniej widoczny efekt działania.

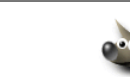

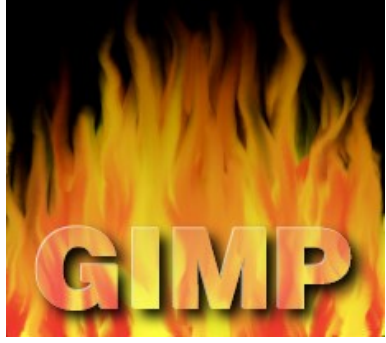

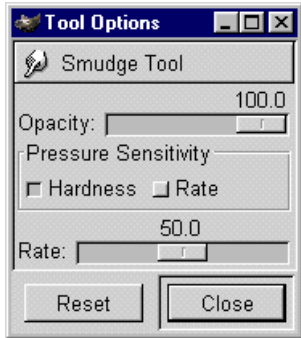

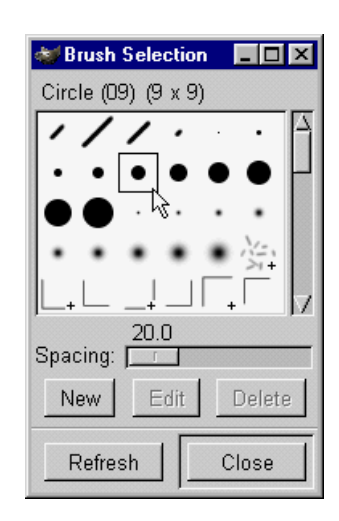

- 3. Opcje w sekcji Pressure Sensitivity działają tak samo jak w narzędziach  $\mathscr{I}$   $\mathscr{I}$   $\mathscr{I}$ [,](#page-51-0) by dało się z nich korzystać potrzebujecie tabletu. Hardnes i Rate decydują o ostrości i sile działania narzędzia.
- 4. Suwak Rate decyduje o sile efektu rozmazywania i opcja ta nie zależy od tego, czy w sekcji Pressure Sensitivity jest zaznaczona jakakolwiek opcja.

Różne wartości Rate (*wartość 100, powoduje, że mo*żemy w nieskończoność ciągnąć taką "mazę" i nie *ulegnie ona rozmyciu*):

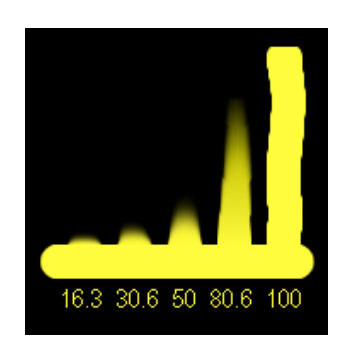

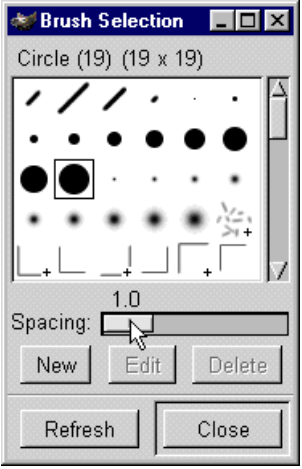

5. Proponuję by ustawić wartość Spacing pędzla na 1, wtedy nasze "mazy" będą bardziej wygładzone:

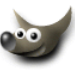

### **1.25 Miarka**

Miarka  $\hat{\mathcal{R}}$  służy do pomiaru odległości pomiędzy wybranymi punktami, a także pozwala na zmierzenie kąta.

1. Jeśli dwukrotnie klikniemy na miarkę  $\Delta$  to otrzymamy dostęp do jednej opcji — Use Info Window.

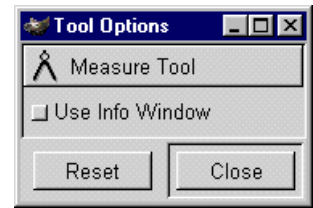

2. Jeśli wybierzemy opcję Use Info Window z palety Tool Option, to wartości jakie podaje miarka, pojawią się dodatkowo w osobnym okienku (*wartości zawsze są wyświetlane na pasku stanu okienka edycyjnego*):

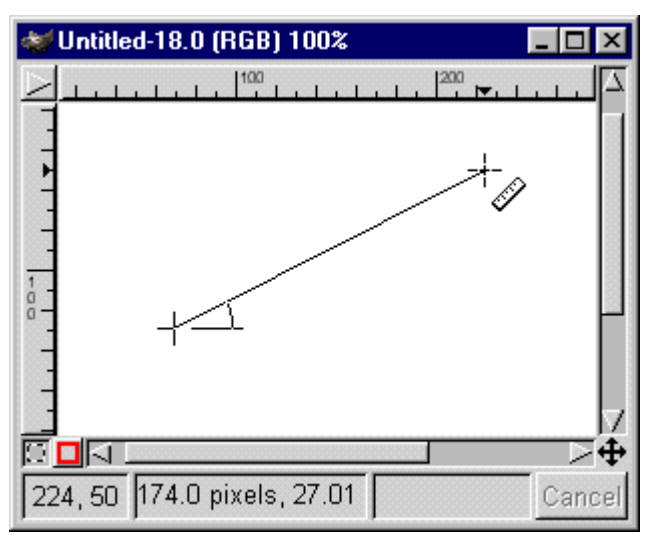

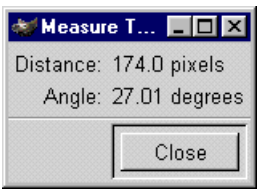

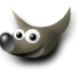

#### Skróty klawiszowe dla wszystkich narzędzi  $\overline{2}$

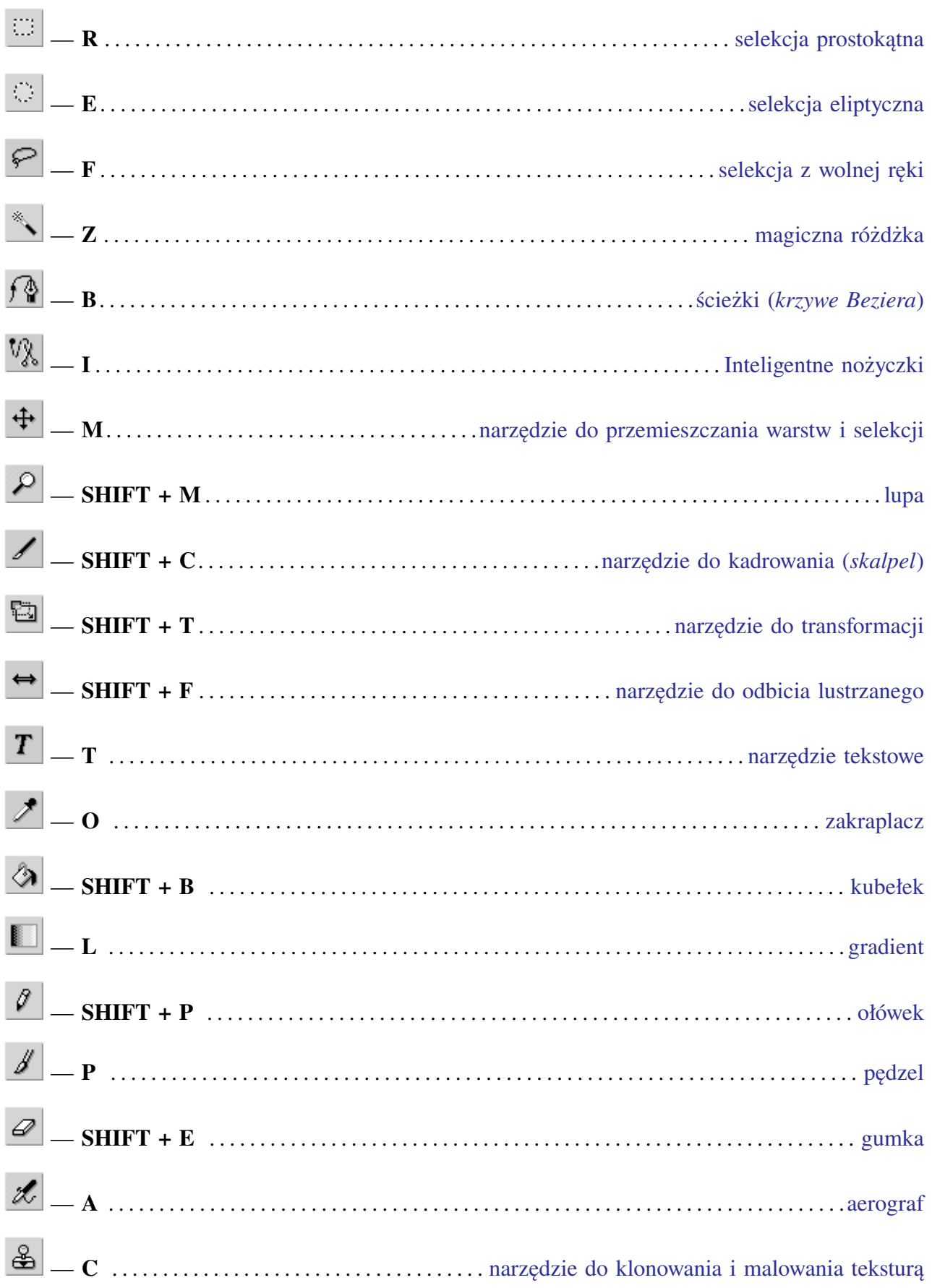

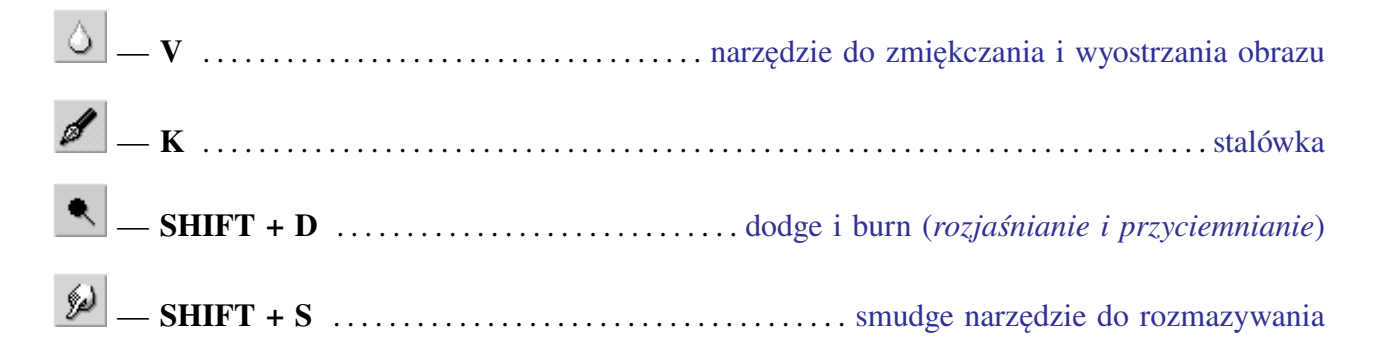

Spis treści

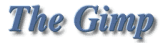

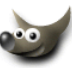

## **3 Selekcje, maski, kanały alfa**

Niektórzy z Was mogą mieć mętlik w głowach z powodu zastanawiania się co jest selekcją a co maską. Aby rozwiać te wątpliwości powiem tak: **selekcja to po prostu maska i na odwrót, maska jest selekcją** (*w niektórych programach np. w Corel PhotoPaint nie istnieje pojęcie selekcji tylko po prostu maska i narzędzia do tworzenia masek*). Czyli np. selekcja prostokątna to nic innego jak maska prostokątna.

Wszystkie piksele obrazka objęte maską, mogą być poddawane edycji a pozostałe są chronione przed zmianami.

Miejsce służące do przechowywania masek nazywamy **kanałem alfa**. Każda maska może być zapisana do oddzielnego kanału alfa i użyta powtórnie, bez ponownego jej tworzenia.

Kanał alfa może też odpowiadać za przezroczystość warstwy czy całego obrazka.

Kanał alfa ma postać 8 bitową czyli przechowuje informacje w odcieniach szarości (*czarny kolor to całkowita nieprzezroczystość obszaru a biały całkowita przezroczystość, pośrednie odcienie definiują półprzezroczystości*).

### **Uwaga:**

### **Kanały alfa z maskami są zapisywane przez GIMP-***a* **tylko w formacie gimpowym czyli xcf**.

- 1. Selekcje (*maski*) możemy tworzyć na wiele sposobów:
	- a. za pomocą narzędzi  $\Box \Box \Box \Box \Box$
	- b. poprzez zmianę obrysu obiektów znajdujących się na warstwach poleceniem Alpha to Selection,
	- c. za pomocą trybu Quick Mask (*szybkiej maski*),
	- d. polecenie z menu obrazka Select/All (CTRL+A) tworzy selekcję o rozmiarze całego obrazka,
	- e. polecenie z menu obrazka Select/By Color tworzy selekcję z obszarów o określonym kolorze (*podobnie jak* **[magiczna różdżka](#page-9-0)**).
- 2. Gdy już mamy utworzoną selekcję (*maskę*), możemy z nią robić wiele różnych rzeczy.

Pozycja Select z menu obrazka zawiera dość sporo poleceń dotyczących selekcji (*masek*):

Invert — zmienia w selekcję obszar, który do tej pory był poza nią, a obszar, który był do tej pory selekcją już do niej nie należy.

None (CTRL+SHIFT+A) — usuwa aktywną selekcję z obrazka.

Float — tworzy z maski selekcję pływającą tzw. Floating Selection (*więcej o nich przeczytacie w rozdziale* **[Warstwy i selekcje pływające](#page-82-0)** *lub* **[Wszystko o wycinaniu, kopiowaniu i wklejaniu](#page-100-0)**)

Aby pokazać jak działają polecenia Feather, Sharpen, Shrink, Grow, Border — stworzyłem selekcje prostokątne i wypełniałem je kolorem czarnym, by efekt był bardziej widoczny:

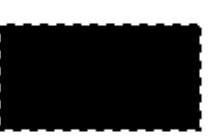

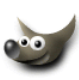

Feather — rozmywa brzegi selekcji na zewnątrz i do środka o zadaną ilość pikseli:

Sharpen — wyostrza brzegi selekcji np. po użyciu polecenia Feather (*nie polecam takiego tworzenia np. przycisków z zaokrąglonymi brzegami,* **[czytajcie dalej a zobaczycie jak się to robi](#page-77-0)**):

Shrink — pomniejsza selekcję o zadaną ilość pikseli:

Grow — powiększa selekcję o zadaną ilość pikseli:

Border — tworzy z selekcji ramkę o zadanej szerokości:

To Path — zmienia selekcję w ścieżkę (*więcej o ścieżkach w rozdziale* **Ścieżki (***[krzywe Beziera](#page-12-0)*)) Polecenia By Color i Save to Channel są opisane w punkcie 3.

3. W tym punkcie zajmiemy się **kanałami alfa**, które obrosły wieloma legendami.

Za przykładowy obrazek do ćwiczeń posłużą nam piękne kwiatki:

Na początek utwórzmy selekcję zawierającą wszystkie obszary o kolorze czerwonym. Można posłużyć się magiczną różdżką, lub tak jak ja tu zademonstruję, poleceniem By Color z menu Select. Po użyciu tej komendy wyskoczy okienko dialogowe jak poniżej (*na początku podgląd jest cały czarny*). Wybieramy suwakiem wartość Fuzziness Threshold decydującą o podobieństwie kolorystycznym pikseli (*wyższa wartość pozwoli nam uniknąć samotnych pikseli o trochę innym odcieniu*). Kursorem wybieramy pożądany kolor z obrazka i na podglądzie kolorem białym będzie pokazana nasza selekcja (*Sekcja Selection Mode pozwala nam zamieniać* [Replace], *dodawać* [Add], *odejmować* [Subtract] *i tworzyć część wspólną* [Intersect] *selekcji z kolorów, kształt selekcji na bieżąco jest pokazywany na podglądzie*):

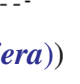

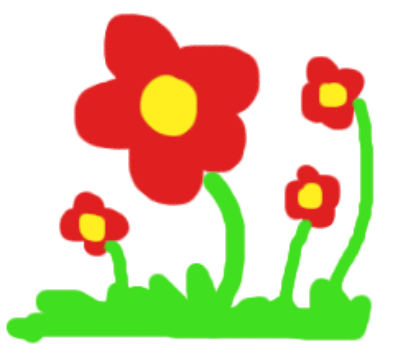

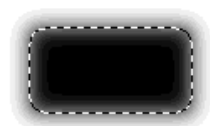

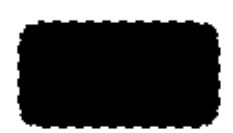

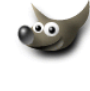
Gdy jesteśmy zadowoleni z selekcji możemy zamknąć to okienko.

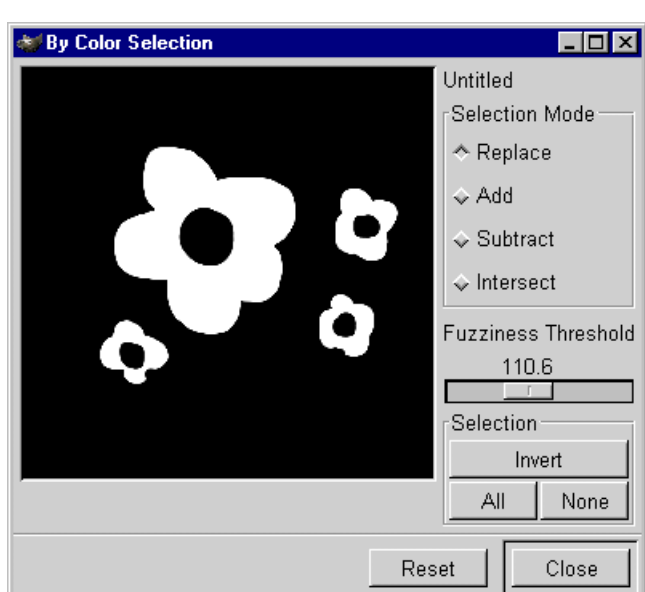

Mamy już obięte selekcją płatki kwiatków, więc możemy na przykład zmienić ich kolor i dorysować paski:

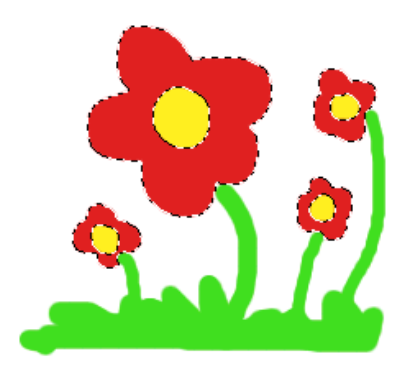

OK mamy pomalowane nasze kwiatki, ale chcielibyśmy zapisać sobie na później naszą selekcję. W tym celu z menu Select wybieramy polecenie Save to Channel — selekcja została zapisana.

W palecie Layers, Channels & Paths (CTRL+L) w zakładce Channels możemy zobaczyć zapisaną selekcję:

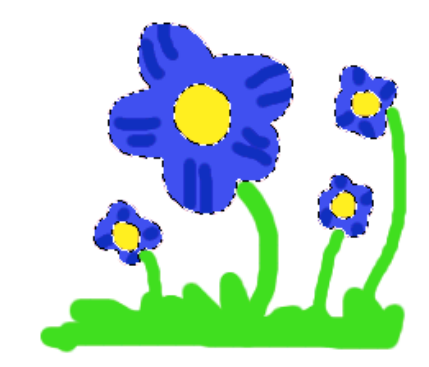

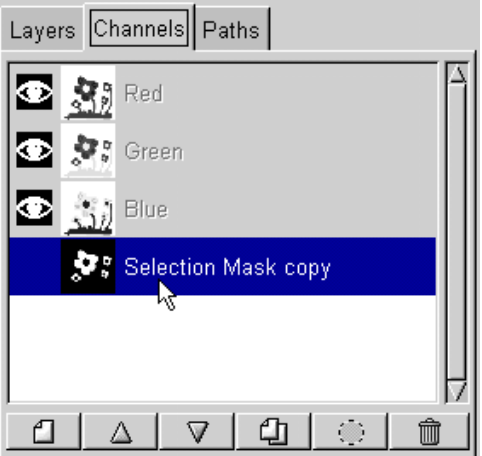

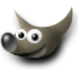

Zróbmy to samo dla trawki i łodyg, za pomocą magicznej różdżki lub poleceniem By Color zaznaczmy kolor zielony i zapiszmy tak powstałą selekcję (Save to Channel). Możemy nazwać sobie nasze zapisane selekcje klikając dwa razy ich dotychczasowe nazwy:

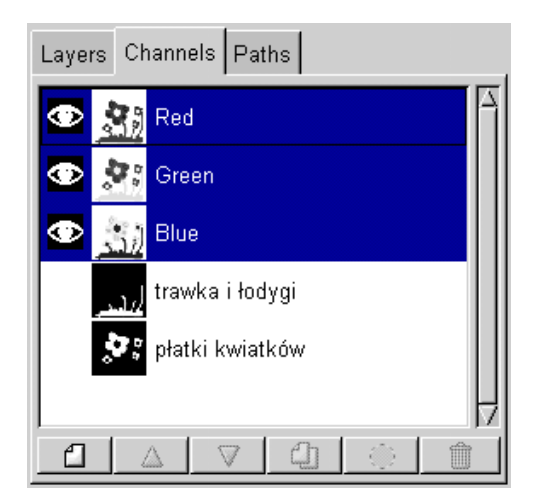

Teraz by przywrócić zapisane selekcje wystarczy żaznaczyć kanał w którym zapisana jest selekcja i wcisnąć guzik Channel to Selection  $\left| \right|$ , jeśli chcemy stworzyć jedną selekcję z wielu zapisanych w kanałach to wystarczy po kolei zaznaczać kanały i trzymając klawisz SHIFT naciskać guzik . Poniższy rysunek pokazuje taką sytuację, z kanału "trawka i łodygi" oraz "płatki kwiatków" powstała jedna selekcja, którą jeśli mamy ochotę, również można zapisać do kanału alfa:

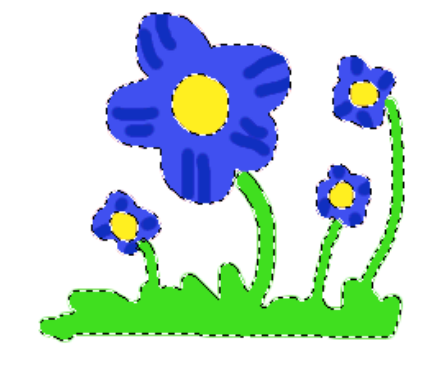

Mając zapisaną selekcję w kanale alfa, możemy poddać ją edycji. Chcemy na przykład zmienić trochę kanał "płatki kwiatków". By wygodnie nam było modyfikować taki kanał, to należy ukryć wszystkie warstwy i kanały kotorów (Red, Green, Blue), a "uwidocznić" kanał z płatkami, służą do tego ikonki oka na palecie warstw i kanałów (*klikamy na oku i ukrywamy warstwę, kanał, klikamy tam gdzie nie ma oka to "uwidaczniamy" kanał lub warstwę*):

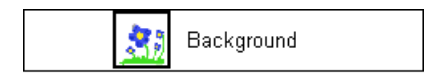

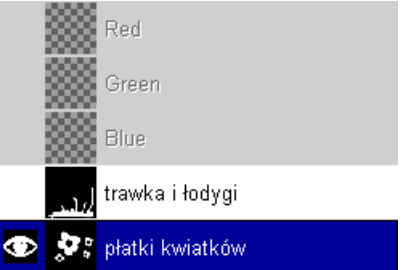

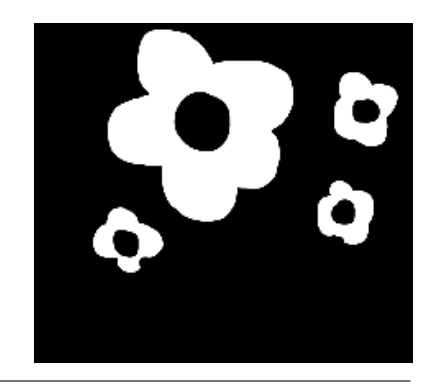

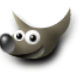

Powinniśmy zobaczyć sam kanał z płatkami, jest to po prostu 8 bitowy (*odcienie szarości*) obrazek:

Oczywiście na kanale możemy wykonywać wszystkie czynności co na zwykłym obrazku, np używać selekcji, malować, uzywać filtrów.

Akurat magiczną pałeczką zaznaczyłem białe płatki:

I kolorem szarym dodałem cień:

 $\overline{\bullet}$ 

Teraz "uwidaczniam" wszystkie warstwy (*w tym przypadku jedyną* Background) i wszystkie kanały kolorów (Red, Green, Blue), a chowam kanał płatków:

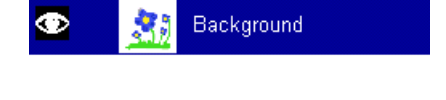

Kanał płatków przekształcam w selekcję poleceniem Channel to Selection:

I zalewam płatki np. kolorem czerwinym. Zauważcie, że tam gdzie na kanale płatków był kolor szary, to czerwień nie zalała płatka w 100%:

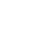

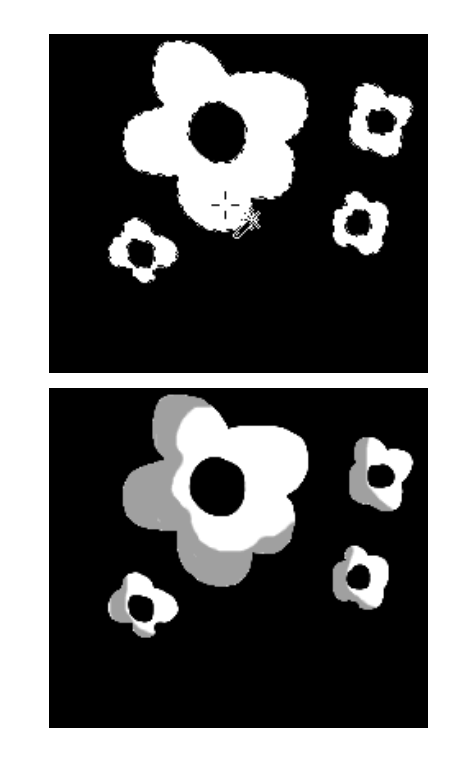

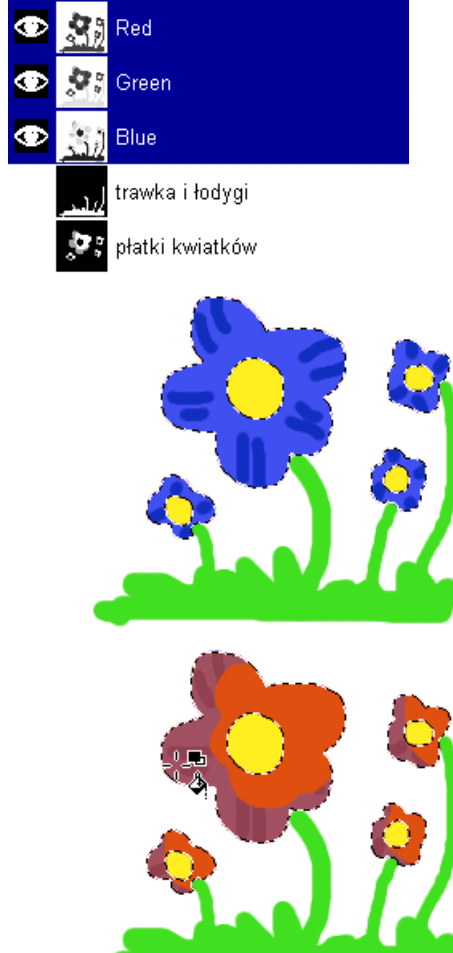

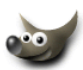

4. Quick mask jest trybem szybkiego tworzenia maski. Cały obrazek pokrywa się warstwą, domyślnie czerwoną i można albo modyfikować istniejącą selekcję lub tworzyć nową:

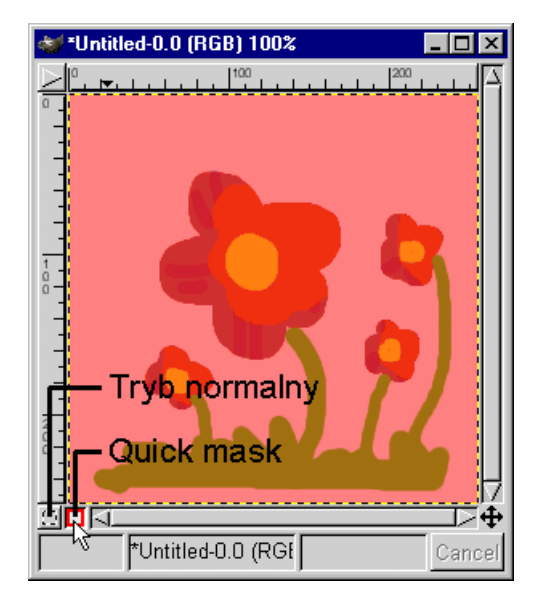

\*J\*Untitled-0.0 (RGB) 100%  $\Box$ o $\mathbf{X}$  $100$  $\begin{bmatrix} 200 \\ 1 \end{bmatrix}$ oğā \*Untitled-0.0 (RGI Cancel

Kolor i przezroczystość warstwy Quick mask można edytować przez dwukrotne kliknięcie guzika Quick mask:

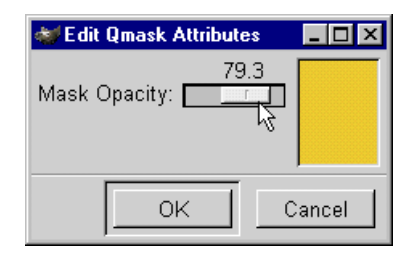

Gdy malujemy kolorem białym (*warstwa* Quick mask *robi się przezroczysta*) to powstanie selekcja o największej sile działania, gdy malujemy czarnym (*warstwa* Quick mask *barwi się na kolor czerwony, bądź inny zdefiniowany*) to obszar będzie wykluczony z selekcji, a gdy zastosujemy malowanie kolorem szarym (*warstwa* Quick mask *barwi się na kolor pośredni*) to obszar selekcji będzie półprzezroczysty:

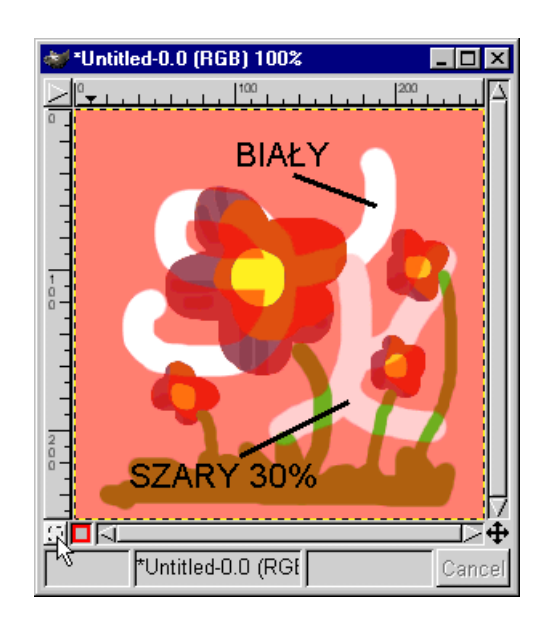

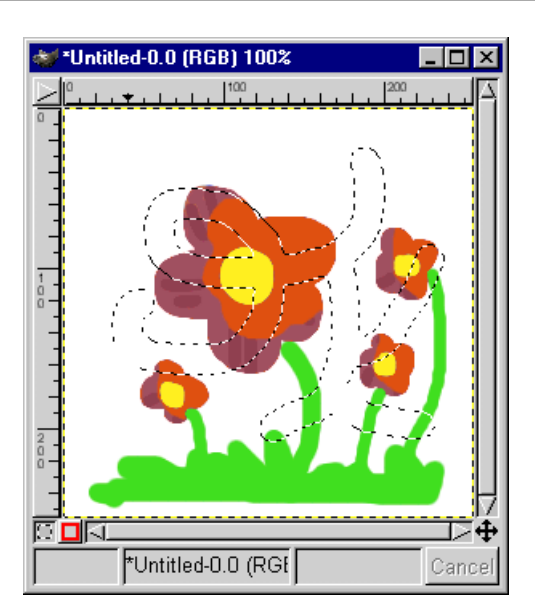

Klikamy na guzik trybu normalnego i otrzymujemy selekcję:

A tak działa nasza selekcja:

Tam gdzie malowaliśmy kolorem białym gumka wyciera do czysta nasze kwiatki, a tam gdzie używaliśmy szarego, kwiatki nie całkiem się wytarły.

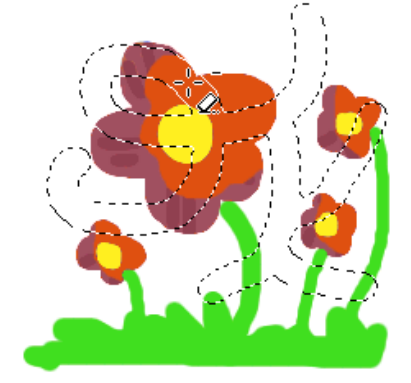

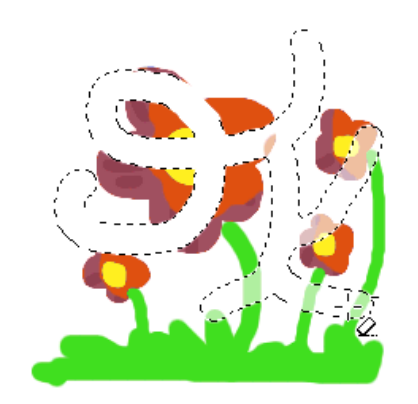

5. A tu opiszę polecenia dotyczące selekcji, które są zawarte w menu obrazka, pozycja Script-Fu/Selection:

Distres Selection — tworzy postrzępione lub inne dziwne kształty z naszej selekcji:

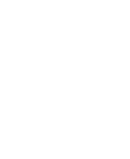

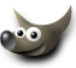

Fade Outline — wycina fragment obrazka zaznaczony selekcją i rozmywa krawędzie:

Round — powoduje zaokrąglenie brzegów aktywnej selekcji. Poniżej zastosowałem wartość Relative Radius (*czyli promień tego zaokrąglenia*) równą 1, mniejsza wartość — to mniejsze zaokrąglenie, większa wartość to większe zaokrąglenie brzegów:

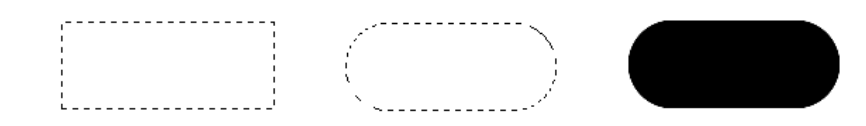

To Brush — tworzy pędzel z naszej selekcji

To Image — tworzy nowy obrazek z selekcji

Spis treści

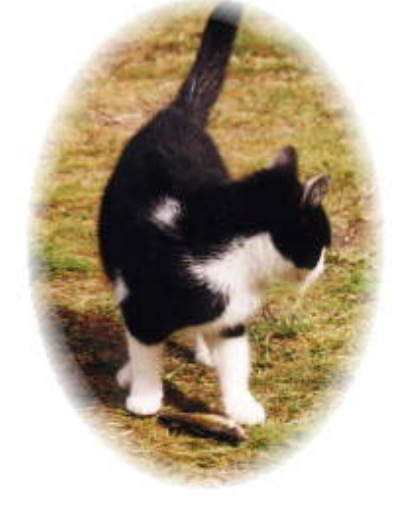

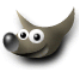

## <span id="page-78-0"></span>**4 Maski warstw**

Maska warstwy tym różni się od innych masek, że jest przypisana na stałe do konkretnej warstwy i oddziałuje tylko na nią. Jest ona reprezentowana przez "obrazek" o palecie 256 odcieni szarości (jak każda *maska*), kolor czarny na takiej masce powoduje, że maskowana warstwa jest w tym miejscu całkowicie przezroczysta, kolor biały sprawia, że maskowana warstwa jest nieprzezroczysta (*czyli widać oryginalną zawartość takiej warstwy*), kolory pomiędzy białym i czarnym sprawiają, że warstwa jest mniej lub bardziej przezroczysta.

Maska warstwy ma tę zaletę, że nie ingeruje w oryginał, to znaczy, że pierwotna warstwa, do której przypiszemy taką maskę pozostaje nienaruszona, chyba że połączymy taką maskę z warstwą.

### **Pamiętajmy, że jeśli chcemy zapisać nasz obrazek wraz z maskami warstw (***które potem bedziemy mogli edytować***), trzeba wybrać XCF jako format zapisu!!!**

Nic nie zastąpi przykładu, na którym jest jasno pokazane co i jak, a więc koniec wymądrzania się, zobaczmy o czym ja w ogóle mówię.

> Papryka Tlo

- 1. Za przykład posłuży paprykowe zdjęcie, które umieściłem na warstwie ponad tłem:
- 2. Do paprykowej warstwy dodam maskę warstwy. W tym celu należy zaznaczyć paprykę na palecie z warstwami (*dostęp do niej mamy poprzez* CTRL+L):

i prawym przyciskiem myszki otwieram menu dla warstwy i wybieram polecenie Add Layer Mask (*Dodaj maske warstwy*):

Wyskoczy poniższe okienko:

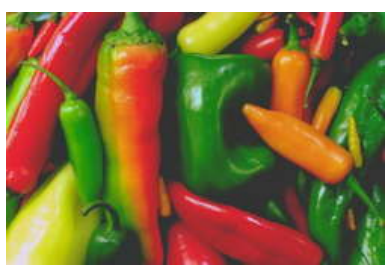

Zdjęcie pochodzi z Corel Professional Photos CD-ROM "Sampler I"

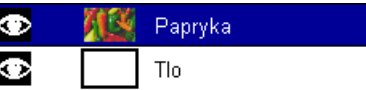

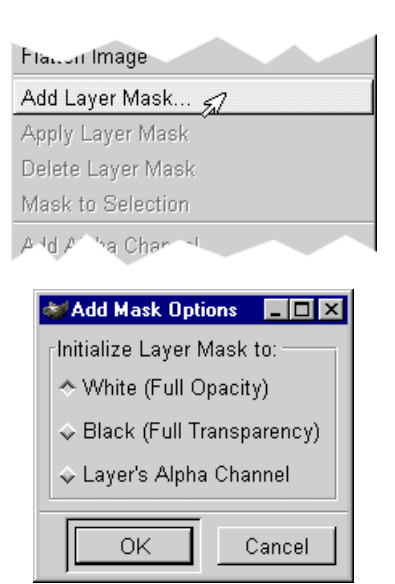

Musimy zdecydować czy chcemy na początek by maska była wypełniona białym kolorem (White — Full Opacity), co spowoduje, że nasza paprykowa warstwa jest nadal nieprzezroczysta, jak na początku (*ja wybrałem właśnie tę opcję*):

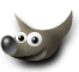

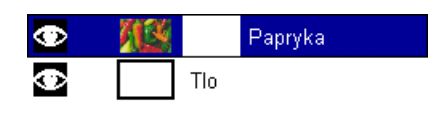

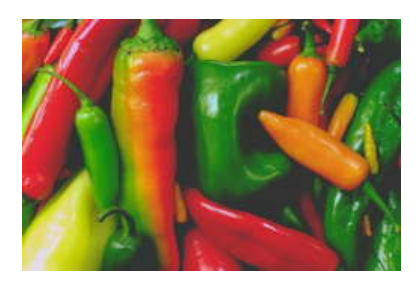

Lub zdecydujemy żeby maska była wypełniona czarnym kolorem (Black — Full Transparency), co spowoduje, że nasza paprykowa warstwa stanie się natychmiast całkowicie przezroczysta i będziemy widzieli tło, które znajduje się poniżej tej warstwy, dopiero jak będziemy malować po masce kolorem białym, wtedy pokaże się warstwa paprykowa:

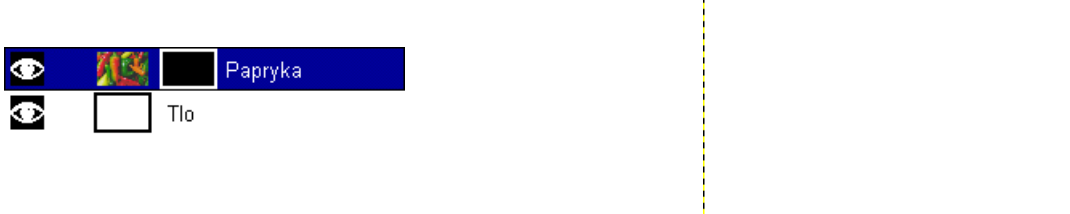

A ostatnia opcja z okienka dialogowego Add Mask Options, Layer's Alpha Channel spowoduje, że przezroczystość każdego piksela warstwy maskowanej zostanie zmapowana do wartości w odcieniach szarości i odzwierciedlona na dodanej masce warstwy (*w przypadku powyższej warstwy paprykowej efekt będzie ten sam co pierwsza opcja* White — Full Opacity).

3. Teraz możemy zacząć malować na naszej masce, ale by móc to robić klikamy na ikonce maski, która pojawi się na palecie warstw tuż obok ikonki maskowanej warstwy.

Możemy używać dowolnych narzędzi, do malowania i selekcji. Ja namalowałem pędzlem koloru czarnego napis PAPRYKA. Tam gdzie widnieje napis prześwituje białe tło (*warstwa paprykowa stała się całkowicie przezroczysta w tym miejscu*):

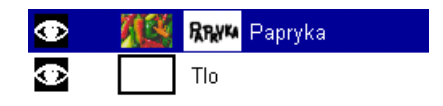

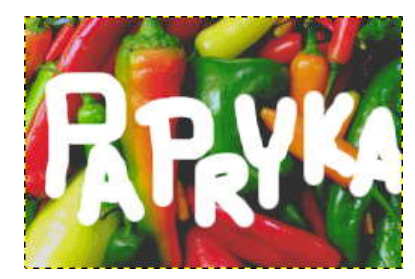

Jeżeli mając już tę maskę zapragniemy pomalować na samej warstwie a nie na masce, to kliknijmy na ikonce maskowanej warstwy.

W każdej chwili możemy pozbyć się maski warstwy wybierając polecenie Delete Layer Mask (*skasuj maskę warstwy*).

Jeśli chcemy pracować na podglądzie samej maski to wystarczy na jej ikonie kliknąć z wciśniętym równocześnie klawiszem ALT (*jeszcze raz klikniemy a wrócimy do poprzedniego stanu*):

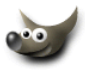

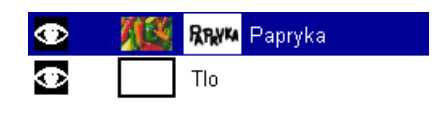

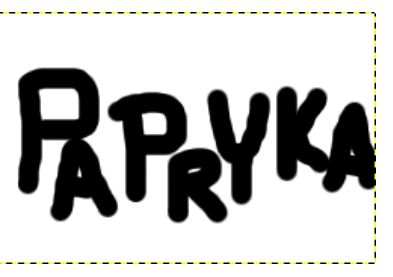

Jeżeli chcemy zobaczyć samą warstwę bez maski to wystarczy kliknąć ikonę warstwy i równocześnie przytrzymać klawisz CTRL (*jeszcze raz klikamy tak samo, by wyjść z tego podglądu*).

Żeby móc zastosować jakiś efekt do tak zmodyfikowanej warstwy to musimy połączyć maskę warstwy z samą warstwą poleceniem Apply Layer Mask (*pamiętajmy, że po takiej operacji warstwa traci na zawsze zamaskowane piksele*). Ja złączyłem maskę z warstwą i dodałem cień:

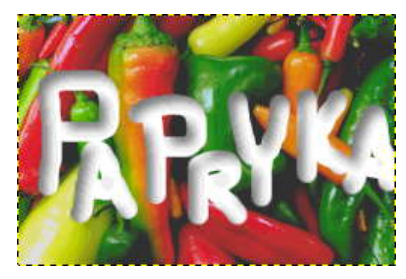

4. Jeśli chcemy by napis PAPRYKA był wypełniony paprykami a nie wycięty z nich to w masce warstwy stosujemy polecenie Image/Colors/Invert:

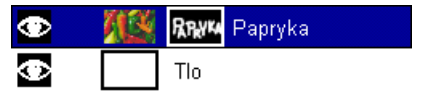

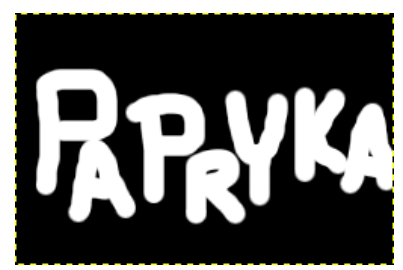

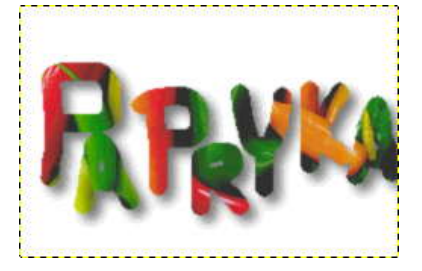

5. Dobrym pomysłem jest stworzyć z maski warstw selekcję poleceniem Mask to Selection i zapisać sobie ją do osobnego kanału poleceniem Select/Save to Channel, dzięki czemu, w każdej chwili będziemy mogli bez większych ceregieli zmienić szybko pozycję napisu na warstwie. W tym celu kasujemy starą maskę warstw, robimy nową i poleceniem Channel to Selection uaktywniamy selekcję paprykowego napisu i przemieszczamy ją w dowolne miejsce trzymając klawisz ALT (*by nie przemieszczać selekcji z pikselami*), a potem zalewamy odpowiednim kolorem (*białym, czarnym, bądź jakimś szarym*):

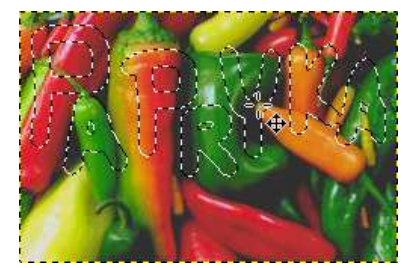

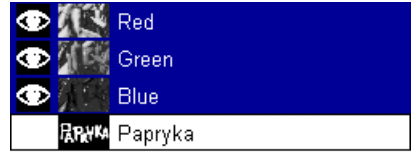

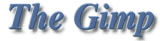

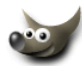

6. Maski warstw nadają się świetnie do robienia płynnego przenikania jednej warstwy w drugą. Po prostu na masce robimy gradient (*jaki potrzebujemy, ja użyłem liniowego*). Przypominam kolor czarny powoduje 100% przezroczystość maskowanj warstwy a kolor biały 100% nieprzezroczystość, kolory pośrednie tworzą półprzezroczyste obszary:

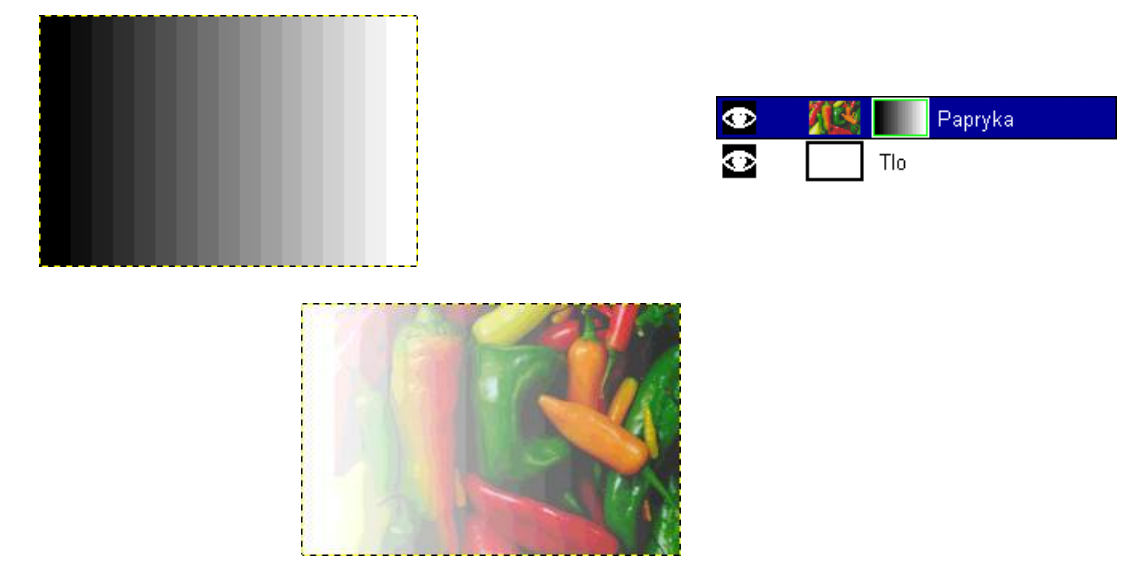

Poniżej zamiast białego tła dałem zdjęcie sympatycznej żaby.

Zauważcie, że jeśli gradient przechodzi z koloru czarnego do białego na krótkim odcinku, to przejście pomiędzy warstwą papryki i żabą jest bardziej wyraźne:

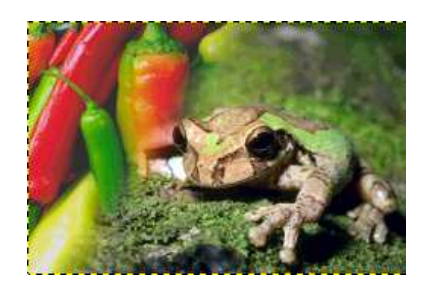

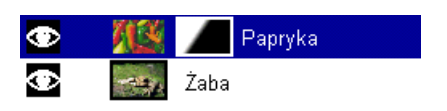

Jeśli gradient jest bardziej rozwlekły to przejście pomiędzy obiema warstwami jest bardziej rozmyte:

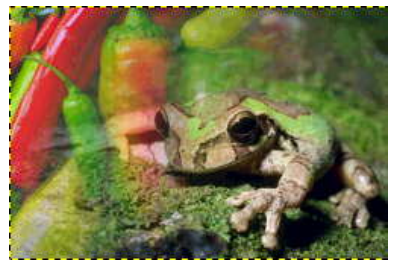

Zdjęcie żaby pochodzi z Corel Professional Photos CD-ROM "Sampler I"

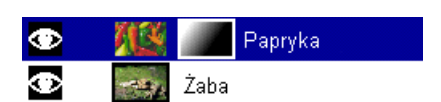

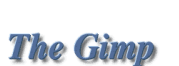

Spis treści

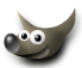

# **5 Warstwy i selekcje pływające**

**Warstwy** (Layers) można porównać do przezroczystych kalek, na których można malować, bądź umieszczać na nich tekst. Zmiana zawartości jakiejkolwiek warstwy nie wpływa na pozostałe.

**Selekcje pływające** (Floating Selection) to tymczasowe warstwy powstałe w wyniku np. wklejenia zawartości schowka do naszego obrazka bądź użycia komendy Select/Float, gdy mamy aktywną jakąś selekcję, lub też po przesunięciu selekcji wraz z zawartością. Taką selekcję pływającą możemy przesuwać w dowolne miejsce obrazka, ale żeby móc zaznaczyć inne warstwy należy najpierw złączyć ją z ostatnio aktywną warstwą poleceniem Anchor Layer lub zamienić ją w prawdziwą warstwę.

Przykład pokazujący jak postępować wobec pływających selekcji, znajdziecie w rozdziale **[Wszystko](#page-100-0) [o wycinaniu, kopiowaniu i wklejaniu](#page-100-0)** punkt 2c i 2e.

### **Teraz przyjrzymy się dokładniej warstwom:**

1. Warstwy w GIMP-*ie* mogą mieć inny rozmiar niż wymiary naszego obrazka. Granica warstwy pokazana jest żółto-czarną linią:

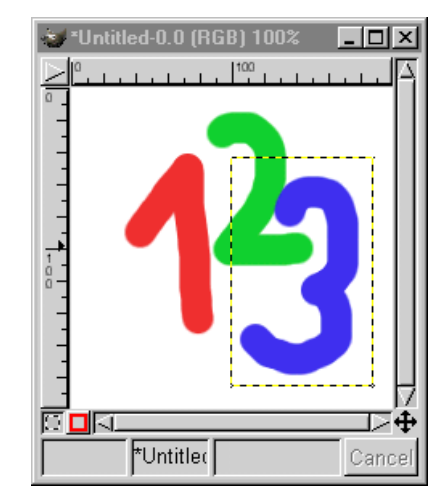

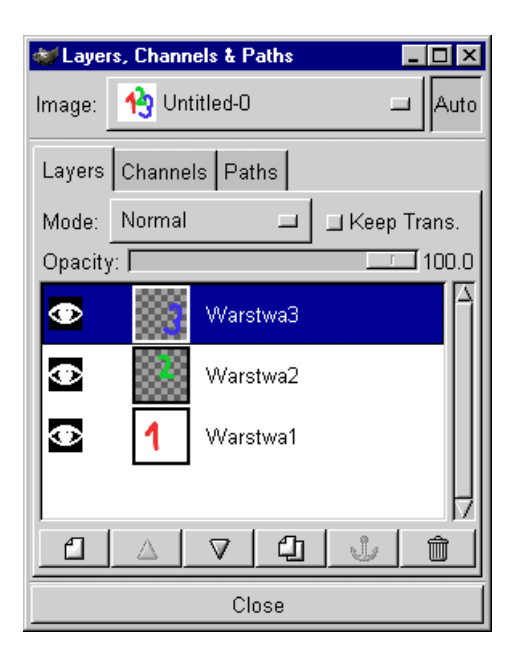

2. Do palety z warstwami najszybciej dostać się poprzez skrót klawiszowy CTRL+L lub menu obrazka Layers/Layers, Channels & Paths:

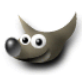

3. Na palecie warstw (Layers) mamy pokazane w postaci ikonek wszystkie występujące na obrazku warstwy.

Za pokazywanie i ukrywanie warstwy odpowiada ikonka oka, wystarczy ją wcisnąć i gdy zniknie to warstwa na obrazku zostanie ukryta, drugie kliknięcie tam gdzie znajdowało sie oko, przywróci widzialność warstwy.

Aby nadać nazwę warstwie klikamy ją dwukrotnie lub z menu warstw wybieramy Edit Layer Attributes (*Edytuj właściwości warstwy*).

- 4. Na dole okienka z warstwami mamy następujące ikony:
	- nowa warstwa (*lub zmiana selekcji pływającej w warstwę*) A — przenosi warstwę w górę ▽ — przenosi warstwę w dół ⊕ — duplikuje warstwę مأله — Anchor Layer — zakotwicza selekcję pływającą — Kasuje warstwę lub selekcję pływającą
- 5. W górnej części palety mamy trzy opcje, ich działanie pokażę na przykładzie: Oryginalny obrazek z trzema warstwami będziemy zmieniać warstwę z numerem 3:

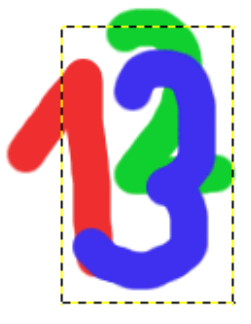

Mode — odpowiada za tryb łączenia (*przenikania*) warstwy z innymi leżącymi poniżej. Normal to tryb zwykłego nakładania warstwy. W przykładzie widzimy tryb Multiply (*mnożenia*):

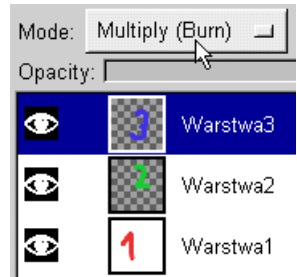

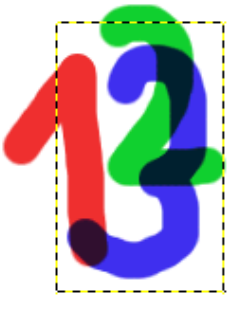

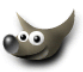

Keep Trans — zabezpiecza przezroczystość pikseli na warstwie, innymi słowy pozwala na zmienianie już istniejących pikseli. Na przykładzie poniżej możemy pomalować cyfrę 3 nie martwiąc się, że domalujemy jakieś niepotrzebne piksele (*gdyby* Keep Trans *było wyłączone, to moglibyśmy mazać po całej warstwie*):

Opacity — Decyduje o przezroczystości pikseli na warstwie. 100 = nieprzezroczystość, 0 = całkowita przezroczystość, a wartości pośrednie półprzezroczystość:

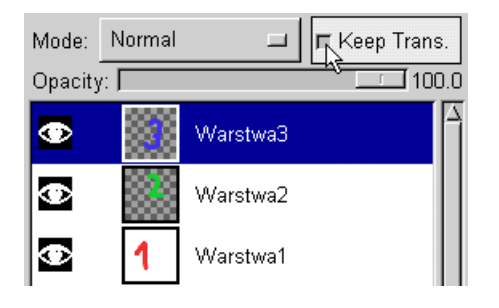

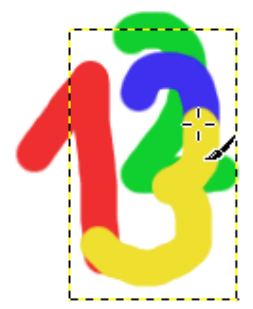

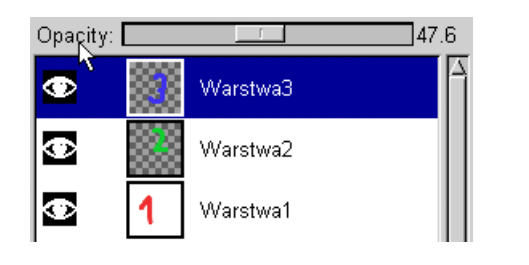

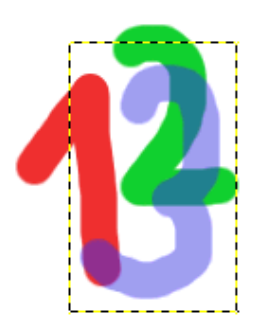

6. Do menu warstw mamy dwa dojścia. Menu obrazka i Layers (*po lewej*) lub kliknąć prawym przyciskiem myszki na warstwie (*po prawej*).

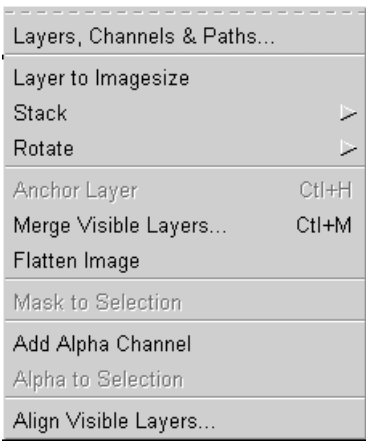

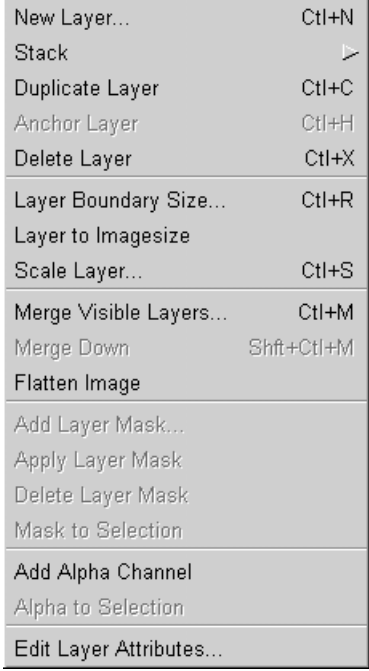

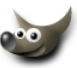

7. Gdy chcemy utworzyć nową warstwę to klikamy ₫ lub wybieramy New Layer (*Nowa warstwa*) z menu. Wyskoczy wtedy okienko: Możemy nazwać naszą warstwę (Layer Name), ustalić jej szerokość i wysokość (*domyślnie wielkości obrazka*) i ustalić typ wypełnienia — Foreground (*warstwa przybiera kolor pierwszoplanowy*), Background (*warstwa przybiera kolor drugoplanowy — tła*), White (*warstwa przybiera kolor biały*) i domyślne ustawienie, warstwa jest przezroczysta.

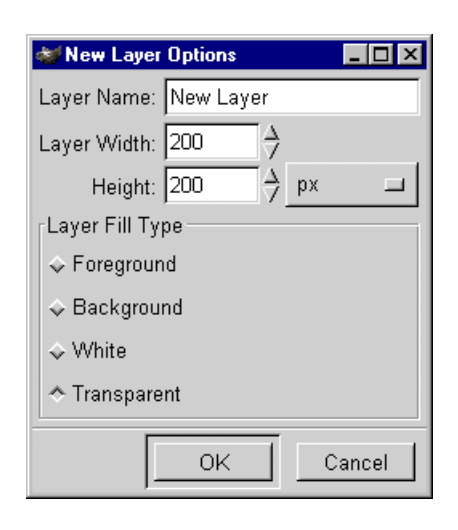

8. Pozycja Stack z menu robi to samo co guziki  $\Delta$  (Raise Layer) i  $\nabla$  (Lower Layer) oraz może od razu posłać warstwę pod spód (Layer to Bottom) lub na sam wierzch (Layer to Top)

9. Mamy trzy komendy odpowiedzialne za rozmiar naszej warstwy:

Layer Boundary Size — zmienia rozmiar warstwy, jednak nie skaluje jej a dodaje piksele. W sekcji Offset okienka dialogowego możemy ustalić z której strony zostaną dodane piksele poprzez przeciąganie prostokąta symbolizującego rozmiar naszej starej warstwy:

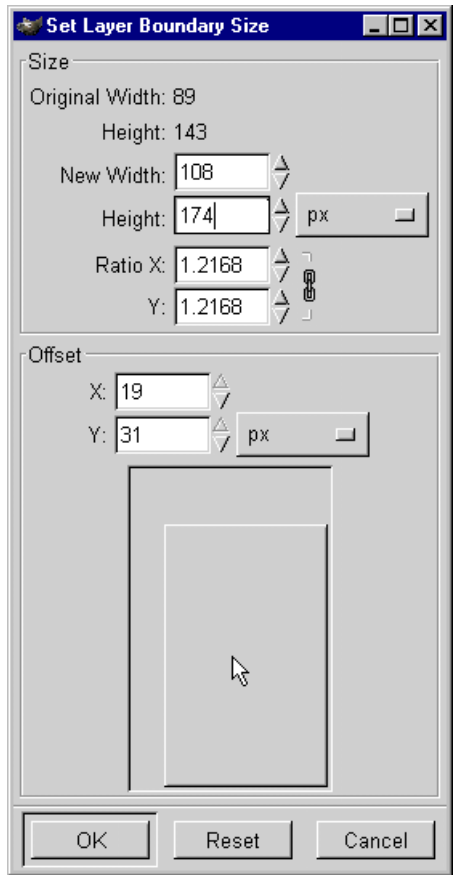

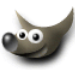

Po lewej warstwa nr 3 przed zmianą rozmiaru a po prawej po dodaniu pikseli (*patrz na linię żółto-czarną*):

Layer to Image — dodaje (*lub odejmuje gdy warstwa jest większa od rozmiarów obrazka*) do warstwy tyle pikseli by miała taki sam rozmiar jak obrazek (*warstwa nie jest skalowana*):

\*Untitled

Untitled-0.0 (RGB) 100%

 $100$ 

 $\Box$ o $\times$ 

Cancel

Scale Layer — skaluje warstwę, można użyć też narzędzia do transformacji (*dzięki niemu można nie tylko skalować, ale i obracać i zniekształcać naszą warstwę*)

Po lewej warstwa nr 3 przed skalowaniem a po prawej po skalowaniu (*patrz na linię żółto-czarną*):

- 10. Jeśli chcemy przesunąć na raz kilka warstw to trzeba kliknąć pomiędzy ikonką oka a ikonką warstwy (*wtedy pojawi się krzyżyk*) i to oznacza, że jeśli będziemy ciągnąć jakąkolwiek warstwę, to warstwa z krzyżykiem również przemieści się:
- 11. Warstwy możemy ze sobą łączyć. Mamy do tego trzy polecenia:

Merge Visible Layers — łączy ze sobą tylko widoczne warstwy (*te z ikonką oka*), czyli jeśli mamy na przykład 10 warstw a chcemy złączyć 9 to ukrywamy tę, która ma pozostać nie złączona. Gdy wybierzemy ten rodzaj łączenia warstw to wyskoczy okienko, gdzie możemy sprecyzować jak mają być połączone warstwy:

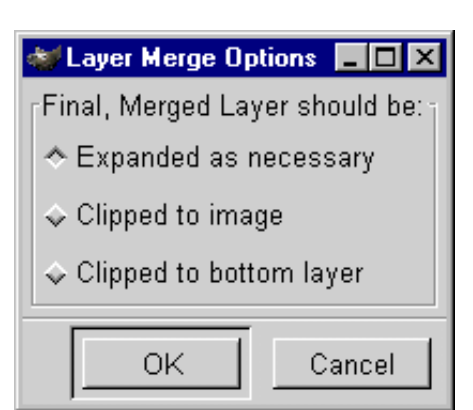

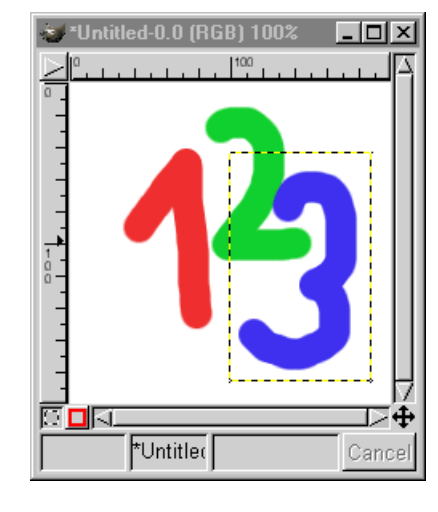

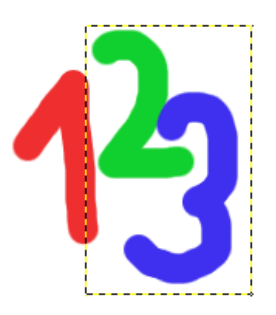

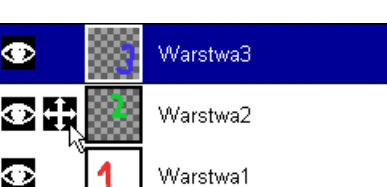

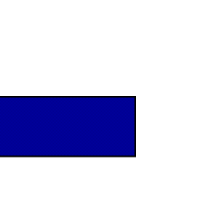

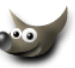

Expanded as necessary (*rozszerz gdy potrzeba*) — warstwa wynikowa (*po łączeniu*) ma rozmiar zawierający wszystkie warstwy, bez przycinania jakiejkolwiek z nich.

Clipped to image (*przytnij do obrazka*) — ta opcja oznacza, że jeśli jakaś warstwa nie mieściła się w całości przed łączeniem, to zostanie ona przycięta do rozmiarów obrazka.

Clipped to bottom layer (*przytnij do warstwy poniżej*) — oznacza, że wszystkie warstwy zostaną przycięte do najniższej i z nią złączone.

Merge Down — łączy warstwę z drugą leżącą bezpośrednio pod nią.

Flatten Image — łączy wszystkie warstwy ("spłaszcza" go całkowicie), lecz ich nie przycina do wielkości obrazka.

12. Opcja Alpha to Selection powoduje, że możemy uzyskać selekcję o kształcie jaki ma zawartość zaznaczonej warstwy. Na przykładzie poniżej zrobiłem to z warstwą nr 3 (*żeby selekcja była lepiej widoczna ukryłem warstwę 3*):

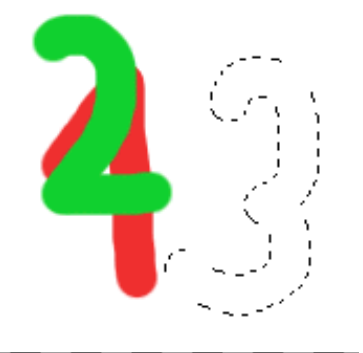

13. Poleceniem Align Visible Layers (*wyrównaj widoczne warstwy*) możemy wyrównywać warstwy:

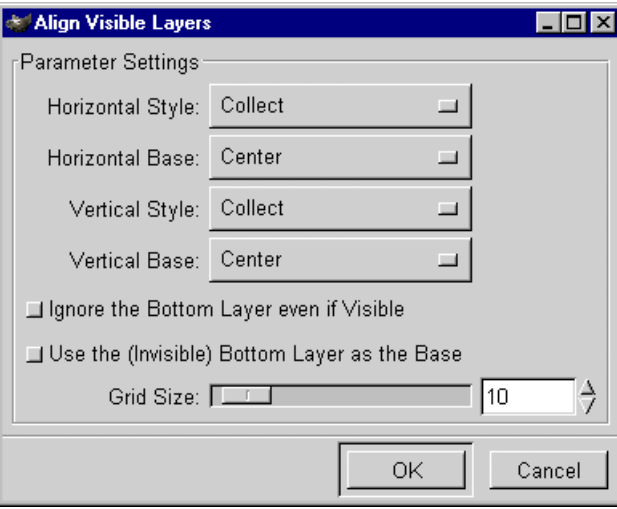

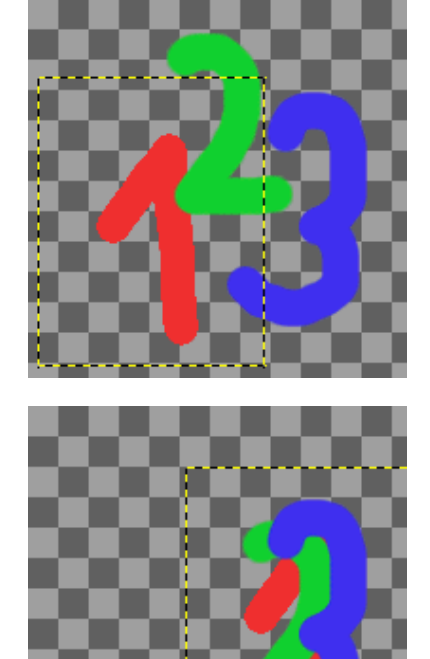

Wyrównywanie warstw w GIMP-*ie* mogłoby być bardziej intuicyjne.

14. O maskach warstw piszę w osobnym rozdziale "[Maski warstw](#page-78-0)"

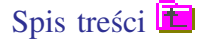

**The Gimp** 

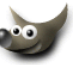

## **6 Tworzymy własne pędzle**

W GIMP-*ie* możemy tworzyć dowolne pędzle (*a właściwie końcówki pędzli*).

- 1. Można wyróżnić 4 rodzaje pędzli:
	- (a) pędzel podstawowy eliptyczny, który może mieć zmienne parametry (*kolor, wielkość, kąt nachylenia, miękkość,* spacing),
	- (b) pędzel o stałej wielkości, z możliwością zmiany tylko koloru lecz za to o dowolnym kształcie i półprzezroczystych obszarach,
	- (c) pędzel o stałej wielkości, wielokolorowy i o dowolnym kształcie (*też może mieć półprzezroczyste obszary*),
	- (d) pędzel, który maluje serią obrazków o stałej wielkości i kolorze (*tzw.* Image Pipes).

Pędzle wybieramy z palety Brush Selection:

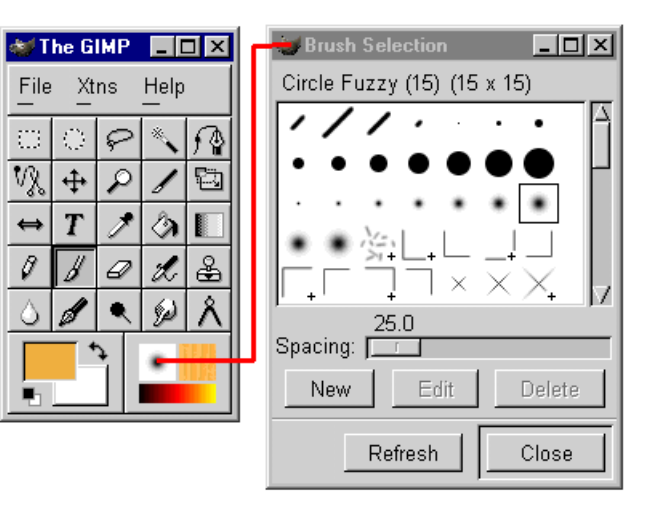

Jeśli przy ikonce pędzla jest krzyżyk to oznacza, że pędzel jest większy niż podgląd na palecie i można taką ikonkę powiększyć, poprzez najechanie kursorem na ikonkę i dłuższe przytrzymanie lewego klawisza myszki. Jeżeli dodatkowo przy ikonce pędzla jest czerwony trójkąt, to oznacza, że jest to pędzel malujący serią obrazków (*można je podejrzeć stosując ten sam sposób co wyżej*):

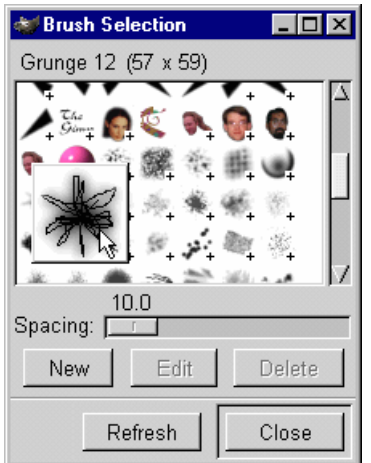

2. **Tworzymy pędzel podstawowy eliptyczny, który może mieć zmienne parametry** (*kolor, wielkość, kąt nachylenia, miękkość,* spacing).

W tym celu naciskamy guzik New (*nowy*) na palecie z pędzlami, wyskoczy na wierzch okienko Brush Editor, w którym możemy dostosować kształt i inne parametry:

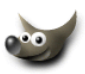

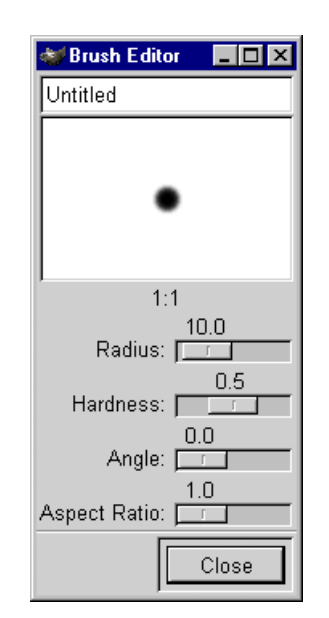

Gdy już nazwiemy swój pędzel to pojawi się on automatycznie na palecie (*pędzle są układane alfabetycznie według nazwy*) oraz zostanie zapisany również automatycznie w katalogu gimp\\_gimp1.2somebody\brushes. W każdej chwili można edytować tak powstały pędzel, w tym celu należy na palecie Brush Selection wybrać go ponownie i kliknąć guzik Edit:

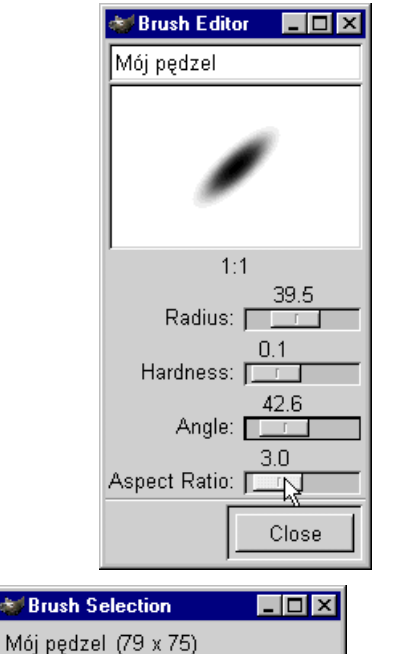

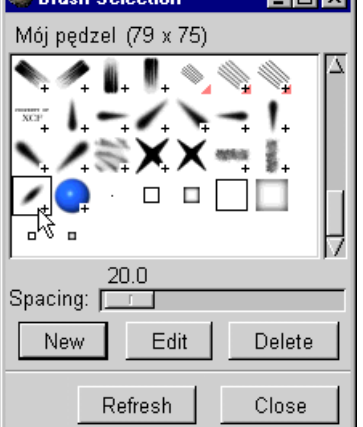

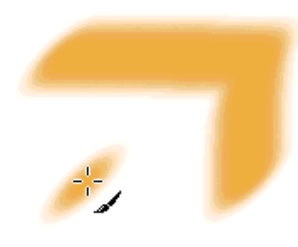

Tak maluje mój pędzel:

Opcja Spacing odpowiada co ile ma być powtarzany ślad pędzla, im mniejsza wartość tym gładsza linia (*rys. powyżej*) jaką pozostawia pędzel, im większa wartość Spacing tym większe odstępy kolejnych śladów pozostawianych przez pędzel (*opcja* spacing *wyrażona jest w procentach*):

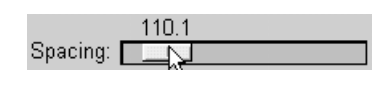

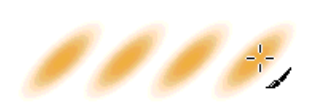

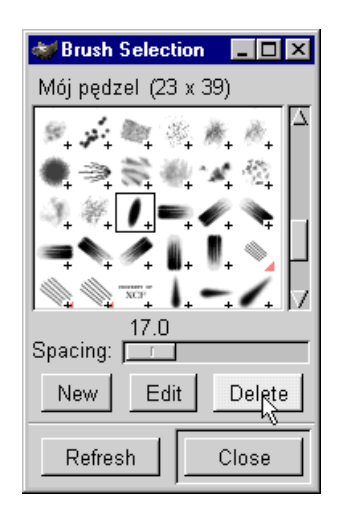

Gdy chcemy tak powstały pędzel wykasować to zaznaczamy go na palecie i klikamy guzik Delete:

₹ Save as Brush

Spacing: 10

Description: Maciej podpis

 $\rightarrow$ 

OK

## 3. **Tworzymy pędzel o stałej wielkości, z możliwością zmiany tylko koloru lecz za to o dowolnym kształcie i półprzezroczystych obszarach,**

Chcemy na przykład stworzyć sobie pędzel o kształcie naszego podpisu. Dzięki temu możemy znaczyć nasze obrazki zawsze tak samo wyglądającym podpisem.

W tym celu tworzymy nowy obrazek w trybie Grayscale (*odcienie szarości, a dokładniej 256 odcieni*), i podpisujemy się lub robimy sobie jakieś logo:

Następnie zapisujemy obrazek w katalogu gimp\brushes i nadajemy mu jakąś sensowną nazwę oraz rozszerzenie **gbr** i wciskamy OK:

 $\Box$ o $\Box$ 

Cancel

Wyskoczy nam okienko Save as Brush. Podajemy w nim wartość początkową Spacing (*można nią póniej manipulować na palecie pędzli*) i dajemy opis, należy nacisnąć guzik Refresh, by na palecie pojawił się nowy pędzel:

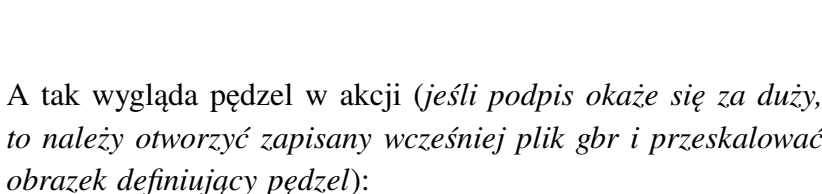

Zróbmy jeszcze jeden pędzel tym sposobem (*obrazek* Grayscale) i oprócz koloru czarnego zastosujemy też jasnoszary (*im jaśniejszy odcień szarości, tym bardziej przezroczysty będzie w tym miejscu pędzel*), potem należy przyciąć obrazek i przeskalować do ostatecznego rozmiaru jaki ma mieć nasz pędzel:

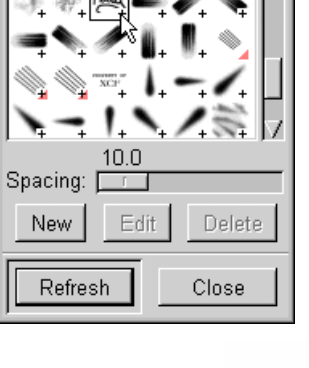

**Brush Selection** ■■■**×** Maciej podpis (132 x 100)

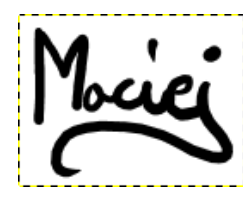

Selection: E:\gimp\brushes

|maciej.gbr

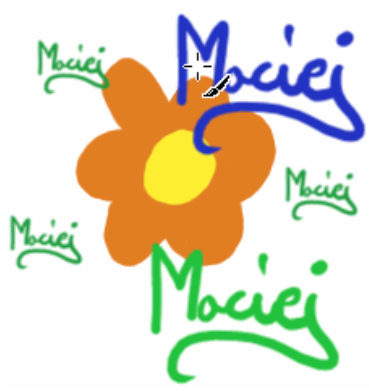

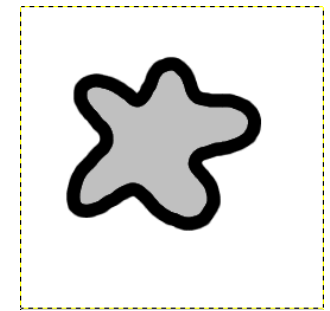

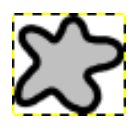

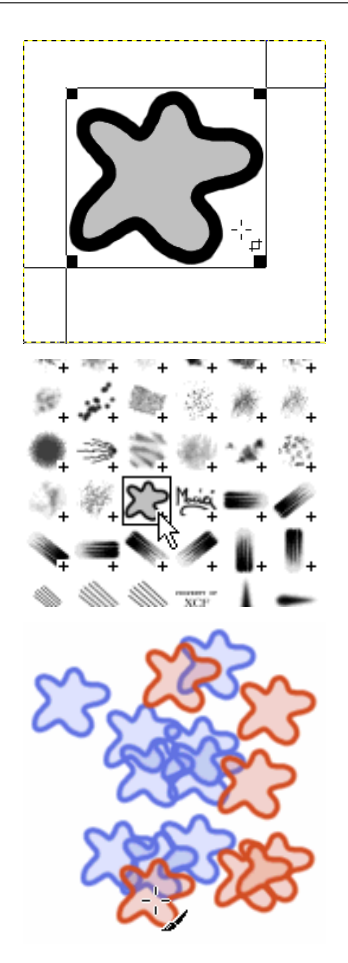

A tak maluje się tym pędzlem (*obszar, który był jasno szary jest półprzezroczysty*):

## 4. **Tworzymy pędzel o stałej wielkości, wielokolorowy i o dowolnym kształcie (***też może mieć półprzezroczyste obszary***).**

Tworzymy obrazek ale tym razem przezroczysty i w trybie RGB a nie w odcieniach szarości, dalej postępujemy tak samo jak wyżej, zapisujemy w formacie **gbr** w katalogu gimp\brushes, należy nacisnąć guzik Refresh, by na palecie pojawił się nowy pędzel:

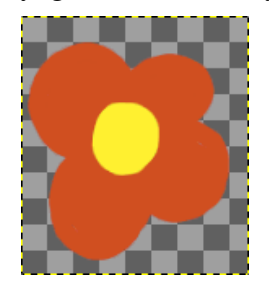

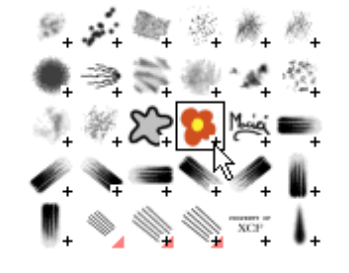

Ten rodzaj pędzla można zastosować na przykład do malowania swoją (*lub czyjąś*) głową, ta akurat pochodzi z GIMP-*a*:

Dla tego rodzaju pędzla, jak również opisanego w następnym punkcie, nie da się wybierać później innego koloru.

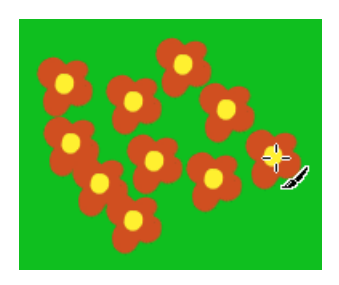

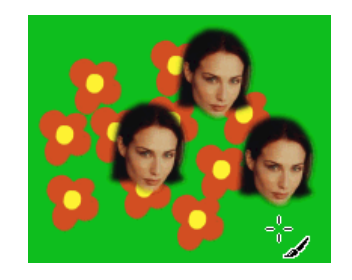

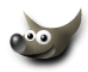

5. **Tworzymy pędzel, który maluje serią obrazków o stałej wielkości i kolorze** (*tzw.* Image Pipes).

Tworzymy obrazek przezroczysty i w trybie RGB (*jak wyżej*) i na oddzielnych warstwach malujemy (*bądź wklejamy*) różne kształty (*czy co nam do głowy przyjdzie*):

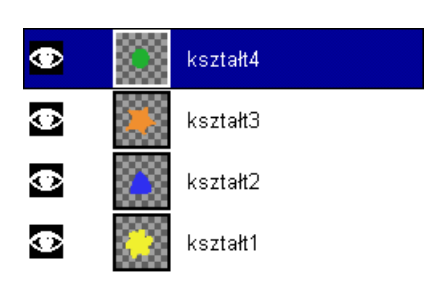

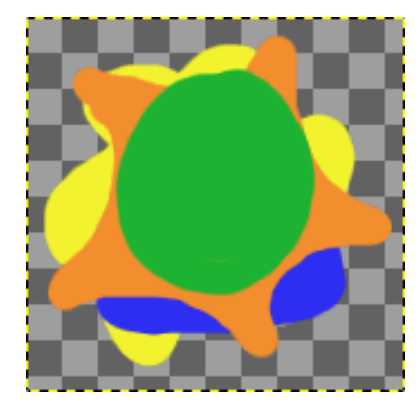

Obrazek zapisujemy w formacie **gih** w katalogu gimp\brushes, wyskoczy wtedy okienko (*trochę je przyciąłem*) z opcjami:

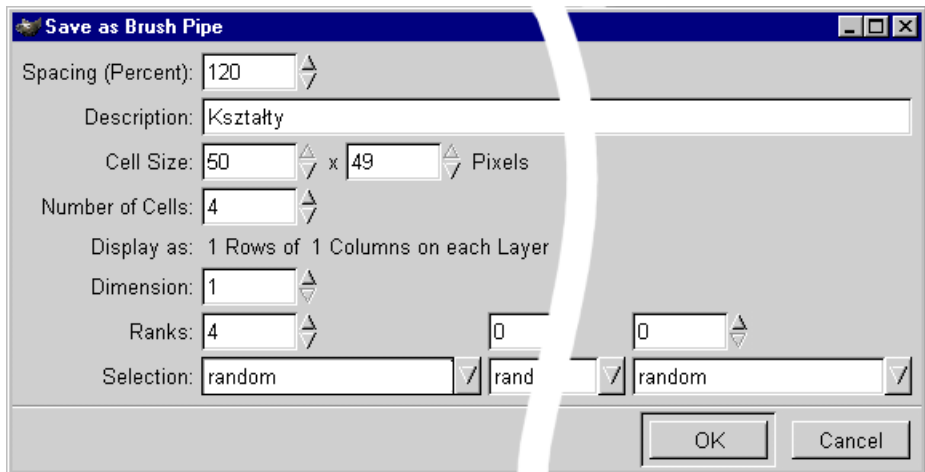

- Spacing określa odstępy między obrazkami
- Description opis pędzla
- Cell Size rozmiar obrazka (*nie ruszamy tych wartości*)
- Number of Cells ilość obrazków użytych do malowania
- Dimension zostawmy bez zmian
- Ranks wskazuje jak dużo użyć poziomów wariacji wartości wybranej w opcji
- Selection. W naszym przypadku wpiszmy tyle ile jest obrazków (*warstw*)
- Selection Określa jaka będzie kolejność obrazków np. Random oznacza przypadkową, reszta pozycji stosuje się do kierunku, nacisku piórka itp.

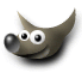

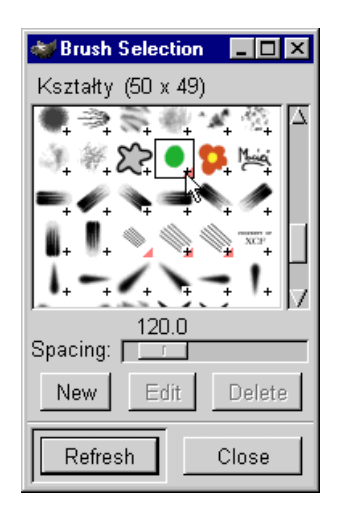

Należy nacisnąć guzik Refresh, by na palecie pojawił się nowy pędzel:

I malujemy, obrazek po lewej z wartością spacing=120, a po prawej spacing=20:

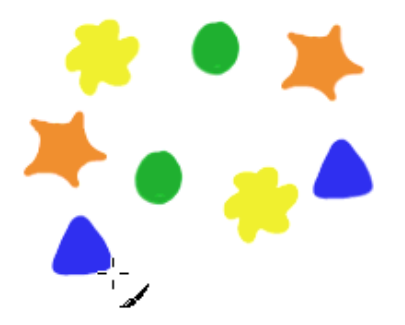

Można dodać cienie do warstw w pliku pędzla, ale trzeba je złączyć z warstwą odpowiedniego kształtu przed zapisem do pliku **gih**:

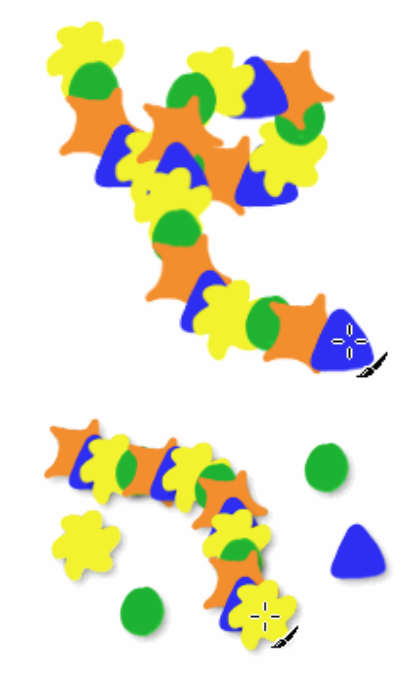

Spis treści **E** 

## **7 Tworzymy własną teksturę**

Najkrócej mówiąc każdy obrazek może stać się teksturą. Wystarczy zapisać go do katalogu gimp\patterns z rozszerzeniem **pat**

Wyboru tekstur dokonuje się z palety Pattern Selection:

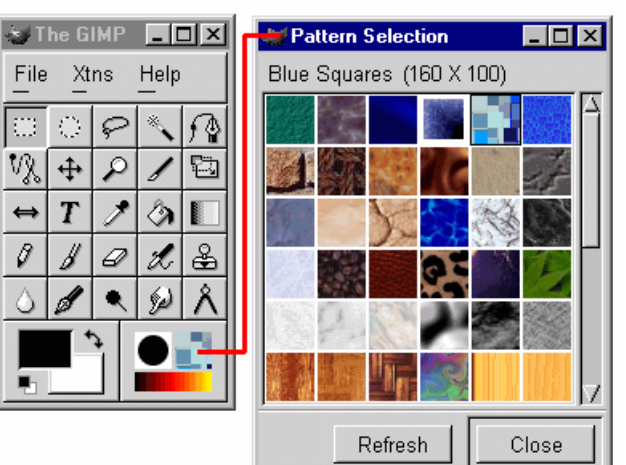

Tworzenie tekstury pokażę na przykładzie ostatnio dość modnym. Jak zrobić paski.

W zależności jak grube mają być te paski i odstępy między nimi, taki tworzymy obrazek. Ja chcę by paski miały grubość 2 pikseli i odstępy między nimi były też 2 piskele.

Stworzyłem więc nowy obrazek o rozmiarach 1 piksel na 4 piksele i dwa górne zaczerniłem:

W momencie zapisywania tekstury wyskakuje okienko, w którym trzeba nadać jakąś sensowną nazwę:

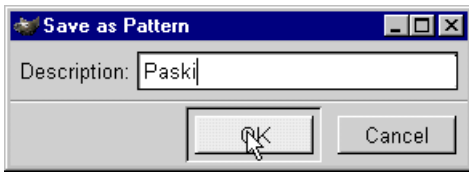

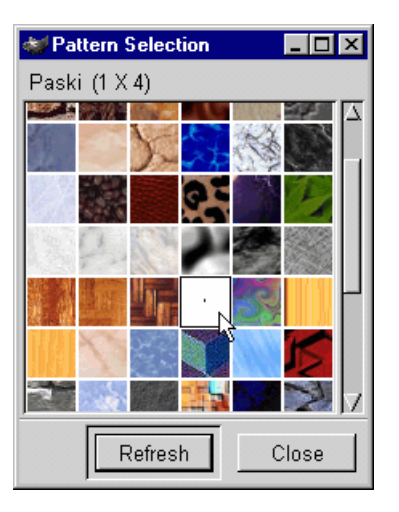

Należy nacisnąć guzik Refresh, by nasza tekstura stała się widoczna na palecie:

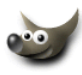

Stworzyłem obrazek wielkości bannera, dałem mu kolor niebieski, utworzyłem nową warstwę i nadałem jej tryb krycia Multiply i Opacity ustawiłem na 20:

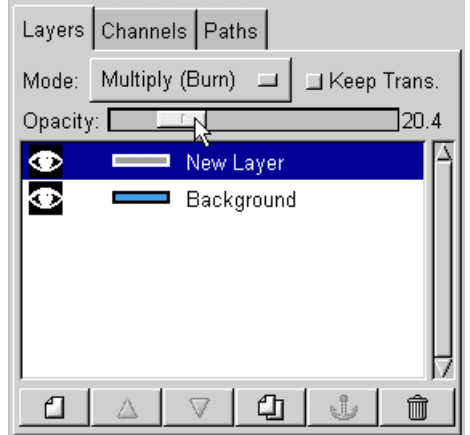

Na końcu zalałem nową warstwę utworzoną teksturą (*jeśli warstwa, na którą wlewamy teksturę, jest przezroczysta, to należy ją zaznaczyć* CTRL+A):

Spis treści

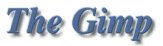

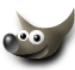

## **8 Tworzymy własny gradient**

Gradientami zarządzamy za pomocą palety Gradient Selection dostępnej z głównego okna GIMP-*a*, a aplik[ujemy](#page-43-0) za pomocą narzędzia do gradientów

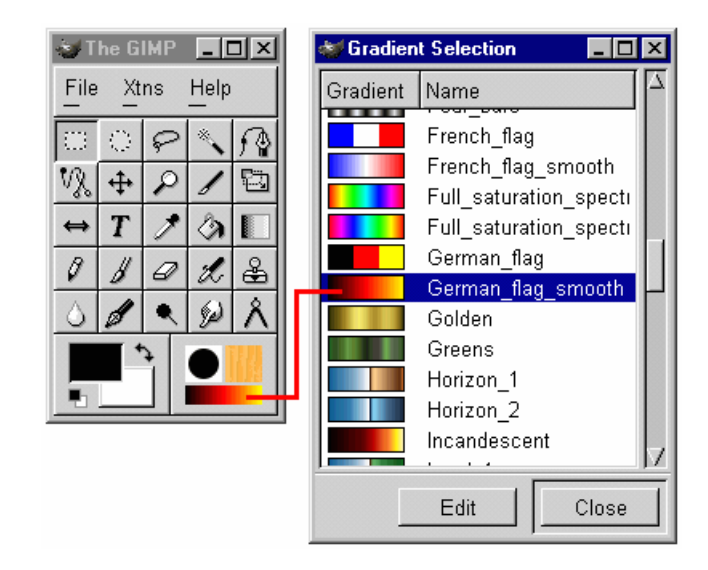

dient Name

German\_flag

German flan Golden

Greens

Horizon  $\mathbb{R}$   $\mathbb{R}$   $\mathbb{I}$  and

radient Name

8886.1<br>8886.1

Mexican\_flag

Mói gradient Nauseating Headach

Neon\_Cyan

Neon Green Zoom all  $\mathcal{P}$ 

Full\_saturation\_spectrum\_CCW Full\_saturation\_spectrum\_CW

- 1. Aby utworzyć własny gradient (*lub edytować już istniejący*), na palecie Gradient Selection klikamy guzik Edit. Wyskoczy nam okienko o nazwie Gradient Editor:
- 2. Klikamy guzik New Gradient i nadajemy jakąś nazwę naszemu nowemu gradientowi:
- 3. Domyślnie pojawi się gradient czarno-biały (*z jednym segmentem*). Każdy gimpowy gradient składa się z segmentów, jeden segment jest ograniczony dwoma czarnymi trójkątami i zawiera jeden biały trójkąt w środku:
- 4. Biały trójkąt służy do balansowania przejściem tonalnym kolorów przypisanych krańcom segmentu:

 $\mathbb{Q}$ 

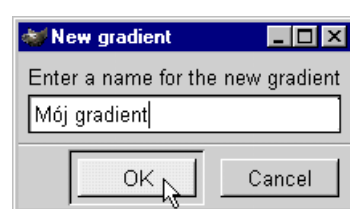

Refresh |

EFE

Gradient Ops

New Gradient

Copy Gradient

Delete Gradient

Rename Gradient

Save as POV-Ray

 $\Gamma$  Instant update

Close

Delete Gradient

Rename Gradient

Save as POV-Ray

Refresh | |

 $\mathbb F$  Instant update

Close

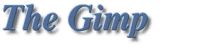

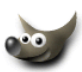

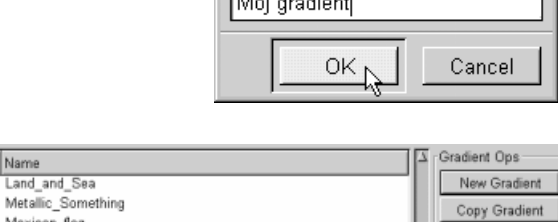

 $\mathbb{R}$ 

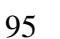

5. Czarnym trójkątom możemy przypisywać różne kolory a także przezroczystości. Wszystko to robimy klikając prawy przycisk myszy na edytowanym gradiencie, wtedy uzyskujemy dostęp do menu:

Sekcja menu Left endpoint's color odpowiada za nadawanie koloru lewemu czarnemu trójkątowi w zaznaczonym segmencie, a sekcja Right endpoint's color za kolor prawego czarnego trójkąta w segmencie.

Np. jeśli wybiorę z menu pozycję Left endpoint's color to wyskoczy okienko, z którego można wybrać dowolny kolor (*suwakiem opacity nadajemy przezroczystość*):

Prawemu krańcowi segmentu naszego gradientu chcę nadać przezroczystość, więc klikam pozycję Load from w sekcji Right endpoint's color i mam dostęp do podmenu, tam wybieram kwadracik o wartości kolorystycznej RGBA 0,0,0,0, (*można też kliknąć,* Right endpoint's color *i w okienku z kolorami przewinąć suwak opacity na pozycję 0*):

I otrzymuję gradient od pełnego koloru do przezroczystości:

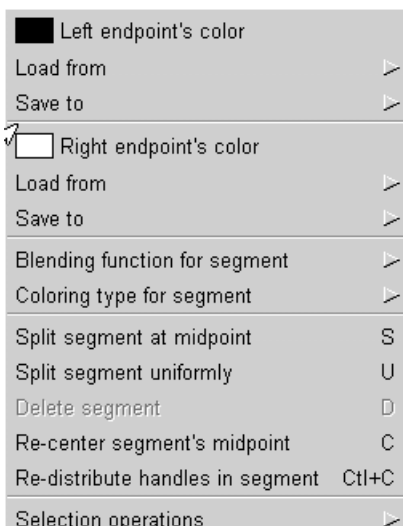

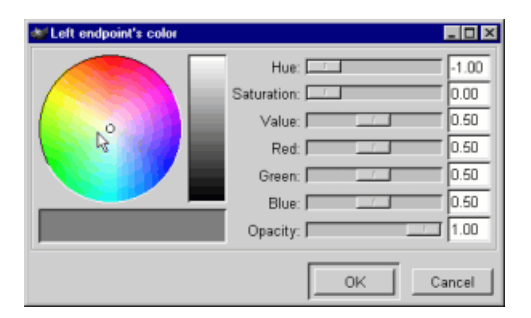

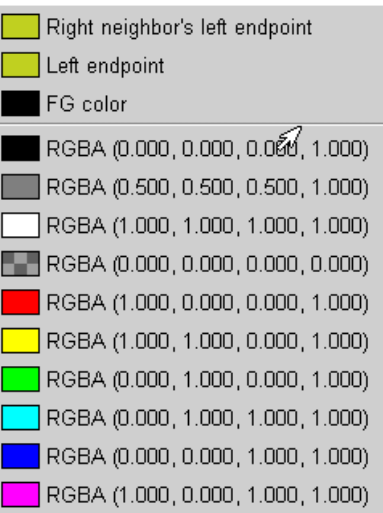

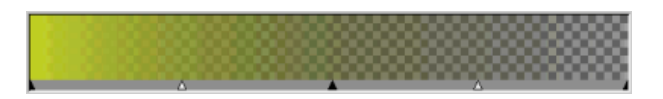

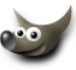

97

6. Wróćmy jeszcze do naszego początkowego gradientu:

tów za pomocą polecenia Split segment at midpoint — podzielimy wtedy segment na dwa (*jak na poniższyn obrazku*) lub Split segment uniformly podzielimy segment na dowolną liczbę mniejszych segmentów:

Możemy go podzielić na więcej segmen-

Możemy zaznaczyć dowolny segment (*jeśli chcemy zaznaczyć kilka to należy trzymać klawisz* SHIFT). Np. zaznaczam lewy segment i poleceniem Delete segment wyrzucam go:

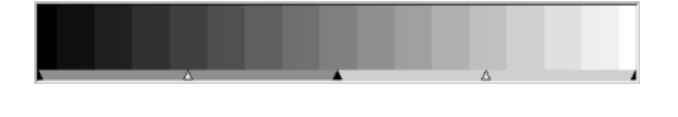

7. Opcje w sekcji Selection operation odpowiadają za transformację naszego gradientu:

Flip selection robi lustrzane odbicie wybranego segmentu:

Replicate segment duplikuje nasz segment tyle razy ile chcemy:

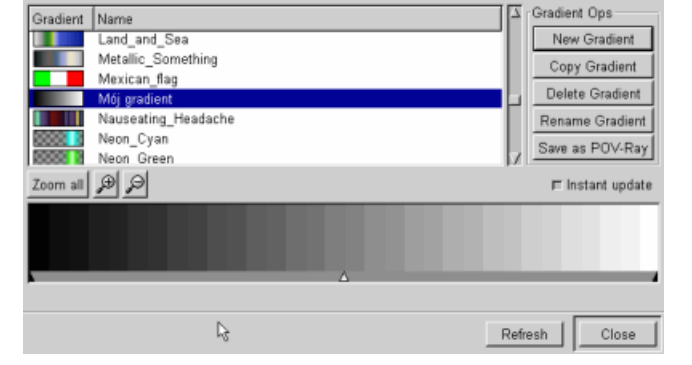

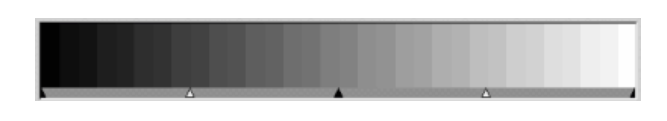

prawy segment został rozciągnięty:

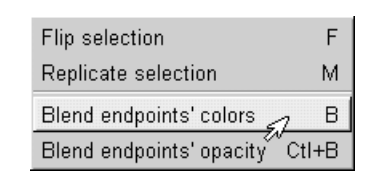

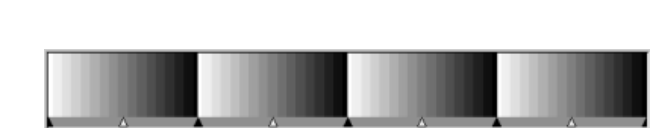

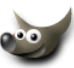

**Replicate segment**  $\Box$ o $\times$ Please select the number of times you want to replicate the selected segment Replicate Cancel

Powiedzmy, że chcemy by dwa wewnętrzne segmenty tworzyły jedno przejście tonalne, użyjemy wtedy polecenia Blends endpoint's colors:

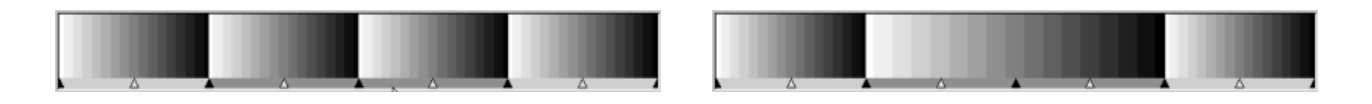

Polecenie Blend endpoint's opacity dotyczy wyrównywania poziomu przezroczystości skrajnych punktów wybranych sekcji.

- 8. Tu opiszę skrótowo pozycje z głównego menu, które pominąłem:
	- Save to pozwala nam zachować aktualny kolor lewego lub prawego krańca segmentu w podręcznej liście kolorów.
	- Blending function for segment określa czy przejście tonalne ma być linearne, sinusoidalne itp. (*poeksperymentujcie sobie*)
	- Coloring type segment określa czy kolory mają przechodzić jeden w drugi normalnie (RGB) czy też tak jak tęcza, mają być oparte na kole kolorów (HSV)
	- Re-center segment's midpoint ta komenda pozwala nam wyśrodkować wszystkie białe trójkąty w zaznaczonych segmentach (*jeśli nimi manipulowaliśmy*).
	- Re-distribute handles in segment to polecenie powoduje wyrównanie wszystkich zaznaczonych segmentów.

A tu pozycje podmenu Load from:

- Right (Left) neighbor's left (right) endpoint pobiera kolor z sąsiedniego segmentu (*części przylegającej do aktywnego segmentu z lewej lub prawej*).
- Left (Right) end point pobiera kolor z lewego lub prawego końca aktywnego segmentu.
- FG color pobiera kolor pierwszoplanowy (*ten którym malujemy*).

Spis treści

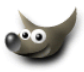

# <span id="page-100-0"></span>**9 Wszystko o wycinaniu, kopiowaniu i wklejaniu?**

Wydawało by się, że powyższe czynności to żadna filozofia, po prostu wyciąć i wkleić. W GIMP-*ie* mamy aż dziewięć komend, które temu służą.

## 1. **Kopiowanie i wycinanie**:

- (a) Cut (*wytnij*) i Copy (*skopiuj*) służą do wycinania lub kopiowania aktywnej warstwy lub obszaru zawartego w selekcji. Tak skopiowany obiekt jest dostępny tylko dla GIMP-*a* i nie znajduje się w ogólnym schowku Windowsowym. Aby móc dzielić się nim z innymi programami należy warstwę, czy selekcję skopiować za pomocą polecenia Copy to Clipboard (*skopiuj do schowka*).
- (b) Jak wspomniałem polecenie wytnij i kopiuj działa tylko na pojedynczą warstwę, a co jeśli chcemy skopiować cały obrazek lecz jest on na wielu warstwach? Należy wtedy użyć polecenia Copy Visible (*kopiuj widoczne*), komenda ta spowoduje, że GIMP skopiuje wszystkie widoczne warstwy jako jedną.

Wszystkie komendy dotyczące wycinania i kopiowania mieszczą się w menu obrazka pozycja Edit (*edycja*).

## 2. **Wklejanie**:

Mając już coś skopiowanego lub wyciętego wypadałoby to gdzieś wkleić (paste).

- (a) Jeśli zawartość schowka powstała w innym programie graficznym lub w wyniku użycia klawisza Print Scrn (*zdjęcie ekranu*) i chcemy ją wkleić w GIMP-*ie* to mamy do wyboru, wkleić ją do całkiem nowego okna o rozmiarach oryginału znajdującego się w schowku, służy do tego polecenie z menu File (*plik*) /Acquire/From Clipboard, albo wkleić zawartość do otwartego dokumentu poleceniem z menu obrazka Paste from Clipboard (*wklej ze schowka*).
- (b) Gdy obiekt w schowku jest pochodzenia gimpowego, to wklejamy go komendą z menu obrazka Edit/Paste (*wklej*) i to spowoduje, że zawartość schowka gimpowego zostanie wklejona do aktywnego dokumentu.
- (c) Gdy użyjemy polecenia Paste from Clipboard lub Paste,

to w efekcie zawartość schowka pojawi się w aktualnie otwartym obrazku jako Floating Selection (*pływająca selekcja*):

Z tego obrazka kopiujemy fragment:

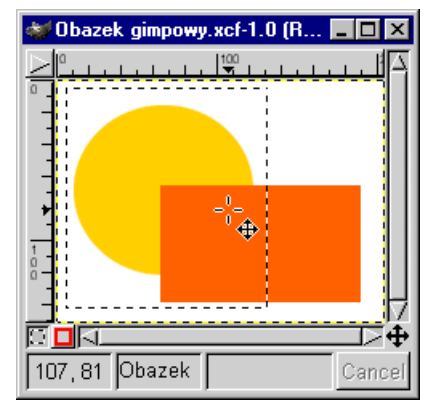

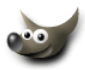

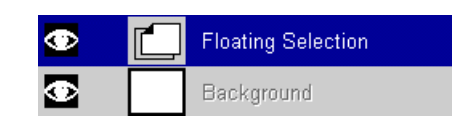

Do tego obrazka wklejamy go poleceniem Paste (*wklej*):

9 WSZYSTKO O WYCINANIU, KOPIOWANIU I WKLEJANIU?

Tak przedstawia się sytuacja na palecie Layers (*warstwy* CTRL+L), wklejony obiekt jest pływającą selekcją i tylko ta selekcja może być przesuwana w dowolne miejsce na obrazku, pozostałe warstwy są nieaktywne (*co sygnalizuje nam kolor szary*):

Musimy się zdecydować, czy wklejony obiekt (*teraz pływająca selekcja*) ma stać się nową warstwą. Jeżeli tak to na palecie Layers (*warstwy*) naciskamy ikonkę nowej warstwy i otrzymujemy nową warstwę:

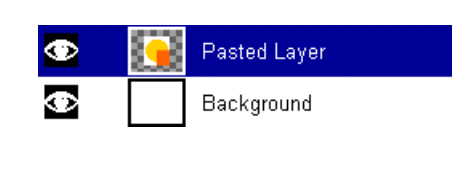

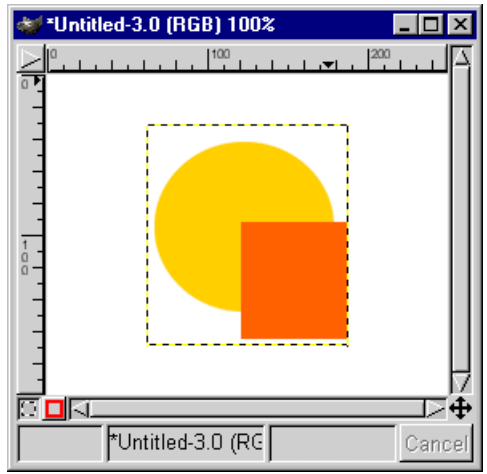

Jeśli zaś decydujemy, że wklejony obiekt ma się złączyć z warstwą, która była aktywna przed wklejeniem go do obrazka, to na palecie Layers (*warstwy*) klikamy ikonkę **vzamielniem** co oznacza zakotwiczenie (*scalenie*) obiektu z tą warstwą — jest to komenda Anchor Layer (*zakotwicz warstwę*). W wypadku gdy paleta z warstwami jest ukryta, a nie chce nam się jej szukać, bądź wyciągać na wierzch, to wystarczy kliknąć myszą gdzieś na obrazku poza pływającą selekcją (*wtedy przy kursorze pojawia się mała kotwiczka*), obiekt scalił się w tym przypadku z jedyną warstwą na obrazku:

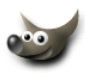

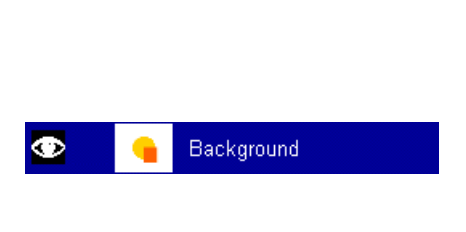

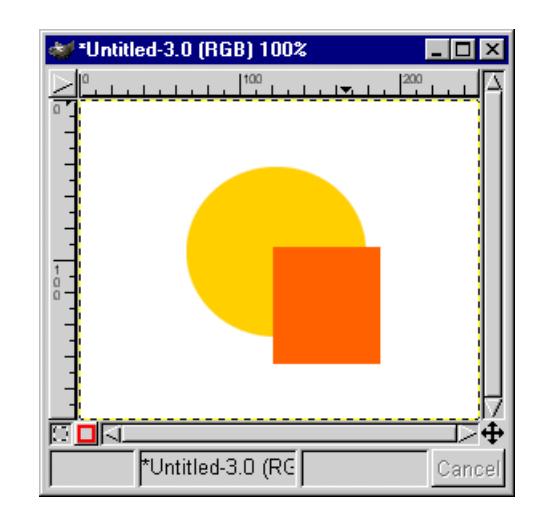

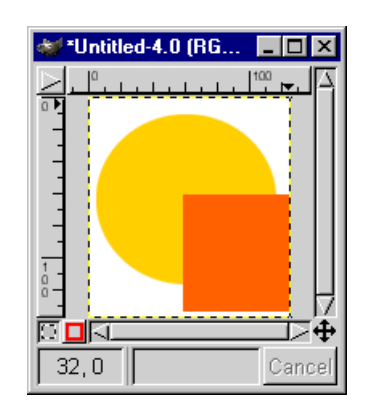

(d) Gdy użyjemy polecenia Paste as New (*wklej jako nowe*) w stosunku do obiektu, który skopiowaliśmy powyżej, to zostanie utworzony nowy obrazek o rozmiarach takich jak obiekt w schowku:

Jeśli wytniemy w GIMP-*ie* nieregularny obszar i użyjemy polecenia Paste as New (*wklej jako nowe*), to uzyskamy nowy obrazek o rozmiarach takich jak obiekt w schowku, lecz tam gdzie nie ma pikseli uzyskamy przezroczystość:

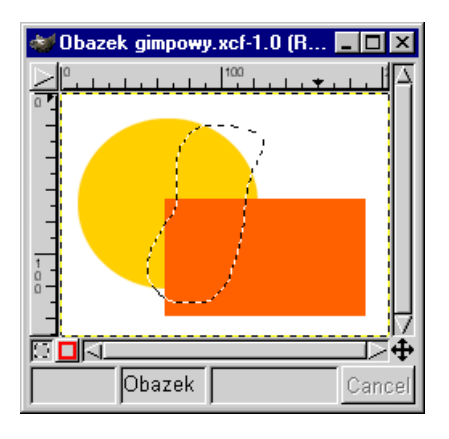

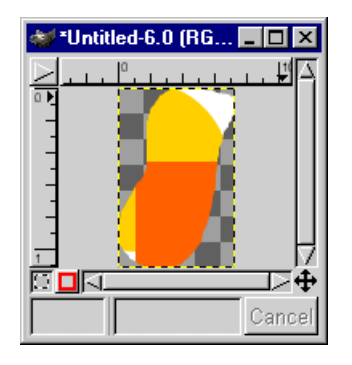

(e) Na koniec zostawiłem najciekawszy sposób wklejania, a mianowicie wklejanie za pomocą komendy Paste Into (*wklej wewnątrz*). Na przykład:

Mamy obrazek cukierków i selekcję (*maskę*), która tworzy napis GIMP. Chcemy by cukierki utworzyły wypełnienie tego napisu (*nie chcemy jednak tworzyć z cukierków specjalnie tekstury i nią zalewać selekcji a tylko tak jak w CorelDraw zrobić coś takiego jak PowerClip*):

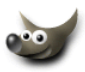

Otwieramy plik z cukierkami i normalnie kopiujemy poleceniem Edit/Copy:

Przygotowujemy selekcję tworzącą napis GIMP:

I wklejamy poleceniem Paste Into (*wklej wewnątrz*) nasze cukierki:

Możemy przesuwać te wklejone cukierki (*są one pływającą selekcją*) wewnątrz selekcji tworzącej napis:

Gdy już ustalimy najlepsze położenie dla naszych cukierków, wtedy zakotwiczamy je ikonką Anchor Layer (*zakotwicz warstwę*) z palety Layers (*warstwy* CTRL+L) lub klikamy myszą poza selekcię. Utworzony napis złączył się z warstwą na której była selekcja:

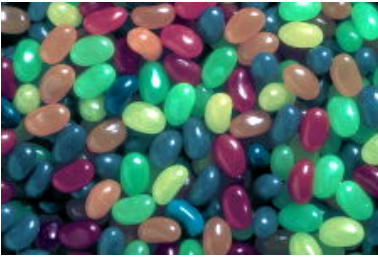

Zdjęcie pochodzi z Corel Professional Photos CD-ROM "Sampler I"

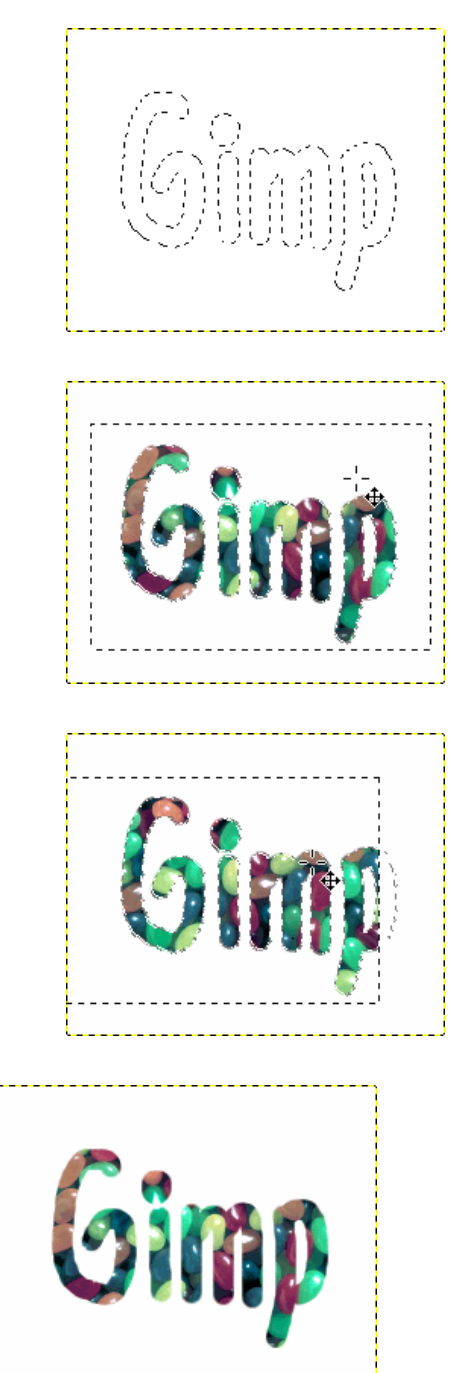

Gimp

Ф

Background

Jeśli zależy nam na przykład na dodaniu cienia do liter to najlepiej będzie jak przed wklejeniem cukierków, utworzymy przeztoczystą warstwę i zaznaczymy ją by była aktywna, podczas wklejania cukierków do selekcji:

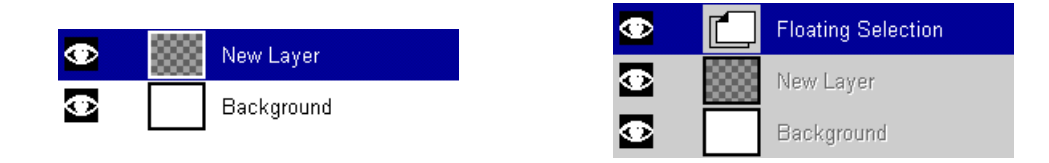

Wtedy po zakotwiczeniu selekcji, pozostanie ona na nowej warstwie:

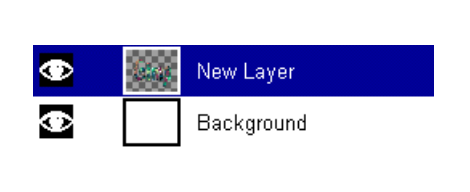

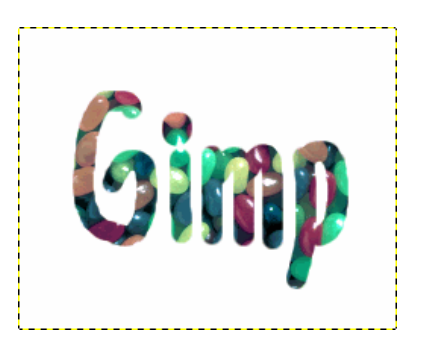

Co pozwoli nam na dodanie na przykład cienia (*menu obrazka* /Script-Fu/Shadow/Drop-Shadow):

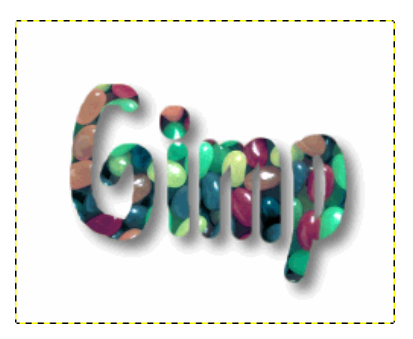

Spis treści

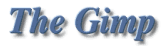

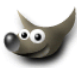

# 10 Jak instalować GIMP-*a* dla Windows, żeby był "po polsku"

Dostałem wiele listów z pytaniem jak spolszczyć GIMP-*a* dla Windows. Poniżej przedstawiam rozwiązanie tego problemu.

Ale zanim będzie o spolszczaniu powiem parę słów na jego temat. Jakość spolszczeń szczególnie programów graficznych zawsze będzie budzić pewne kontrowersje, co do użytych terminów.

Postanowiłem, że tutoriale będę pisał w oparciu o anglojęzyczną powłokę GIMP-*a*, bo do polskiej terminologii akurat w tym programie nie mogę się przyzwyczaić, lecz będę umieszczał polskie odpowiedniki komend angielskich. Poza tym zachęcam do korzystania z angielskiego interfejsu programu z jeszcze jednego powodu, w internecie jest cała masa tutoriali graficznych (*nie tylko do GIMP-a*), a w większości programów do grafiki terminologia jest taka sama.

### **Instalowanie polskiej wersji GIMP-***a* **dla Windows:**

Jeśli już mamy zainstalowanego GIMP-*a*, to należy go zdeinstalować, jeżeli mamy zdefiniowane jakieś pędzle, czy tekstury, to katalog w którym był zainstalowany GIMP nie zostanie wykasowany, więc nie musimy się o to martwić, po prostu instalujemy go jeszcze raz do tego samego folderu co poprzednio. Uruchamiamy więc program instalacyjny, przechodzimy przez kolejne plansze instalatora, aż dojdziemy do "typu instalacji". Tu należy wybrać Custom:

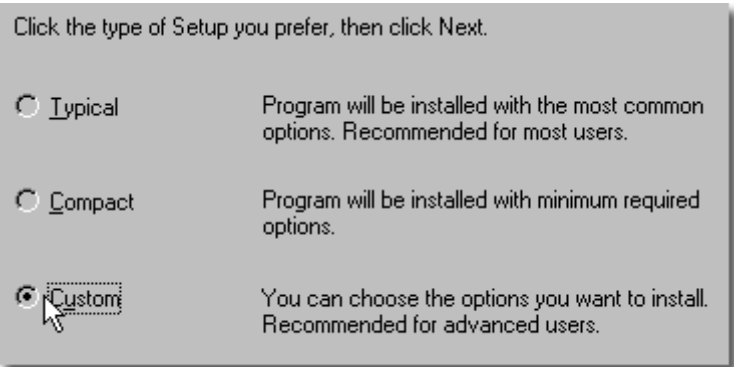

Następnie zaznaczamy wszystkie składniki instalacji (*bardzo ważne by właśnie dwa typy lokalizacji były zaznaczone, bo gdy jest tylko jeden z nich zaznaczony to nie nastąpi spolszczenie GIMP-a*):

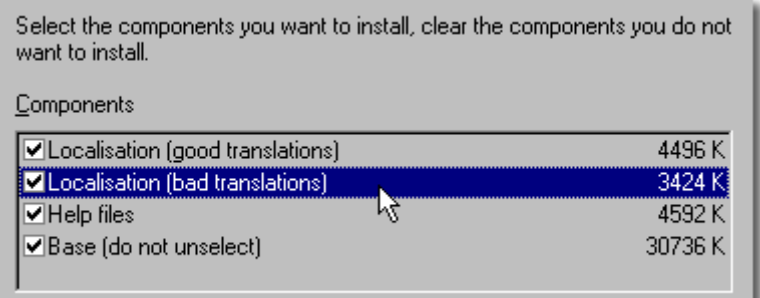

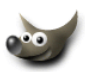

Dalej postępujemy wg wskazówek instalatora i w efekcie mamy spolszczonego GIMP-*a*:

Powyższe wypróbowałem na GIMP-*ie* 1.2

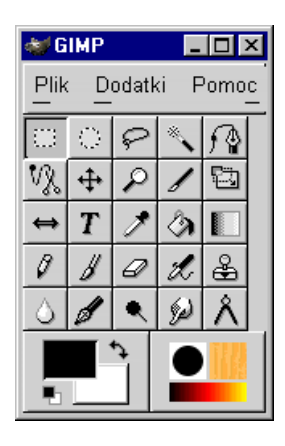

Spis treści

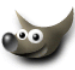

#### **UWAGA:**

Do korzystania z hiperłącz w dokumencie niezbędne są pliki umieszczone w tym samym katalogu:

- gimp0.pdf;
- jakToZrobic*−*w*−*GIMP.pdf;
- poznaj*−*wilbera.pdf;
- 001*−*1617.htm;
- przyklad.htm;
- 001*−*16.gif;
- 001*−*17.gif;
- the*−*gim*−*head.gif;
- the*−*gim*−*corner.gif;
- gimpujemy*−*on1.png;

**AUTOREM** powyższego opracowania w formacie PDF jest Tomasz Paczkowski

e-mail: [tomaszpaczkowski@wp.pl](mailto:tomaszpaczkowski@wp.pl)

www: [http:// przykłady pdf-ów](http://republika.pl/format_pdf)
## **Skorowidz**

Ścieżki (krzywe Beziera), [11](#page-12-0)

Aerograf, [52,](#page-53-0) [53](#page-54-0) Airbrush, [52](#page-53-0) Alfa kanał, [69,](#page-70-0) [70,](#page-71-0) [72](#page-73-0)

Blur-narzędzie, [58](#page-59-0) Brush, [46,](#page-47-0) [48,](#page-49-0) [51,](#page-52-0) [76](#page-77-0) Burn-narzędzie do przyciemniania, [62,](#page-63-0) [63](#page-64-0)

Clipboard, [99](#page-100-0) Color Picker (zob.Zakraplacz), [37](#page-38-0) Copy, [99,](#page-100-0) [102](#page-103-0) Crop (kadrowanie), [20](#page-21-0)[–25](#page-26-0) Cut, [99](#page-100-0) Cyrkiel (zobacz Miarka), [66](#page-67-0)

Dodge (narzędzie do przyciemniania), [62,](#page-63-0) [63](#page-64-0)

Eraser (gumka), [50](#page-51-0) Eye-dropper (zob. zakraplacz), [37](#page-38-0)

Feather (wtapianie) maski, [69,](#page-70-0) [70](#page-71-0) Flip (narzędzie do odbicia lustrzanego), [32,](#page-33-0) [97](#page-98-0) Floating Selection, [14,](#page-15-0) [34,](#page-35-0) [69,](#page-70-0) [81,](#page-82-0) [99](#page-100-0)

GIMP po polsku, [104](#page-105-0) Gradient — edytor, [95](#page-96-0) Gradient — tworzenie, [95,](#page-96-0) [96](#page-97-0) Gradient-narzędzie, [8,](#page-9-0) [42](#page-43-0)[–44](#page-45-0) Gradient-narzędzie, [43](#page-44-0) Gumka, [50](#page-51-0)

Image Pipes, [87,](#page-88-0) [91](#page-92-0) Ink Pen, [60](#page-61-0) Interface GIMPa, [1](#page-0-0) Irys, [42](#page-43-0)

Kadrowanie (Auto Shrink), [23](#page-24-0) Kadrowanie (Crop), [20](#page-21-0) Kadrowanie (Current Layer only), [24](#page-25-0) Kadrowanie (From Selection), [22,](#page-23-0) [23](#page-24-0) Kadrowanie (Resize), [20–](#page-21-0)[23](#page-24-0) Klonowanie, [56](#page-57-0) Kopiowanie, [99](#page-100-0)

Krzywe Beziera, [11](#page-12-0) Kubełek, [39,](#page-40-0) [40](#page-41-0) Kursor (zmiana wyglądu), [2](#page-1-0)

Layer, [2,](#page-1-0) [11,](#page-12-0) [14,](#page-15-0) [17,](#page-18-0) [34,](#page-35-0) [71,](#page-72-0) [81](#page-82-0)[–84](#page-85-0) Layer Mask, [77–](#page-78-0)[79](#page-80-0) Lupa, [18](#page-19-0) Lustrzane odbicie (Flip Tool), [32,](#page-33-0) [97](#page-98-0)

Magic Wand (Magiczna różdżka), [8](#page-9-0) Maska, [69](#page-70-0) Maski warstw, [78](#page-79-0)[–80](#page-81-0) Menu (okna edycyjnego), [1](#page-0-0) Menu (programu), [1,](#page-0-0) [2](#page-1-0) Miarka (narzędzie), [66](#page-67-0) Multiply (mnożenie) — tryb nakładania warstwy, [82,](#page-83-0) [94](#page-95-0)

Narzędzia GIMPa, [1](#page-0-0) Nożyczki-(zob. Selekcja — inteligentne nożyczki), [16](#page-17-0)

Ołówek, [45](#page-46-0) Okno edycji, [1](#page-0-0)

Pędzel — tworzenie, [87](#page-88-0) Pędzel-narzędzie, [47](#page-48-0) Paste, [99–](#page-100-0)[101](#page-102-0) Paste as New, [101](#page-102-0) Paste from Clipboard, [99](#page-100-0) Paste Into, [102](#page-103-0) Path (ścieżka), [2,](#page-1-0) [11,](#page-12-0) [13,](#page-14-0) [70,](#page-71-0) [81](#page-82-0) Pencil (ołówek), [45](#page-46-0) Polska wersja GIMPa, [104](#page-105-0) Pomniejszanie podglądu, [18](#page-19-0) Powiększanie podglądu, [18](#page-19-0) Przemieszczanie (warstw, selekcji), [17](#page-18-0) Przyciemnianie (narzędzie), [62,](#page-63-0) [63](#page-64-0)

Quick Mask, [69,](#page-70-0) [74](#page-75-0)

Różdżka — (zob. Selekcja-magiczna różdżka), [8](#page-9-0) Retusz (zobacz Klonowanie), [54](#page-55-0) Rozjaśnianie (narzędzie), [62,](#page-63-0) [63](#page-64-0) Rozmazywacz (narzędzie-smudge), [64](#page-65-0)

```
Rozmywanie (zobacz Zmiękczanie-narzędzie), 58
Script-Fu, 75, 103
Selekcja, 69–72, 74, 75
Selekcja — inteligentne nożyczki, 16
Selekcja — magiczna różdżka, 8
Selekcja eliptyczna, 6
Selekcja pływająca, 81
Selekcja prostokątna, 3, 5
Selekcja z wolnej ręki, 7
Skalpel, 20–22, 25
Smudge-narzędzie do rozmazywania, 64
Stalówka, 60
Szparowanie, 13
Szybka maska, 69
Tekstowe narzędzie, 33
Tekstowe narzędzie (tekst edytowalny — Use Dy-
       namic Text), 35, 36
Tekstowe narzędzie (tekst nieedytowalny), 33
Tekstura — malowanie teksturą, 54
Tekstura — tworzenie(narzędzie), 93
Transformacja (Transform Tool), 26
Transformacja — obrót (rotating), 26, 27, 29
Transformacja — perspektywa (perspective), 26,
        29
Transformacja — pochylanie (shearing), 26, 28
Transformacja — skalowanie (scaling), 26, 28
Warstwy, 81
Wklejanie, 99, 101
Wtapianie, 4, 15, 16
Wycinanie-narzędzie, 99
Wypełnienie gradientem (tonalne)-narzędzie, 42
Wypełnienie kolorem, teksturą (narzędzie), 39
Zakraplacz-narzędzie, 37
```
Zmiękczanie-narzędzie, [58](#page-59-0)